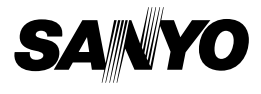

## **MANUEL D'INSTRUCTIONS**

### **Appareil Photo - Film Numérique**

# **VPC-C40EX VPC-C40E VPC-C40 VPC-C40GX**

Xacti

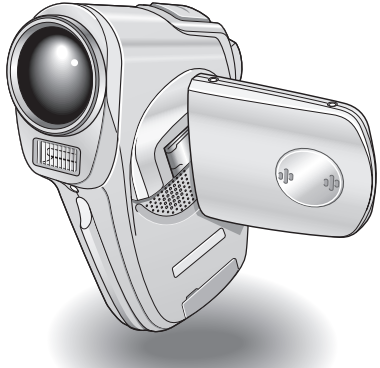

#### **Remarque importante**

Ce manuel explique comment utiliser le VPC-C40EX, VPC-C40E, VPC-C40, et VPC-C40GX en toute sécurité.

Toute information ne s'appliquant qu'à l'un ou l'autre de ces modèles sera identifiée comme telle.

Veuillez lire attentivement ces instructions avant d'utiliser l'appareil photo. Assurezvous de bien lire et comprendre la brochure "MANUEL DE SÉCURITÉ". Conservez ce manuel dans un endroit sûr pour référence ultérieure.

#### **Avertissement**

POUR RÉDUIRE LES RISQUES D'INCENDIE OU DE CHOC ÉLECTRIQUE, PROTÉGEZ CET APPAREIL DE LA PLUIE ET DE L'HUMIDITÉ.

## **MODÈLE POUR L'AMÉRIQUE DU NORD**

- Cet appareil a été testé et est conforme aux limites imposées aux appareils numériques de classe B, tel que décrit à la partie 15 du règlement FCC. Ces limites ont été établies pour assurer une protection adéquate contre les interférences lors d'une installation résidentielle. Cet appareil génère, utilise et peut émettre une énergie de fréquence radio et, s'il n'est pas installé et utilisé conformément aux instructions, peut causer des interférences nuisibles aux communications radio. Toutefois, l'absence d'interférences ne peut être garantie lors d'une installation particulière. Si cet appareil cause des interférences nuisibles à la réception radio ou télévision, ce qui peut être déterminé en allumant et en éteignant l'appareil, il est recommandé à l'utilisateur d'essayer de corriger l'interférence en prenant une ou plusieurs des mesures suivantes :
	- Réorienter ou déplacer l'antenne réceptrice.
	- Augmenter la distance entre l'appareil et le récepteur.
	- Brancher l'appareil sur une prise d'un circuit différent de celui sur lequel le récepteur est branché.
	- Contacter le revendeur ou un technicien professionnel radio/TV pour obtenir de l'aide.
- Les modifications non spécifiquement approuvées par la partie responsable de la conformité peuvent annuler le droit de l'utilisateur à faire fonctionner cet appareil.

#### **Déclaration de conformité**

Modèle : VPC-C40

Appellation commerciale : SANYO Partie responsable : SANYO FISHER COMPANY Adresse : 21605 Plummer Street, Chatsworth, Californie 91311 Téléphone : (818) 998-7322 Cet appareil est conforme à la partie 15 du règlement FCC. Son utilisation est soumise aux deux conditions suivantes :

- (1) cet appareil ne doit pas causer d'interférences nuisibles, et
- (2) cet appareil doit accepter toute interférence reçue, y compris toute interférence susceptible de causer un mauvais fonctionnement.

# **MODÈLE POUR LE CANADA**

i Cet appareil numérique de classe B est conforme à la norme ICES-003 du Canada.

# **MODÈLE POUR L'UNION EUROPÉENNE**

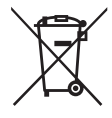

**Remarque :**

• Ce symbole et ce système de recyclage sont propres aux pays de l'Union européenne et ne s'appliquent pas dans les autres pays du monde.

Votre produit Sanyo est conçu et fabriqué avec des matériaux et des composants de qualité supérieure qui peuvent être recyclés et réutilisés.

Ce symbole signifie que les équipements électriques et électroniques en fin de vie doivent être éliminés séparément des ordures ménagères.

Nous vous prions donc de confier cet équipement à votre centre local de collecte/recyclage.

Dans l'Union Européenne, il existe des systèmes sélectifs de collecte pour les produits électriques et électroniques usagés. Aidez-nous à préserver l'environnement dans lequel nous vivons ! Les machines ou appareils électriques et électroniques contiennent fréquemment des matières qui, si elles sont traitées ou éliminées de manière inappropriée, peuvent s'avérer potentiellement dangereuses pour la santé humaine et pour l'environnement.

Cependant, ces matières sont nécessaires au bon fonctionnement de votre appareil ou de votre machine. Pour cette raison, il vous est demandé de ne pas vous débarrasser de votre appareil ou machine usagé avec vos ordures ménagères.

### **Nomenclature utilisée dans ce manuel**

**CONSEIL** Points comportant des instructions supplémentaires ou des remarques particulières à prendre en considération.

- **ATTENTION** Points demandant une attention particulière.
- **(page xx)** Reportez-vous à la page indiquée pour des informations détaillées.

Vous pouvez obtenir les réponses à des questions ou à des problèmes relatifs à l'utilisation de l'appareil photo dans les sections "QUESTIONS FRÉQUEMMENT POSÉES" (page 139) et "DÉPANNAGE" (page 146).

# **PRISE EN MAIN**

### **Installez la carte**

**1 Insérez la carte.**

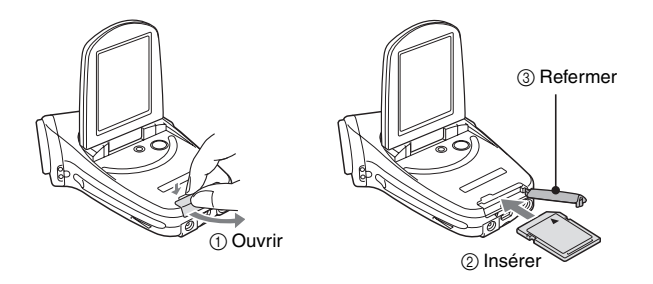

**2 Connectez l'adaptateur c.a. à l'appareil photo.**

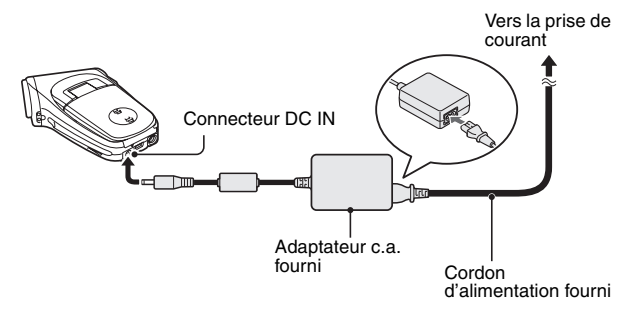

## **Prise de photos/réalisation de vidéo clip**

### k**Enregistrement de vidéo clips**

- **1 Ouvrez l'unité de l'écran et appuyez pendant au moins 1 seconde sur le bouton ON/ OFF pour mettre l'appareil photo sous tension.**
- **2 Réglez l'interrupteur principal sur REC.**
- **3 Appuyez sur le bouton d'enregistrement de vidéo clip [ ].**
	- L'enregistrement commence.
	- Pour arrêter l'enregistrement. appuyez de nouveau sur le bouton d'enregistrement de vidéo clip.
	- k**Photographie d'images individuelles**
- **1 Ouvrez l'unité de l'écran et appuyez pendant au moins 1 seconde sur le bouton ON/ OFF pour mettre l'appareil photo sous tension.**
- **2 Réglez l'interrupteur principal sur REC.**
- **3 Appuyez sur le bouton de prise**  d'image individuelle [ **D** ]. · L'image est capturée.
- 

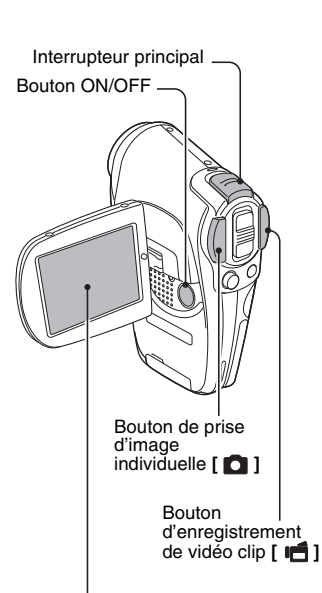

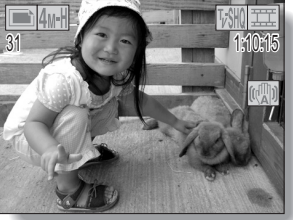

### **Lecture**

## **Lecture de vidéo clip**

#### **1 Réglez l'interrupteur principal sur PLAY.**

- L'écran de lecture s'affiche.
- Déplacez le bouton de réglage SET vers la gauche ou la droite pour afficher le vidéo clip à lire.
- Les vidéo clips sont indiqués par un modèle de vidéo clip le long des parties inférieure et supérieure de l'écran.

#### **2 Appuyez sur le bouton de réglage SET.**

- La lecture du vidéo clip sélectionné commence.
- Lorsque l'interrupteur principal est réglé sur REC, l'écran de prise de photos/réalisation de vidéo clip s'affiche.

#### k**Lecture d'image individuelle**

#### **1 Réglez l'interrupteur principal sur PLAY.**

- L'écran de lecture s'affiche.
- Pour visualiser d'autres images. déplacez le bouton de réglage SET vers la gauche ou la droite.
- Lorsque l'interrupteur principal est réglé sur REC, l'écran de prise de photos/réalisation de vidéo clip s'affiche.

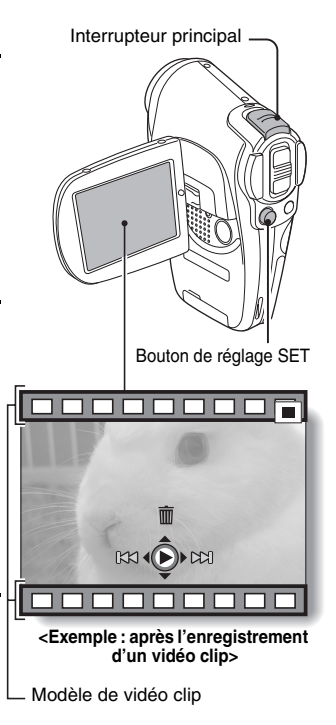

## **Lorsque vous avez fini d'utiliser l'appareil photo…**

Appuyez sur le bouton ON/OFF pour éteindre l'appareil photo.

# **RECHERCHE RAPIDE PAR ACTION**

Votre appareil photo dispose de nombreuses fonctions pratiques. Vous pouvez trouver dans le tableau suivant l'action correspondant à vos besoins, de la création de la photo telle que vous souhaitez à la visualisation d'images grâce à diverses techniques.

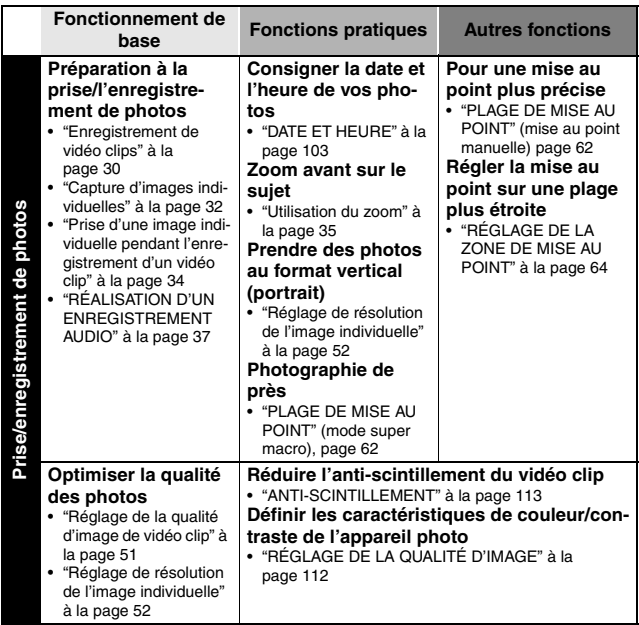

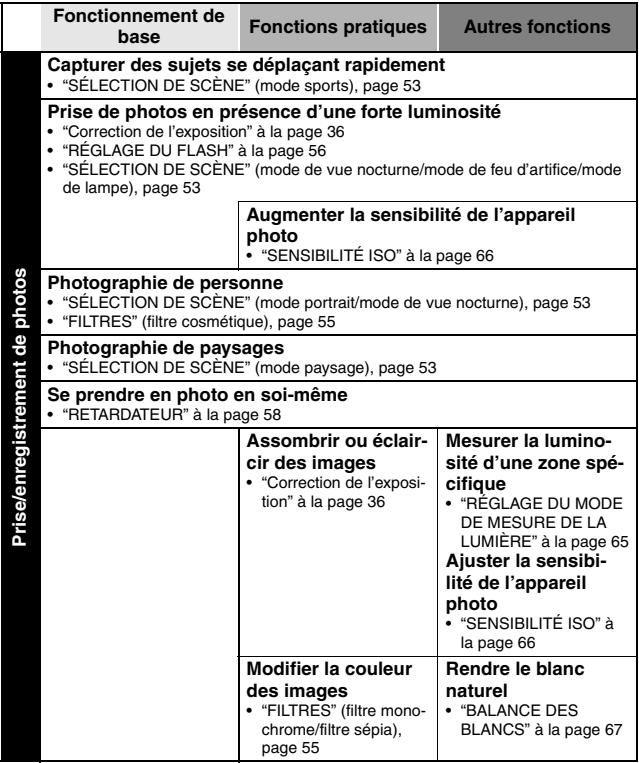

## **RECHERCHE RAPIDE PAR ACTION**

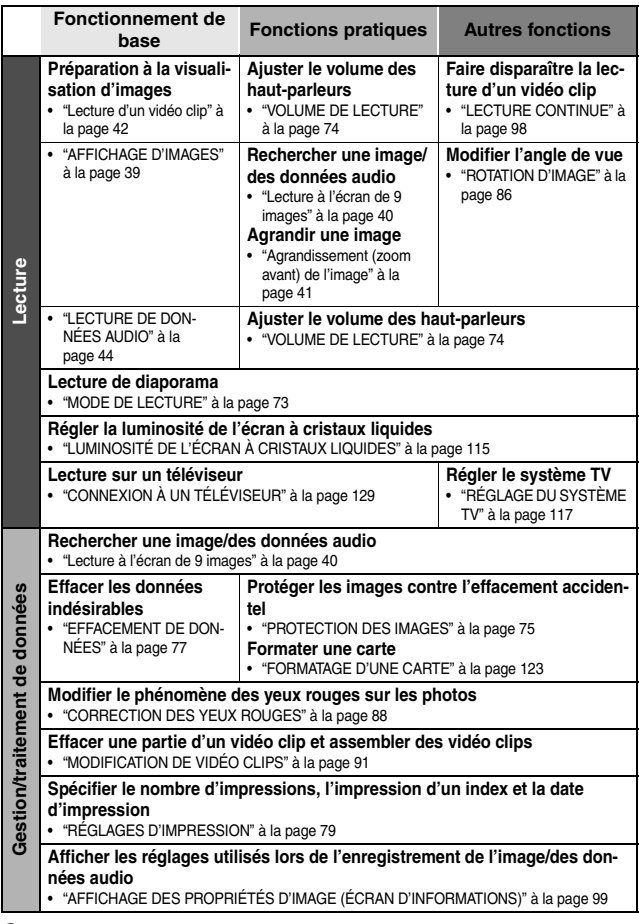

# **TABLE DES MATIÈRES**

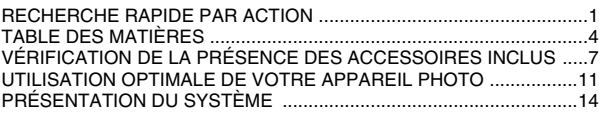

## **RÉGLAGE**

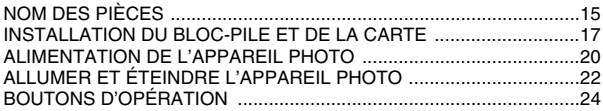

### **FONCTIONNEMENT DE BASE**

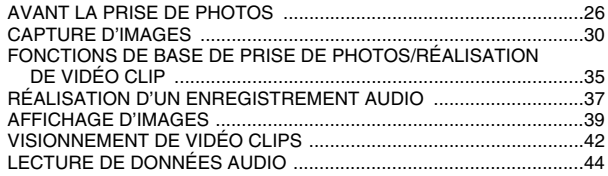

## **PRISE DE PHOTOS/RÉALISATION DE VIDÉO CLIP**

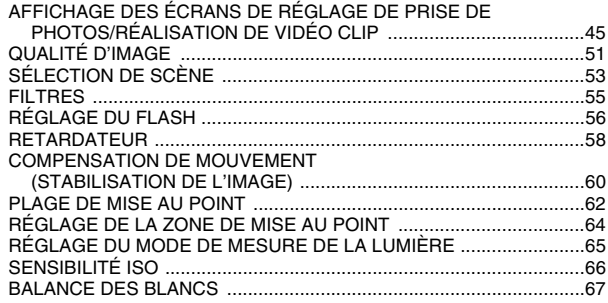

## **TABLE DES MATIÈRES**

### **LECTURE**

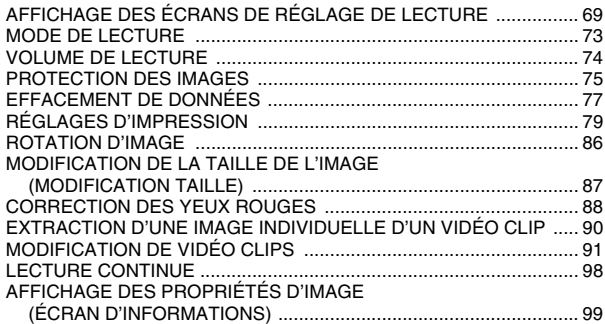

## **RÉGLAGES D'OPTION**

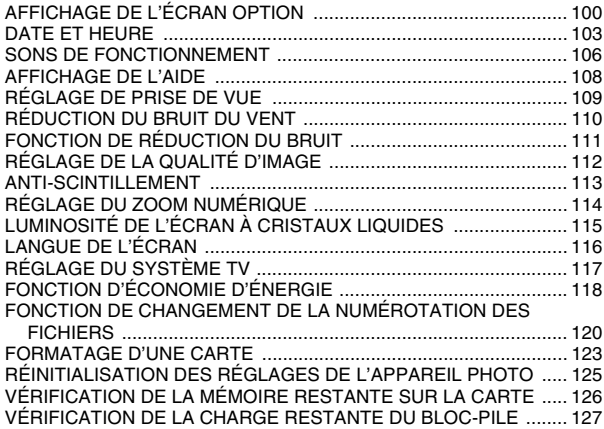

## **AUTRES DISPOSITIFS ET CONNEXIONS**

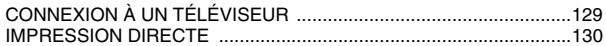

### **ANNEXES**

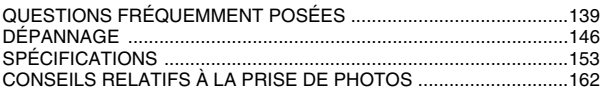

# **VÉRIFICATION DE LA PRÉSENCE DES ACCESSOIRES INCLUS**

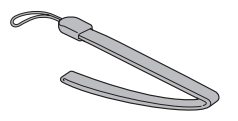

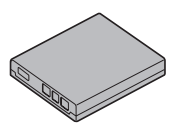

**• Câble d'interface USB dédié : 1 • Protège-objectif : 1** 

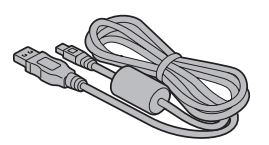

• Dragonne : 1 **in Figure 1** is **Ensemble de logiciels SANYO pour appareil photo numérique (CD- ROM) : 2**

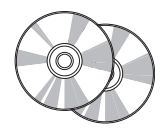

i **Bloc-pile au Li-ion : 1** i **Câble d'interface AV dédié : 1** 

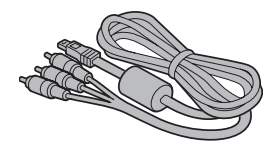

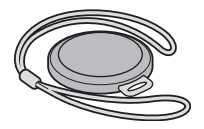

i **Adaptateur c.a. et cordon d'alimentation : 1**

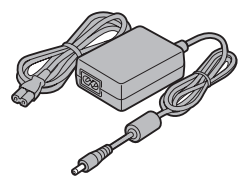

i **"MANUEL DE SÉCURITÉ" (guide des consignes de sécurité) Veuillez lire attentivement ce guide avant d'utiliser l'appareil photo.**

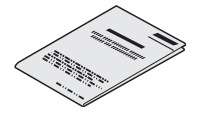

i **Guide d'Utilisation Rapide** 

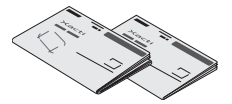

### **VÉRIFICATION DE LA PRÉSENCE DES ACCESSOIRES INCLUS**

## **Comment utiliser les accessoires**

 $\blacksquare$  Dragonne

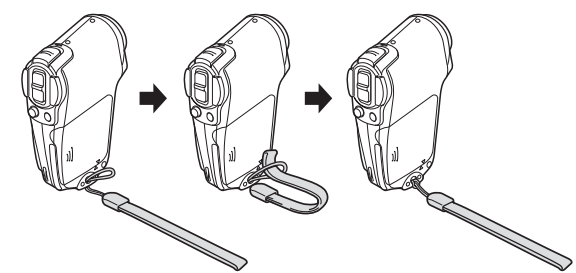

k **Protège-objectif**

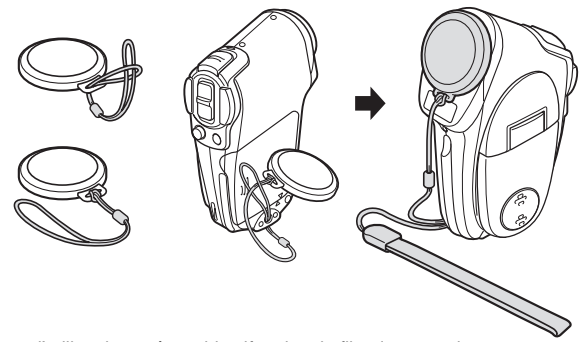

Avant d'utiliser le protège-objectif, retirez le film de protection.

## **Cartes pouvant être utilisées avec l'appareil photo**

Les cartes pouvant être utilisées avec l'appareil photo sont les suivantes :

• Carte mémoire SD

# **UTILISATION OPTIMALE DE VOTRE APPAREIL PHOTO**

Votre appareil photo peut non seulement enregistrer des vidéo clips, mais il peut également prendre des photos fixes et effectuer des enregistrements audio. Par exemple, vous pouvez prendre une image fixe tout en enregistrant un clip vidéo, ou bien effectuer juste un enregistrement audio.

## **Menus doubles pour un fonctionnement aisé (pages 46 et 70)**

**Le photographe débutant ne rencontrera aucun problème pour prendre de belles photos en utilisant les réglages simples du menu PAGE 1. Le menu PAGE 2 pour les photographes expérimentés offre naturellement un contrôle total des réglages détaillés de l'appareil photo.**

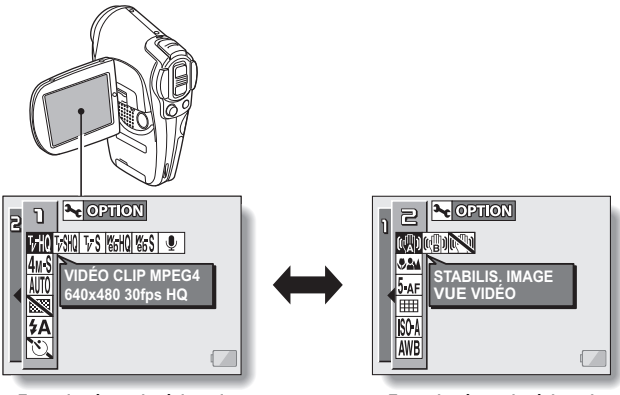

**<Exemple : écran de réglage de prise de photos/réalisation de vidéo clip : PAGE 1>**

**<Exemple : écran de réglage de prise de photos/réalisation de vidéo clip : PAGE 2>**

## **Réalisation de vidéo clips (page 30)**

**Vous savez que votre appareil enregistre des photos individuelles de qualité supérieure, mais vous pouvez également enregistrer des vidéo clips au format 640** × **480 pixels. La vitesse de prise de 30 photos par seconde maximum vous garantit de magnifiques films que vous apprécierez. Un autre avantage est la capacité d'enregistrer des fichiers de petite taille, parfaits pour être téléchargés sur des sites Web sur Internet.**

#### **Prise de photos individuelles pendant l'enregistrement d'un vidéo clip (page 34)**

**Imaginez que pendant l'enregistrement d'un vidéo clip, vous êtes devant une scène que vous souhaiteriez sauvegarder comme photo individuelle. Votre appareil photo vous permet d'enregistrer la photo individuelle sans interrompre l'enregistrement du vidéo clip.**

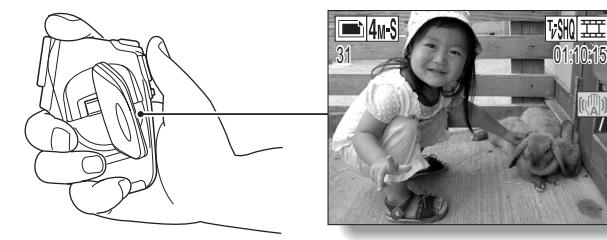

### **Écran réglable pour tout angle de prise de vue**

**L'écran à cristaux liquides réglable vous permet d'enregistrer à n'importe quel angle. Maintenez l'appareil photo en hauteur pour obtenir une vue d'ensemble d'un défilé ou faites pivoter l'écran pour prendre une photo de vous-même.**

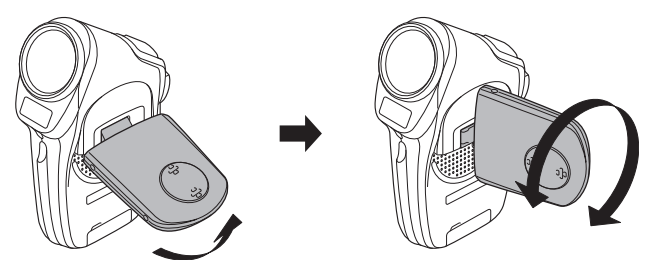

## **UTILISATION OPTIMALE DE VOTRE APPAREIL PHOTO**

#### **Disparition du mouvement lors de la lecture d'un vidéo clip : lecture continue (page 98)**

**Si un vidéo clip a été enregistré alors que l'appareil photo se déplaçait rapidement, un scintillement vidéo gênant peut apparaître lors de la lecture. Pour obtenir une lecture confortablement régulière, vous pouvez utiliser la "fonction de lecture régulière" pour supprimer le scintillement vidéo.**

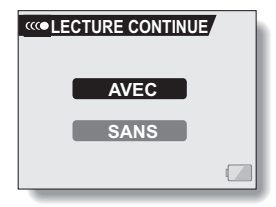

# **PRÉSENTATION DU SYSTÈME**

Vous pouvez connecter l'appareil photo à différents périphériques pour étendre ses possibilités.

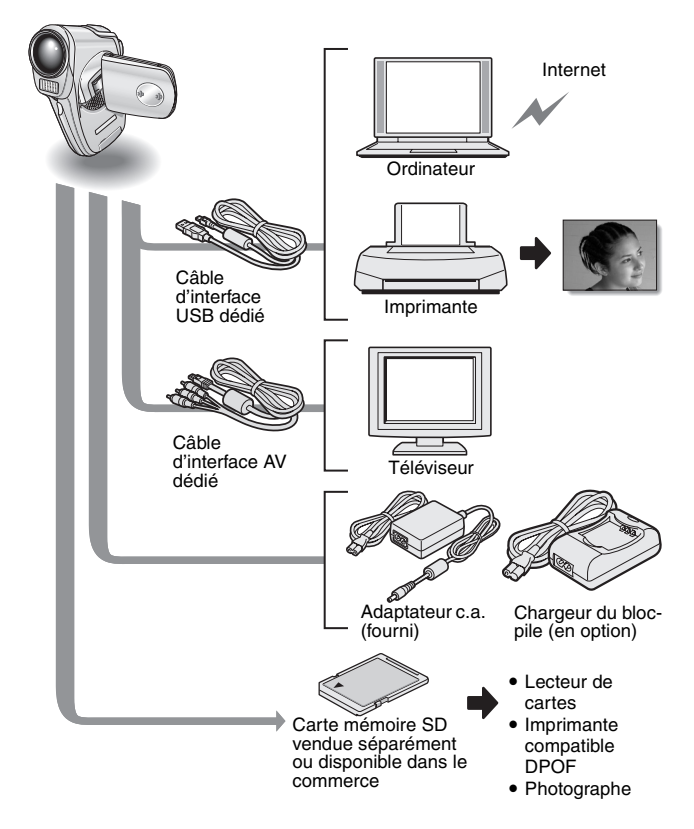

# **NOM DES PIÈCES**

## **Appareil photo**

### **Vue avant**

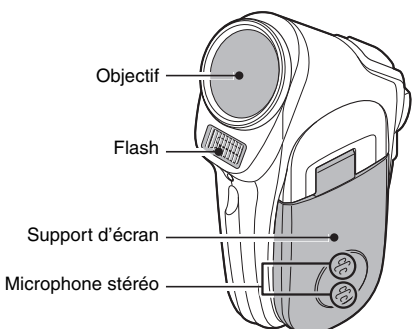

#### **<Pour ouvrir le support d'écran>**

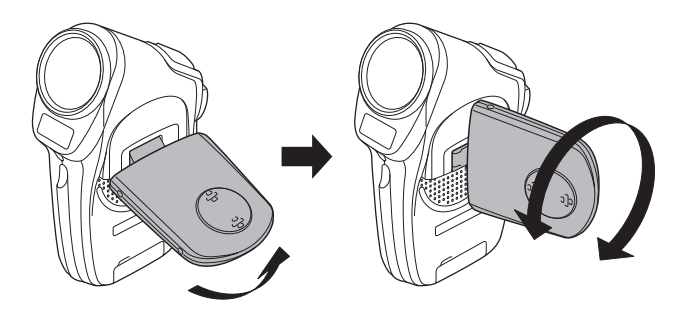

### **Vue arrière**

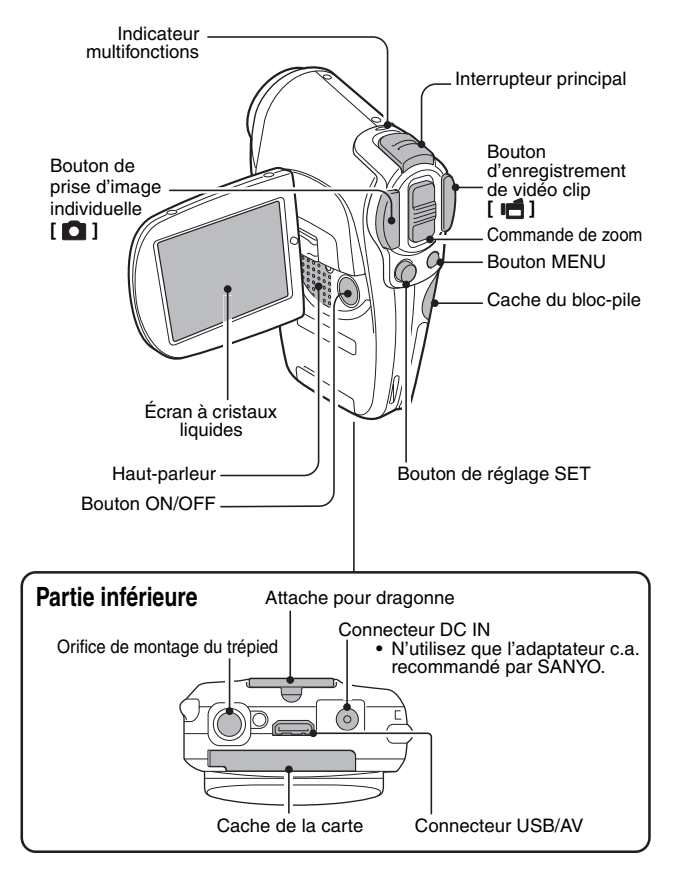

# **INSTALLATION DU BLOC-PILE ET DE LA CARTE**

La carte peut être utilisée après avoir été formatée avec l'appareil photo (page 123).

Assurez-vous que l'orientation du bloc-pile et de la carte est correcte.

### **Installation du bloc-pile**

- **1 Ouvrez le cache du bloc-pile en le faisant glisser sur le côté.**
	- Ouvrez le cache du bloc-pile en appuyant légèrement dessus et en le faisant glisser vers l'arrière.

# **2 Insérez le bloc-pile.**

- h Insérez-le fermement et complètement.
- Alignez le repère [A] du compartiment du bloc-pile sur le repère [▲] de l'appareil photo.

#### **<Pour retirer le bloc-pile...>**

• Soulevez le bloc-pile et retirez-le.

## **3 Refermez le cache du bloc-pile.**

- Alignez les repères [ $\triangle$ ] et faites glisser le cache vers l'avant pour le refermer.
- $\cdot$  À l'achat, le bloc-pile n'est pas chargé. Veillez à installer un blocpile complètement chargé dans l'appareil photo (page 20).

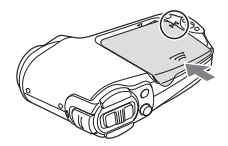

#### **Installez la carte**

- **1 Ouvrez le support d'écran, puis le cache de la carte au bas de l'appareil photo.**
	- Si l'appareil photo est allumé, appuyez sur le bouton ON/OFF pendant au moins 1 seconde pour l'éteindre.

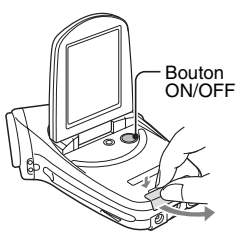

# **2 Insérez la carte.**

· Insérez fermement la carte jusqu'à ce qu'elle soit fermement en place.

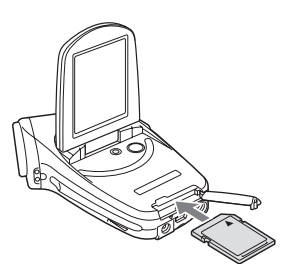

## **INSTALLATION DU BLOC-PILE ET DE LA CARTE**

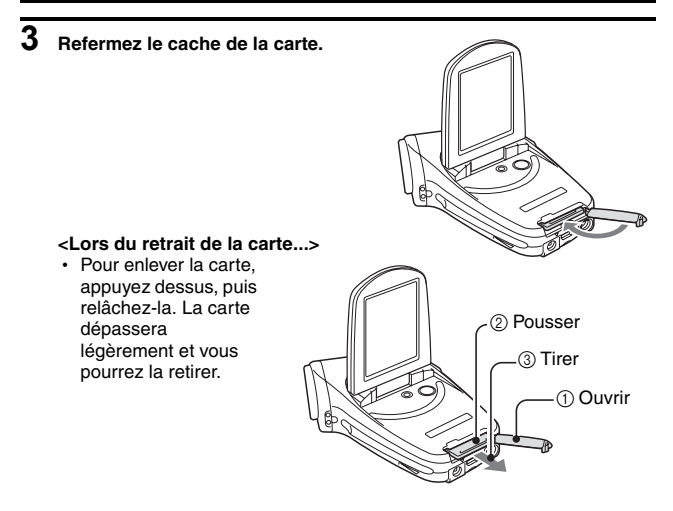

#### **ATTENTION**

#### **Ne forcez pas lorsque vous retirez la carte.**

• Ne retirez jamais la carte lorsque l'indicateur multifonctions clignote en rouge. Vous risqueriez de perdre les données enregistrées sur la carte.

#### **CONSEIL**

#### **Si vous n'utilisez pas l'appareil photo pendant une longue période, retirez le bloc-pile.**

• Même si l'appareil photo est éteint, il consomme une faible quantité d'énergie. Par conséquent, il est recommandé de retirer le bloc-pile de l'appareil si vous pensez ne pas l'utiliser pendant une longue période. Si le bloc-pile est retiré pendant une longue période, les réglages de la date et de l'heure peuvent être effacés. Avant de réutiliser l'appareil photo, vérifiez que les réglages sont corrects.

# **ALIMENTATION DE L'APPAREIL PHOTO**

L'adaptateur c.a. fourni est utilisé non seulement pour alimenter l'appareil photo, mais également pour charger la batterie installée dans l'appareil photo.

## **Utilisation du bloc-pile**

À l'achat, le bloc-pile n'est pas chargé. Pour pouvoir l'utiliser avec l'appareil photo, vous devez le charger. Par ailleurs, si l'alimentation du bloc-pile devient faible lorsque vous utilisez l'appareil photo (reportez-vous à la section "VÉRIFICATION DE LA CHARGE RESTANTE DU BLOC-PILE" à la page 127), vous devez le recharger dès que possible.

#### **1 Installez le bloc-pile.**

- **2 Éteignez l'appareil photo et connectez l'adaptateur c.a. à l'appareil.**
	- La charge commence dès que l'adaptateur c.a. est connecté à l'appareil photo. Cependant, l'appareil photo ne charge pas lorsqu'il est réglé sur le mode prise de photos ou sur le mode appareil photo PC.
	- h L'indicateur multifonctions de l'appareil photo s'allume en rouge pendant la recharge.
	- $\cdot$  La recharge dure environ 90 minutes.
	- h L'indicateur multifonctions s'éteint une fois le bloc-pile complètement chargé.

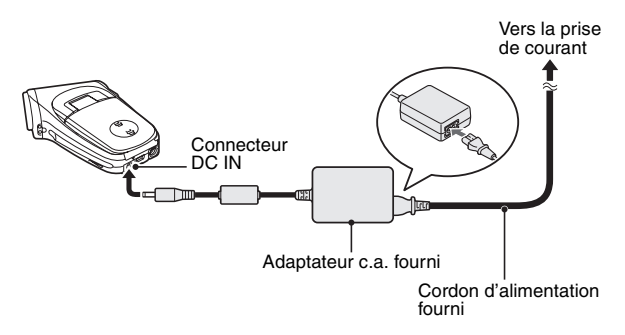

## **ALIMENTATION DE L'APPAREIL PHOTO**

**3 Éteignez l'adaptateur c.a. une fois la recharge terminée.**

### **Utilisation d'une prise de courant**

Lorsque l'adaptateur c.a. fourni est connecté à l'appareil photo, ce dernier peut être alimenté par le biais d'une prise de courant.

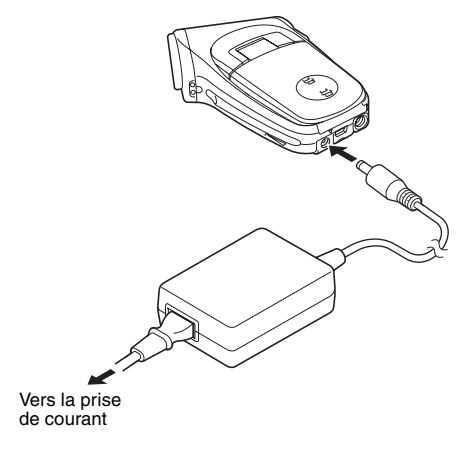

#### **CONSEIL**

#### **À propos de la pile de sauvegarde interne**

• La pile interne de cet appareil photo permet de conserver les réglages de la date et de l'heure, ainsi que les réglages de prise de photos/réalisation de vidéo clip. La pile de sauvegarde est entièrement chargée si le bloc-pile reste dans l'appareil photo pendant environ 2 jours. Une fois complètement chargée, la pile de sauvegarde conserve les réglages de l'appareil photo pendant environ 7 jours.

# **ALLUMER ET ÉTEINDRE L'APPAREIL PHOTO**

## **Allumer l'appareil photo**

- **1 Réglez l'interrupteur principal. Pour prendre des photos :** Réglez-le sur REC **Pour lire des images :** Réglez-le sur PLAY
- **2 Ouvrez le support d'écran.**

#### **3 Appuyez sur le bouton ON/OFF pendant environ 1 seconde.**

• L'appareil photo est allumé et une image s'affiche sur l'écran à cristaux liquides.

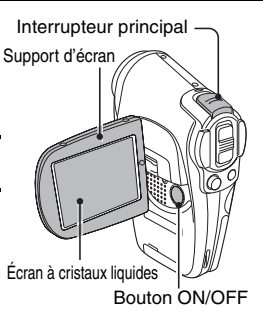

#### **Allumer l'appareil photo lorsque la fonction d'économie d'énergie (veille) est active**

**Pour économiser l'alimentation du bloc-pile, la fonction d'économie d'énergie (veille) éteint automatiquement l'appareil photo après une minute d'inactivité pendant la prise de photos/ réalisation de vidéo clip ou cinq minutes d'inactivité pendant la lecture (réglage par défaut).**

- Lorsque la fonction d'économie d'énergie est active, vous pouvez rétablir l'alimentation de l'une des façons suivantes :
	- **Appuyez sur l'interrupteur principal.**
	- **Appuyez sur le bouton ON/OFF.**
	- h **Appuyez sur le bouton de prise d'image individuelle/d'enregistrement de vidéo clip.**
	- **Appuyez sur le bouton de réglage SET ou MENU.**
	- **Appuyez sur l'interrupteur du zoom.**
- Lorsque la fonction d'économie d'énergie a été active pendant environ 1 heure, l'appareil photo passe en mode d'attente. Dans ce cas, vous pouvez restaurer l'alimentation en appuyant sur le bouton ON/OFF ou en fermant, puis en rouvrant le support d'écran.
- Lorsque l'adaptateur c.a. est connecté, la fonction d'économie d'énergie s'active environ 10 minutes après que l'appareil photo a été allumé (réglage par défaut).
- i L'utilisateur peut spécifier le temps écoulé avant l'activation de la fonction d'économie d'énergie (page 118).
- i Lorsque l'appareil photo est connecté à un ordinateur ou une imprimante à l'aide du câble d'interface USB dédié, la fonction d'économie d'énergie est désactivée et l'appareil photo s'éteint après environ 12 heures.

# **ALLUMER ET ÉTEINDRE L'APPAREIL PHOTO**

## **Éteindre l'appareil photo**

- **1 Appuyez sur le bouton ON/OFF pendant environ 2 secondes.** • L'appareil photo s'éteint.
- **CONSEIL**

#### **Pour activer immédiatement la fonction d'économie d'énergie**

• Appuyez brièvement sur le bouton ON/OFF pour activer la fonction d'économie d'énergie.

#### **À propos du mode d'attente**

- Pour éteindre l'appareil photo pendant un court instant seulement, vous pouvez fermer le support d'écran pour faire passer l'appareil photo en mode d'attente. Ce mode ne consomme presque pas d'énergie. Lorsque vous ouvrez de nouveau le support d'écran, l'appareil photo s'allume immédiatement et vous pouvez prendre des photos/réaliser un vidéo clip ou visualiser des images sans plus attendre.
- **Si l'icône <sup>®?</sup> s'affiche...**
- Lorsque vous prenez une photo, la date et l'heure de la capture sont également enregistrées. Lorsque la date et l'heure ne peuvent pas être enregistrées avec l'image parce qu'elles n'ont pas encore été réglées (page 103), l'icône  $\boxed{0$ ? s'affiche. Pour enregistrer la date et l'heure avec des images, effectuez ce réglage avant de capturer des images.

# **BOUTONS D'OPÉRATION**

Les procédures de modification des réglages de l'appareil photo, de choix d'images, etc., s'effectuent à l'aide du bouton de réglage SET pour contrôler l'écran à cristaux liquides. Cette opération étant utilisée très fréquemment, il est préférable de s'y familiariser dès maintenant.

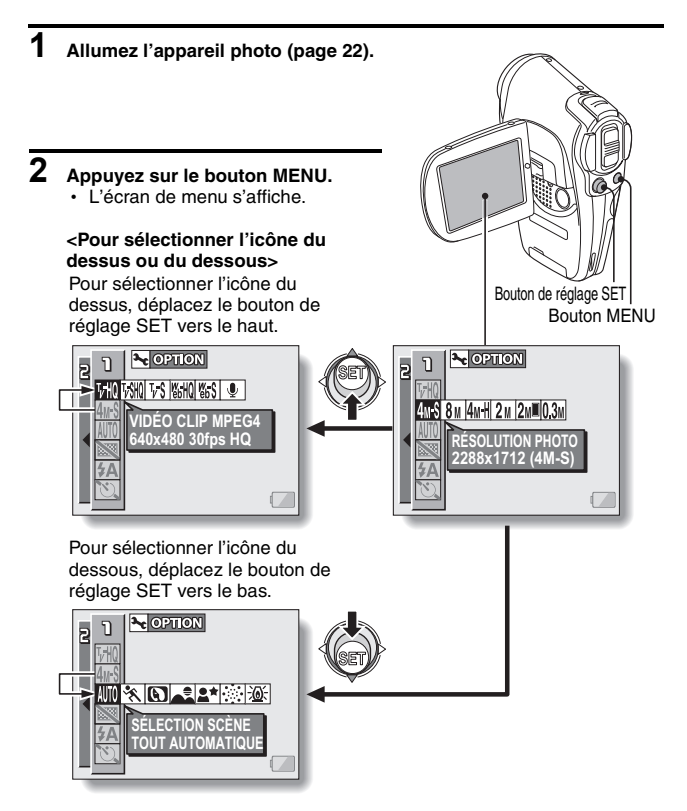

## **BOUTONS D'OPÉRATION**

#### **<Pour sélectionner l'icône de droite ou de gauche>**

Pour sélectionner l'icône de droite, déplacez le bouton de réglage SET vers la droite.

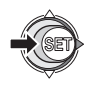

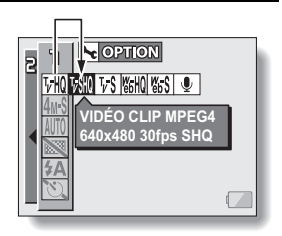

Pour sélectionner l'icône de gauche, déplacez le bouton de réglage SET vers la gauche.

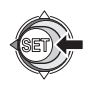

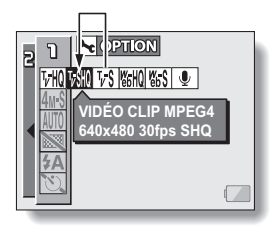

#### **<Activez l'icône sélectionnée>**

Appuyez sur le bouton de réglage SET. L'icône sélectionnée se déplace vers l'extrémité gauche de la ligne.

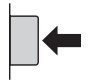

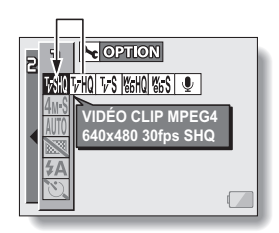

# **AVANT LA PRISE DE PHOTOS**

### **Pour des résultats optimaux**

**Tenez l'appareil photo fermement, en gardant vos coudes près du corps et en s'assurant qu'il est stable.**

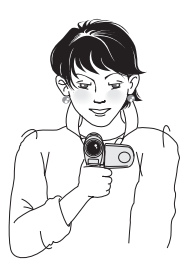

Maintien correct Maintien incorrect

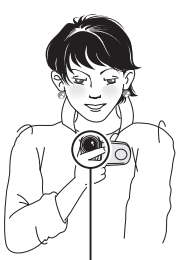

Un doigt se trouve devant l'objectif ou le flash.

Assurez-vous que vos doigts ou la dragonne ne se trouve pas devant l'objectif et le flash.

Pour la prise d'images individuelles orientées à la verticale, vous pouvez régler l'orientation sur le mode d'image individuelle au format vertical (portrait) (page 52).

#### **CONSEIL**

- Pendant la lecture, vous pouvez faire pivoter les images capturées en mode de prise d'image individuelle (page 86).
- Lorsque vous appuyez sur le bouton de prise d'image individuelle jusqu'à mi-course, l'image sur l'écran à cristaux liquides peut trembler verticalement. Ce tremblement s'explique par le traitement de l'image interne ; il ne s'agit pas d'un dysfonctionnement. Ce tremblement n'est pas enregistré et n'altère aucunement vos images.
- Lors de l'utilisation du zoom optique ou lors du fonctionnement de la mise au point automatique, l'image peut trembler ; il ne s'agit pas d'un dysfonctionnement.

# **AVANT LA PRISE DE PHOTOS**

## **Utilisation de la mise au point automatique**

**La mise au point automatique fonctionne dans la plupart des situations. Toutefois, elle peut ne pas fonctionner correctement dans certaines conditions. Si la fonction de mise au point automatique ne fonctionne pas correctement, réglez la plage de mise au point pour capturer des images (page 62).**

#### ■ Conditions pouvant entraîner une mise au point incorrecte

Les exemples suivants illustrent certaines situations dans lesquelles la fonction de mise au point automatique peut ne pas fonctionner correctement.

i **Sujets avec peu de contraste, très lumineux au centre de l'image ou sujets ou endroits sombres**

Utilisez la fonction de verrouillage de la mise au point pour verrouiller la mise au point sur un objet contrasté à la même distance que le sujet souhaité.

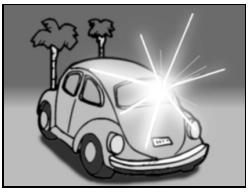

**• Sujets sans lignes verticales** Utilisez la fonction de verrouillage de la

mise au point pour verrouiller la mise au point sur le sujet tout en maintenant l'appareil photo verticalement.

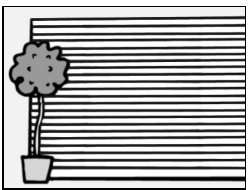

Les exemples suivants illustrent certaines situations dans lesquelles la fonction de mise au point automatique peut fonctionner mais ne pas donner le résultat escompté.

- $\bullet$  Lorsque des objets proches et des **objets lointains sont présents à la fois** Utilisez la fonction de verrouillage de la mise au point pour verrouiller la mise au point sur un objet à la même distance que le sujet souhaité, puis placez l'appareil photo pour composer la photo.
- **Sujets qui se déplacent rapidement** Utilisez la fonction de verrouillage de la mise au point pour verrouiller la mise au point sur un objet à la même distance que le sujet souhaité, puis placez l'appareil photo pour composer la photo.

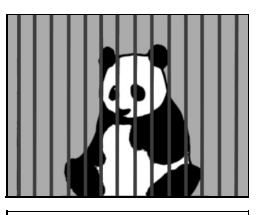

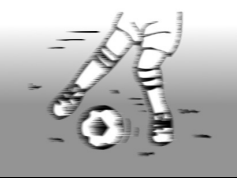

## **AVANT LA PRISE DE PHOTOS**

### **Conseils relatifs à la prise de photos**

#### **Mise en sourdine des sons de fonctionnement**

• Les sons produits, par exemple, lorsque vous appuyez sur le bouton de prise d'image individuelle, le bouton MENU ou le bouton de réglage SET, ainsi que le guide audio lors de l'activation du mode, peuvent être mis en sourdine (page 106).

#### **Où sont enregistrées les données image et audio ?**

• Toutes les données image et audio sont enregistrées sur la carte installée dans l'appareil photo.

#### **Prise de photos à contre-jour...**

• Si vous prenez des photos lorsque la source de lumière se trouve à l'arrière du sujet, des lignes ou des formes lumineuses (lumière parasite) peuvent apparaître sur l'image capturée en raison des caractéristiques de l'objectif. Dans cette situation, il est recommandé d'éviter de prendre des photos lorsque le sujet est éclairé de l'arrière.

#### **Pendant l'enregistrement des données image...**

• Pendant que l'indicateur multifonctions clignote en rouge, les données image sont inscrites sur la mémoire et la capture d'une autre image est impossible. Une autre image peut être capturée une fois l'indicateur clignotant en rouge éteint. Toutefois, même si l'indicateur multifonctions clignote en rouge, en fonction de la capacité restante de la mémoire interne de l'appareil photo, l'image suivante peut, dans certains cas, être capturée environ deux secondes après la prise de la photo.

#### **Vérification de la dernière prise d'image (visualisation instantanée)**

- i Après la prise d'une photo, vous pouvez immédiatement la visualiser en appuyant une fois sur le bouton de réglage SET.
- Pendant le visionnement instantané d'un vidéo clip, les fonctions de lecture normale, de lecture vers l'arrière et de pause sont disponibles (page 42).
- Si vous souhaitez effacer l'image (pour un vidéo clip, le mode de pause ou d'arrêt doit être activé), déplacez le bouton de réglage SET vers le haut pour accéder à la fonction d'effacement.
- Vous pouvez visualiser d'autres images pendant que l'affichage de la visualisation instantanée est actif en déplaçant le bouton de réglage SET vers la gauche ou la droite.
- Annulez l'affichage de la visualisation instantanée (pour un vidéo clip, le mode d'arrêt doit être activé) en déplaçant le bouton de réglage SET vers le bas.

# **CAPTURE D'IMAGES**

## **Enregistrement de vidéo clips**

- **1 Allumez l'appareil photo (page 22).**
- **2 Réglez l'interrupteur principal sur REC.**

#### **3 Appuyez sur le bouton d'enregistrement de vidéo clip [ ].**

• L'enregistrement commence. Il n'est pas nécessaire de maintenir le bouton d'enregistrement de vidéo clip enfoncé pendant la réalisation d'un vidéo clip.

# **4 Terminez l'enregistrement.**

• Appuyez de nouveau sur le bouton d'enregistrement de vidéo clip pour terminer

Interrupteur principal

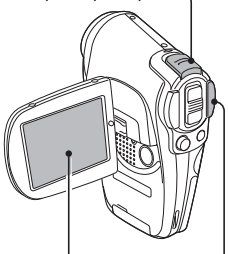

Bouton d'enregistrement de vidéo clip

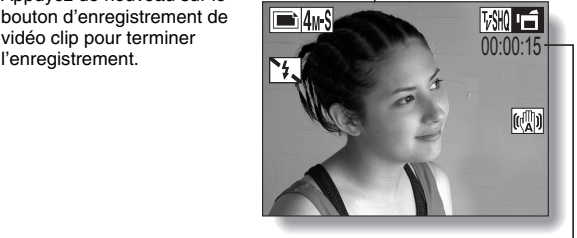

Durée d'enregistrement
## **CAPTURE D'IMAGES**

#### **CONSEIL**

#### **Réglage de la luminosité de l'écran à cristaux liquides**

• Lorsque l'écran de prise de photos/réalisation de vidéo clip est actif, vous pouvez accéder rapidement à l'écran de réglage de la luminosité de l'écran à cristaux liquides en appuyant sur le bouton MENU pendant au moins 1 seconde.

#### **Verrouillage de la mise au point pendant l'enregistrement de vidéo clip**

- La mise au point automatique peut être réglée de façon fixe pendant l'enregistrement de vidéo clip si vous déplacez le bouton de réglage SET vers le haut. Lorsque la mise au point automatique est réglée de façon fixe, l'icône **AFG** s'affiche sur l'écran à cristaux liquides.
- Si le réglage de la plage de mise au point (page 62) est modifié, le verrouillage de la mise au point est désactivé.

#### **Les données d'un vidéo clip sont volumineuses.**

• Par conséquent, si le vidéo clip est téléchargé sur un ordinateur en vue de sa lecture, celle-ci peut ne pas être assez rapide et l'image apparaître saccadée (l'image vidéo s'affiche toujours correctement sur l'écran à cristaux liquides ou sur un téléviseur).

#### **Lorsque la mémoire restante dans la carte atteint 10 % ou moins de la capacité totale de la carte...**

- L'icône de mémoire restante s'affiche sur l'écran à cristaux liquides.
- En fonction de la carte, le temps disponible pour la réalisation d'un vidéo clip peut être inférieur au temps indiqué.

#### **ATTENTION**

#### **Pendant la lecture d'un vidéo clip, le son d'un moteur est audible**

i Pendant l'enregistrement, le son du mouvement du zoom optique ou de la mise au point automatique a été enregistré. Il ne s'agit pas d'une anomalie.

### **Capture d'images individuelles**

- **1 Allumez l'appareil photo (page 22).**
- **2 Réglez l'interrupteur principal sur REC.**
- **3 Appuyez sur le bouton de prise**  d'image individuelle [<sup>1</sup>].
	- 1 **Appuyez sur le bouton de prise d'image individuelle jusqu'à mi-course.**
		- La mise au point automatique fonctionne et s'applique à l'image (verrouillage de la mise au point).
	- 2 **Continuez d'appuyer doucement mais complètement sur le bouton de prise d'image individuelle.**
		- h L'obturateur se déclenche et l'image est capturée.
		- Vous pouvez visualiser l'image capturée sur l'écran à cristaux liquides en maintenant le bouton de prise d'image individuelle enfoncé lorsque vous capturez l'image.

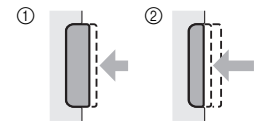

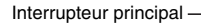

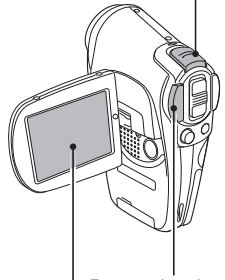

Bouton de prise d'image individuelle

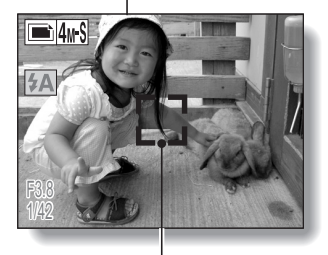

Repère de cible

## **CAPTURE D'IMAGES**

#### **CONSEIL**

#### **Sur quoi l'appareil photo fait-il la mise au point ?**

- Un repère de cible [] sur l'écran à cristaux liquides indique la zone sur laquelle l'appareil photo fait la mise au point.
- L'appareil photo détermine automatiquement la mise au point adaptée en se basant sur 5 points de mises au point différents dans la zone de prise de photos. Si le repère de cible apparaît à une position différente de celle à laquelle vous souhaitez appliquer la mise au point, vous pouvez de nouveau effectuer la mise au point, par exemple, en modifiant l'angle de prise de vue.
- Le grand repère de cible s'affiche lorsque la mise au point est appliquée à une grande zone au centre de l'écran.

#### **La vitesse d'obturation et l'ouverture s'affichent**

- Lorsque l'appareil photo fait la mise au point et que le repère de cible apparaît, simultanément, les réglages d'ouverture et de vitesse d'obturation s'affichent également. Vous pouvez les utiliser comme référence lors de la prise de photos.
- **Si l'icône d'alerte de mouvement apparaît...**
- i Pendant la mise au point d'une image individuelle, si la vitesse d'obturation est lente et que l'éventualité que l'image soit floue à cause du mouvement de l'appareil photo devient élevée, l'icône d'alerte de mouvement apparaît sur l'écran à cristaux liquides. Le cas échéant, stabilisez l'appareil photo à l'aide d'un trépied lors de la prise de photos ou réglez le mode de fonctionnement du flash sur automatique (page 56).
- Lors de la prise de photos avec la fonction de sélection de scène réglée sur le mode de feu d'artifice  $\Box$  l'icône d'alerte de mouvement s'affiche toujours mais ceci est normal.

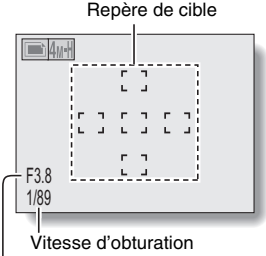

**Ouverture** 

Icône d'alerte de mouvement

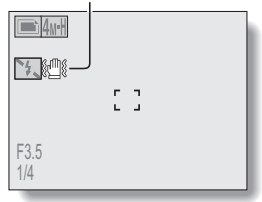

### **Prise d'une image individuelle pendant l'enregistrement d'un vidéo clip**

**Vous pouvez capturer une image individuelle pendant l'enregistrement d'un vidéo clip.**

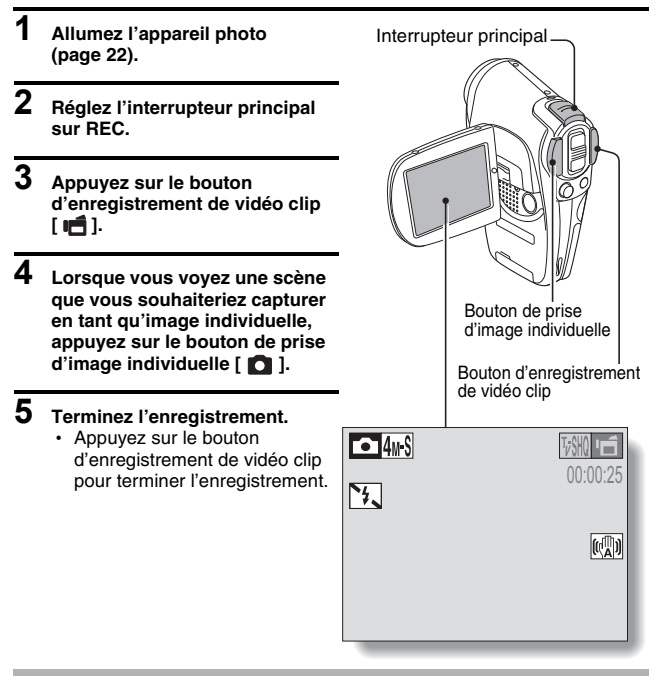

#### **ATTENTION**

- Lors de la prise d'une image individuelle pendant l'enregistrement d'un vidéo clip, le flash ne fonctionne pas.
- Lors de la prise d'une image individuelle pendant l'enregistrement d'un vidéo clip, l'affichage marque une brève pause, puis revient au vidéo clip une fois l'image individuelle capturée.
- Si la résolution de l'image individuelle est réglée sur  $\boxed{8}$  ou  $\boxed{2}$  elle se règle automatiquement sur <sup>[4</sup> s] et l'image est capturée.

## **FONCTIONS DE BASE DE PRISE DE PHOTOS/RÉALISATION DE VIDÉO CLIP**

## **Utilisation du zoom**

**Votre appareil photo dispose de deux fonctions de zoom : zoom optique et zoom numérique.**

**Vous pouvez spécifier si le zoom numérique doit être activé ou pas (page 114).**

**1 Dirigez l'objectif de l'appareil photo vers le sujet.**

### **2 Appuyez sur la commande de zoom pour composer l'image souhaitée.**

- [T] : Zoom avant sur le sujet.
- [W] : Zoom arrière.
- Lorsque vous appuyez sur la commande de zoom, la barre de zoom s'affiche sur l'écran à cristaux liquides.
- Lorsque le taux du zoom optique est au maximum, l'action du zoom s'arrête momentanément. Lorsque vous appuyez de nouveau sur l'interrupteur du zoom vers le côté [T], le mode passe au mode de vzoom numérique et l'action du zoom continue.

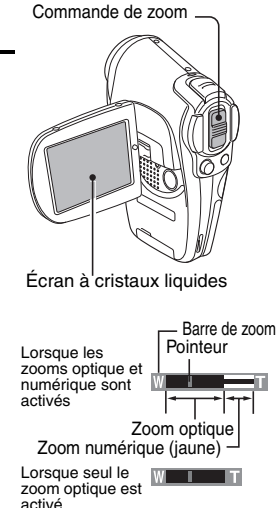

## **3 Prenez la photo.**

Pour l'enregistrement de vidéo clip, reportez-vous à la page 30. Pour la prise d'image individuelle, reportez-vous à la page 32.

## **Correction de l'exposition**

**Lors de la capture d'images, vous pouvez éclaircir ou assombrir l'image.**

**1 Réglez l'interrupteur principal**  Bouton MENU **sur REC.** Interrupteur principal• Pour quitter l'écran de réglage de prise de photos/réalisation de vidéo clip, appuyez sur le bouton MENU. Ø. **2 Faites basculer le bouton de réglage SET vers la droite lorsque l'écran de prise de photos est affiché.** • La barre de correction de l'exposition s'affiche. Bouton de **3 Déplacez le bouton de réglage**  réglage SET **SET vers la gauche ou la droite pour régler l'exposition.**  $\Box$  4<sub>M</sub>-H • La valeur numérique du réglage de l'exposition est 12 00:00:15 affichée à l'extrémité gauche de la barre correspondante. • L'exposition peut être réglée sur une valeur comprise entre  $-1.8$  EV à  $+1.8$  EV. • Pour annuler la barre de FZ + 0 correction de l'exposition,

#### **CONSEIL**

#### **Le réglage de correction de l'exposition est annulé dans les cas suivants :**

• lorsque le pointeur est réglé sur la position centrale :

appuyez sur le bouton MENU ou bouton de réglage SET.

- après l'ouverture d'un écran de lecture ou de l'écran Option :
- · lorsque l'interrupteur principal est réglé sur PLAY ;
- après la mise hors tension de l'appareil photo numérique.

 $\mathbb{C}^{\mathbb{N}}_{\mathbb{Z}}$ 

## **RÉALISATION D'UN ENREGISTREMENT AUDIO**

Votre appareil photo vous permet d'effectuer des enregistrements audio.

#### **1 Allumez l'appareil photo (page 22), puis réglez l'interrupteur principal sur REC.**

## **2 Appuyez sur le bouton MENU.**

h L'affichage du menu apparaît.

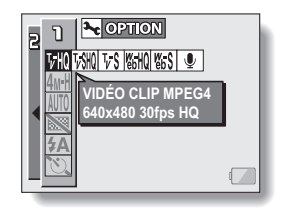

- **3 Depuis le menu du mode vidéo clip, sélectionnez l'icône du mémo audio** < **et appuyez sur le bouton de réglage SET.**
	- Le mode d'enregistrement est activé.
	- L'affichage du menu est annulé si vous appuyez sur le bouton MENU.

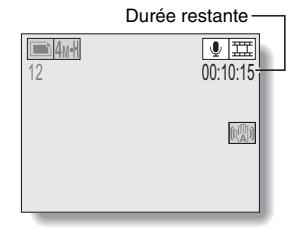

#### **4 Appuyez sur le bouton d'enregistrement de vidéo clip.**

- L'enregistrement audio commence. Pendant l'enregistrement.  $\boxed{\Psi}$ s'affiche sur l'écran à cristaux liquides. Il n'est pas nécessaire de continuer à appuyer sur le bouton d'enregistrement de vidéo clip pendant la réalisation du vidéo clip.
- Veillez à ne pas couvrir le microphone avec vos doigts.
- Lorsque la durée d'enregistrement restante est presque écoulée, elle est indiquée en rouge.
- La durée maximale de l'enregistrement d'un mémo audio continu est d'environ 13 heures.

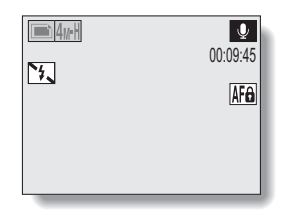

## **5 Terminez l'enregistrement.**

• Appuyez de nouveau sur le bouton d'enregistrement de vidéo clip pour terminer l'enregistrement.

#### **CONSEIL**

#### **Capture d'une image individuelle pendant un enregistrement audio.**

• Notez, toutefois, que si la résolution en mode d'image individuelle est réglée sur **8M** ou **2MM**, elle se règle automatiquement sur **4M-S** et l'image est capturée.

## **AFFICHAGE D'IMAGES**

- **1 Allumez l'appareil photo (page 22), puis réglez l'interrupteur principal sur PLAY.**
	- Une image s'affiche sur l'écran à cristaux liquides.
	- Les vidéo clips sont indiqués par un modèle de vidéo clip le long des parties inférieure et supérieure de l'écran.

### **2 Sélectionnez l'image à afficher.**

Pour afficher l'image précédente, déplacez le bouton de réglage SET vers la gauche.

Pour afficher l'image suivante, déplacez le bouton de réglage SET vers la droite.

• Pour les vidéo clips et les données audio, appuyez sur le bouton de réglage SET pour démarrer la lecture.

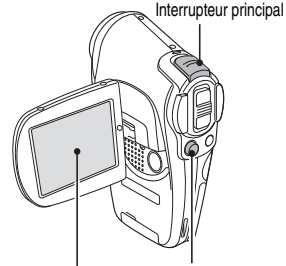

Bouton de réglage SET

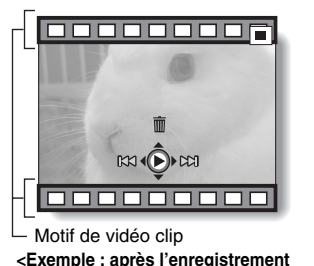

**d'un vidéo clip>**

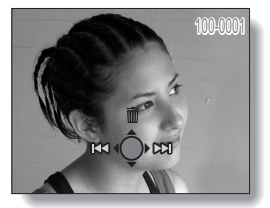

**<Exemple : après l'enregistrement d'une image individuelle>**

### **Lecture à l'écran de 9 images**

- **1 Allumez l'appareil photo (page 22), puis réglez l'interrupteur principal sur PLAY.**
- **2 Repoussez l'interrupteur du zoom vers le côté [W] ([PD]).** 
	- h L'écran de 9 images s'affiche.
- **3 Sélectionnez l'image à lire.**
	- · Déplacez le bouton de réglage SET vers le haut, le bas, la gauche ou la droite pour placer le cadre orange sur l'image souhaitée, puis appuyez sur le bouton de réglage SET. Au lieu d'appuyer sur le bouton de réglage SET, vous pouvez repousser

l'interrupteur du zoom vers le côté [T] ( $[\sim]$ ).

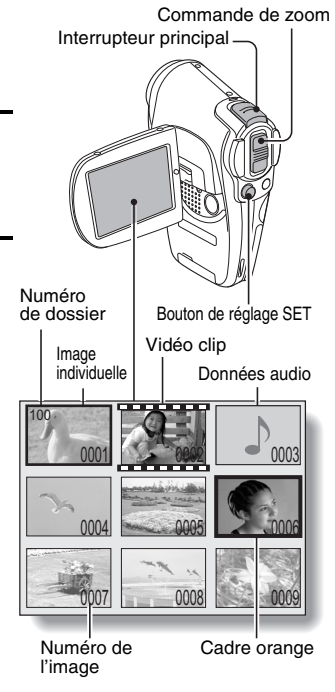

#### **CONSEIL**

• Vous pouvez également accéder à la lecture multiécrans de 9 images en sélectionnant **P** sur l'écran de réglage de lecture.

## **AFFICHAGE D'IMAGES**

## **Agrandissement (zoom avant) de l'image**

### **1 Affichez l'image à agrandir.**

- Pour un vidéo clip, marquez une pause de lecture à l'endroit que vous souhaitez agrandir.
- 

#### **2 Déplacez la commande de zoom vers** [T]  $([{\mathbb C}_1]$ ].

- L'agrandissement est activé.
- L'image est agrandie et sa partie centrale s'affiche.
- Déplacez le bouton de réglage SET pour voir les différentes parties de l'image agrandie. Pour agrandir :

L'agrandissement augmente

chaque fois que vous déplacez la commande de zoom vers [T]

 $(I\infty)$ .

Pour revenir à la taille originale : L'agrandissement diminue chaque fois que vous déplacez la commande de zoom vers [W]  $(I \Box I)$ .

• Appuyez sur le bouton de réglage SET pour revenir à l'affichage normal (100 %).

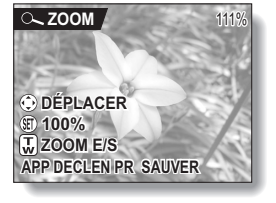

#### **CONSEIL**

**La partie agrandie de l'image peut être enregistrée comme image séparée.**

• Appuyez sur le bouton de prise d'image individuelle. La partie agrandie est enregistrée comme nouvelle image individuelle.

# **VISIONNEMENT DE VIDÉO CLIPS**

## **Lecture d'un vidéo clip**

#### **Respectez les étapes suivantes pour lire un vidéo clip.**

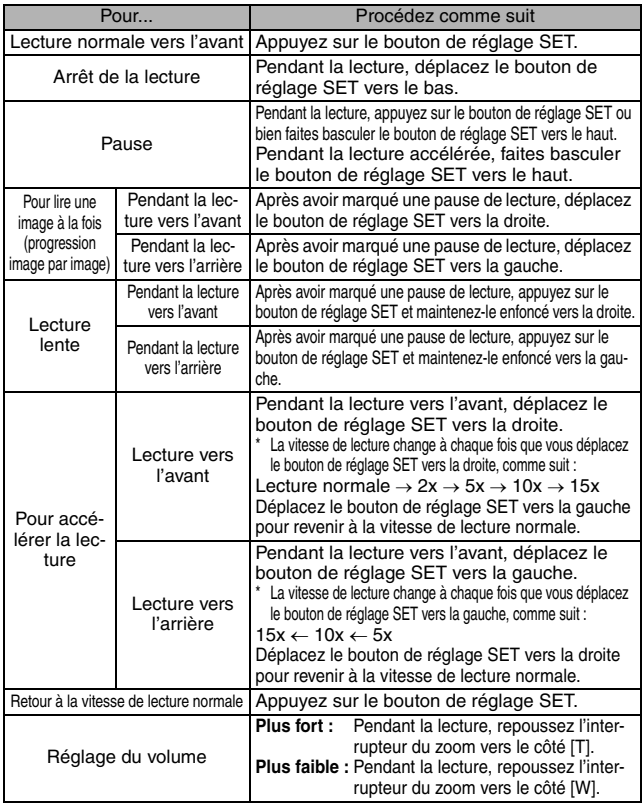

## **VISIONNEMENT DE VIDÉO CLIPS**

#### **CONSEIL**

#### **Affichage du point de lecture du vidéo clip**

- Pendant la lecture d'un vidéo clip, appuyez sur le bouton MENU pendant au moins une seconde pour afficher une barre indiquant le point de lecture en cours du vidéo clip.
- Appuyez sur le bouton MENU pendant au moins 1 seconde pour annuler la barre.

#### **ATTENTION**

#### **Si aucun son n'est audible...**

• Les sons ne sont pas lus pendant la lecture du vidéo clip en mode de lecture image par image, de lecture accélérée ou de lecture vers l'arrière.

# **LECTURE DE DONNÉES AUDIO**

Vous pouvez écouter vos enregistrements audio.

- **1 Affichez les données audio souhaitées.**
- **2 Démarrez la lecture de l'enregistrement. Démarrer la lecture avant:**

Appuyez sur le bouton de réglage SET.

**Pause:** Pendant la lecture du

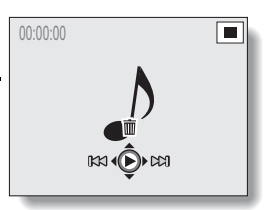

mémo audio, appuyez sur le bouton de réglage SET ou bien faites basculer le bouton de réglage SET vers le haut. Pendant l'avance rapide ou la marche arrière rapide, faites basculer le bouton de réglage SET vers le haut.

**Arrêter la lecture:** Faites basculer le bouton de réglage SET vers le bas pendant la lecture du mémo audio.

#### **Avance rapide/marche arrière rapide:**

- La lecture en avance rapide/marche arrière rapide est possible à 2x (avance seulement), 5x, 10x et 15x.
- Faites basculer le bouton de réglage SET vers la gauche ou vers la droite pendant la lecture pour activer l'avance rapide/marche arrière rapide.
- La vitesse de lecture change chaque fois que le bouton de réglage SET est basculé vers la gauche ou vers la droite.

#### **Avance rapide (faites basculer le bouton de réglage SET vers la droite)**

 $2x \rightarrow 5x \rightarrow 10x \rightarrow 15x$ 

\* Faites basculer le bouton de réglage SET vers la gauche pour retourner à la vitesse normale.

#### **Marche arrière rapide (faites basculer le bouton de réglage SET vers la gauche)**

15x ← 10x ← 5x

\* Faites basculer le bouton de réglage SET vers la droite pour retourner à la vitesse normale.

#### **ATTENTION**

#### **Si l'audio n'est pas émis…**

• La lecture de l'audio n'a pas lieu lorsque la lecture du mémo audio est effectuée en mode de lecture rapide ou de marche arrière rapide.

## **AFFICHAGE DES ÉCRANS DE RÉGLAGE DE PRISE DE PHOTOS/RÉALISATION DE VIDÉO CLIP**

Ces écrans permettent de définir les réglages de prise de photos/réalisation de vidéo clip de l'appareil photo. Ils sont organisés en deux affichages : **PAGE 1** et **PAGE 2**. Les réglages de **PAGE 1** (page 47) couvrent les réglages de base et ceux de **PAGE 2** (page 49) fournissent des réglages plus détaillés.

**1 Allumez l'appareil photo (page 22). 2 Réglez l'interrupteur principal sur**  Interrupteur principal**REC. 3 Appuyez sur le bouton MENU.** • L'écran de réglage de prise de photos/réalisation de vidéo clip s'affiche. • Rappuyez sur le bouton MENU pour quitter l'écran de réglage de prise de photos/réalisation de vidéo clip. Bouton MENU  $\sim$  OPTION **VHOLVS WHOLWSS VIDÉO CLIP MPEG4 640x480 30fps SHQ**

## **CHANGEMENT DE PAGE**

**Passez de PAGE 1 à PAGE 2, ou vice versa, selon la façon dont vous souhaitez utiliser votre appareil photo.**

- **1 Affichez un écran de réglage de prise de photos/réalisation de vidéo clip (page 45).**
- **2 Déplacez le bouton de réglage SET vers la gauche.**
	- La PAGE de l'écran de réglage de prise de photos/réalisation de vidéo clip change.
	- Chaque fois que vous déplacez le bouton de réglage SET vers la gauche, la PAGE change.

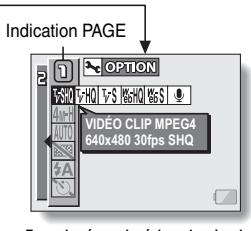

**<Exemple : écran de réglage de prise de photos/réalisation de vidéo clip : PAGE 1>**

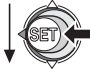

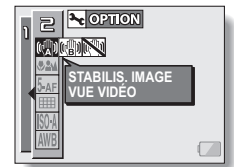

**<Exemple : écran de réglage de prise de photos/réalisation de vidéo clip : PAGE 2>**

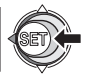

## **AFFICHAGE DES ÉCRANS DE RÉGLAGE DE PRISE DE PHOTOS/RÉALISATION DE VIDÉO CLIP**

### **Présentation des écrans de réglage de prise de photos/réalisation de vidéo clip**

## **PAGE 1**

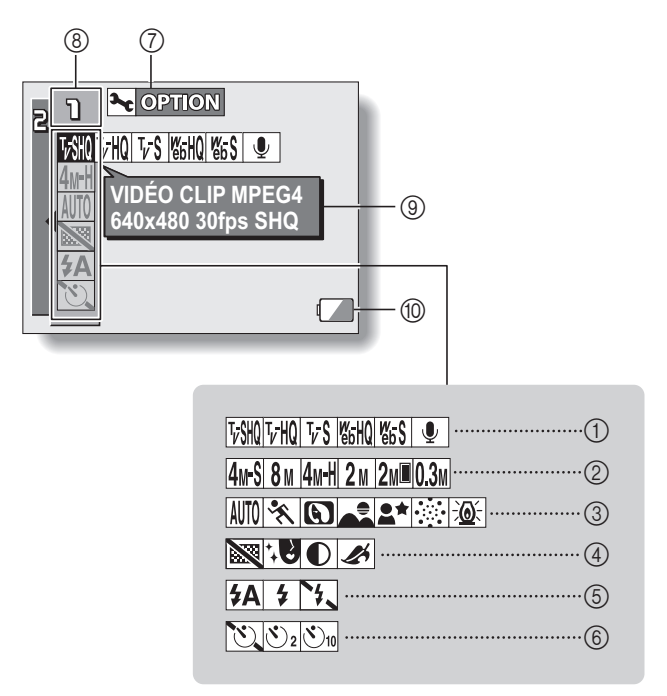

- 1 **Menu de vidéo clip (page 51)**
	- $\sqrt{\frac{1}{28}}$  : Permet d'enregistrer à 640 × 480 pixels, 30 photos par seconde, débit binaire élevé
	- $\boxed{\text{VHO}}$ : Permet d'enregistrer à 640 × 480 pixels, 30 photos par seconde, débit binaire standard
	- $\sqrt{v}$  : Permet d'enregistrer à 320  $\times$  240 pixels, 30 photos par seconde
	- $\boxed{\text{W6HQ}}$ : Permet d'enregistrer à 320  $\times$  240 pixels, 15 photos par seconde
	- **[%S]** :Permet d'enregistrer à 176 × 144 pixels, 15 photos par seconde
	- $\boxed{\bullet}$  Permet de réaliser un enregistrement audio

#### 2 **Menu de résolution de l'image individuelle (page 52)**

- |4<sub>M</sub>-\$| : Permet de prendre une image à une résolution de 2.288 × 1.712 (4 millions de pixels), compression haute
- **BM** : Permet de prendre une image à une résolution de 3.264 × 2.448 (8 millions de pixels)
- 4MH : Permet de prendre une image à une résolution de 2.288 × 1.712 (4 millions de pixels), compression basse
- $2M$ : Permet de prendre une image à une résolution de 1.600 × 1.200 (2 millions de pixels)
- 2M : Permet de prendre une image à une résolution de 1.200 × 1.600 (2 millions de pixels, position verticale)
- 0.3<sub>M</sub>: Permet de prendre une image à une résolution de 640 × 480 (300.000 pixels)
- 3 **Menu de sélection de scène (page 53)**
	- AUTO: Photographie tout automatique
	- **3** : Photographie de sports
	- $\square$ : Photographie de portrait
	- : Photographie de paysage
	- $|\mathbf{2}\star|$ : Photographie de vue nocturne
	- $|\cdot|$ : Photographie de feu d'artifice
	- **BOS**: : Photographie de lampe
- 4 **Menu de filtre (page 55)**
	- $\mathbb{R}$ : Pas de filtre
	- %: Filtre cosmétique sélectionné
	- $\boxed{\bullet}$  : Filtre monochrome sélectionné
	- $\boxed{\mathscr{B}}$ : Filtre sépia sélectionné
- 5 **Menu de flash (page 56)**
	- $\sqrt{4A}$  : Mode de flash automatique
	- $\frac{1}{2}$  : Mode de flash obligatoire
	- **12.** : Mode de flash interdit
- 6 **Menu de retardateur (page 58)**
	- N :Retardateur désactivé
	- $\boxed{\circlearrowright_2}$  : La prise de photos/réalisation de vidéo clip commence 2 secondes après avoir appuyé sur le bouton de prise d'image individuelle ou d'enregistrement de vidéo clip.
	- $\overline{\circlearrowright_{10}}$  : La prise de photos/réalisation de vidéo clip commence 10 secondes après avoir appuyé sur le bouton de prise d'image individuelle ou d'enregistrement de vidéo clip.
- 7 **Icône d'option (page 100)**
	- Permet d'afficher l'écran Option.
- 8 **Affichage PAGE (page 46)** 9 **Affichage de l'aide (page 108)**
- 0 **Alimentation restante du blocpile (page 127)**
- Lorsque vous spécifiez plusieurs fonctions qui ne peuvent pas être activées simultanément, la fonction sélectionnée en dernier devient le réglage actif et les autres réglages changent automatiquement en conséquence.

## **AFFICHAGE DES ÉCRANS DE RÉGLAGE DE PRISE DE PHOTOS/RÉALISATION DE VIDÉO CLIP**

## **PAGE 2**

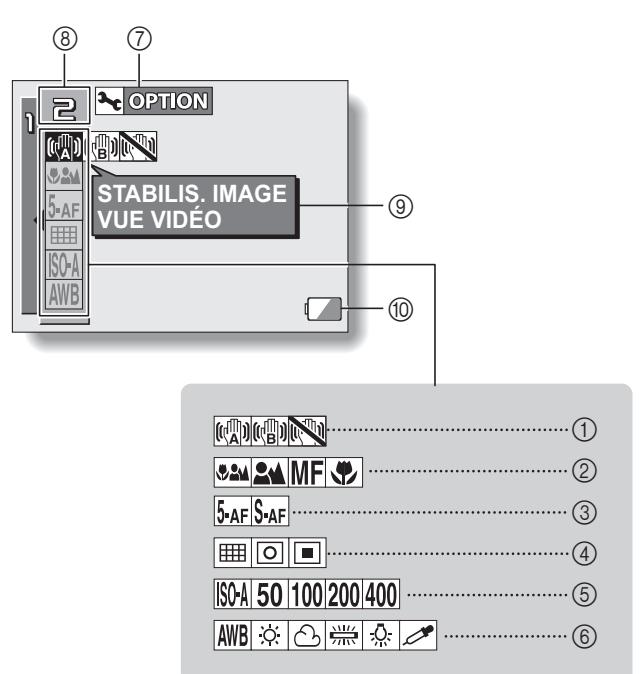

- 1 **Menu de stabilisation de l'image (page 60)**
	- $[\overline{\mathbb{R}}]$  : Effectuez la prise de photos en utilisant l'affichage de champ de vision de vidéo clip.
	- $\boxed{\left(\begin{smallmatrix}\n@ 2 \\
	@ 3\n@ 4\n@{}}\n@ \end{smallmatrix}\right)}$  : Effectuez la prise de photos en utilisant l'affichage de champ de vision d'image fixe.
	- **RU**: Fonction de stabilisation de l'image désactivée

#### 2 **Menu de plage de mise au point (page 62)**

- **52M**: Mode toutes plages
- **EM**: Mode normal
- $\overline{\mathsf{MF}}$  · Mode manuel
- $\sqrt{P}$ : Mode super macro (gros plan)
- 3 **Menu du mode de mise au point (page 64)**
	- 5-AF : Réglage du localisateur mise de 5 points de gamme
	- S-AF : Réglage de mise au point ponctuelle activé
- 4 **Menu du mode de mesure de la lumière (MESURE D'EXP) (page 65)**
	- **E** : Réglage de mesure de la lumière multisections
	- $|\nabla|$ : Réglage de mesure de la lumière pondérée au centre
	- Réglage de mesure de la lumière en un point
- 5 **Menu de sensibilité ISO (page 66)**
	- [SOA] : Sensibilité auto (équivalent à ISO50 jusqu'à 200)
	- 50: Équivalent à ISO50
	- 100 : Équivalent à ISO100
	- 1200 : Équivalent à ISO200
	- 1400 : Équivalent à ISO400
- 6 **Menu de balance des blancs (page 67)**
	- AWB: La balance des blancs est réglée automatiquement en fonction de l'éclairage ambiant
	- **Example 13**: Pour la photographie dans des conditions météorologiques favorables (temps ensoleillé)
	- **8** : Ciel couvert
	- Sous un éclairage fluorescent
	- $\sqrt{Q}$  : Sous un éclairage incandescent
	- $\boxed{\nearrow}$ : Pour régler avec précision la balance des blancs
- 7 **Icône d'option (page 100)** • Permet d'afficher l'écran
- Option. 8 **Affichage PAGE (page 46)**
- 9 **Affichage de l'aide (page 108)**
- 0 **Alimentation restante du bloc-**
- **pile (page 127)**

• Lorsque vous spécifiez plusieurs fonctions qui ne peuvent pas être activées simultanément, la fonction sélectionnée en dernier devient le réglage actif et les autres réglages changent automatiquement en conséquence.

# **QUALITÉ D'IMAGE**

## **Réglage de la qualité d'image de vidéo clip**

**Pour les vidéo clips, un nombre de pixels et un taux d'images élevés sont synonymes de qualité d'image supérieure et de lecture continue. Toutefois, la taille du fichier augmente et utilise plus de mémoire. Définissez la qualité d'image sur un réglage qui convient à l'utilisation prévue.**

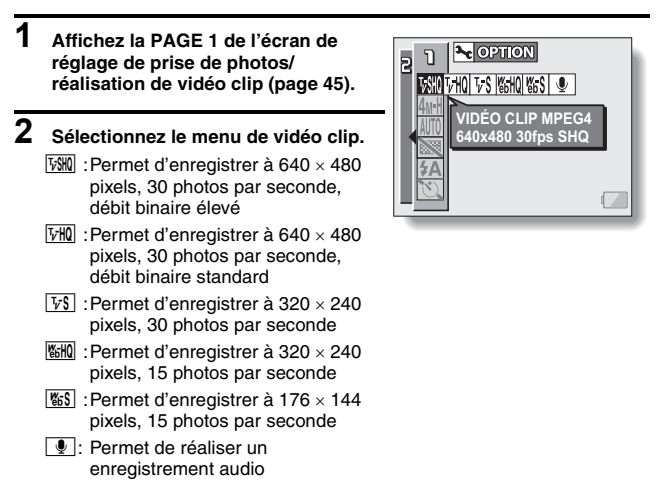

- **3 Sélectionnez l'icône souhaitée dans le menu de vidéo clip et appuyez sur le bouton de réglage SET.**
	- Cette étape termine le réglage de la qualité d'image de vidéo clip.

#### **ATTENTION**

#### **Lors de la modification de vidéo clips...**

- Pour assembler des vidéo clips, ils doivent avoir été photographiés dans le même mode.
- Vous ne pouvez pas assembler des vidéo clips photographiés en modes différents.

## **Réglage de résolution de l'image individuelle**

**En augmentant la résolution de l'image individuelle (pixels), les détails de l'image sont mis en valeur pour une photo plus nette. Toutefois, la taille du fichier augmente et utilise plus de mémoire. Sélectionnez le réglage de résolution qui convient à l'utilisation prévue.**

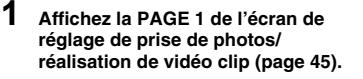

#### **2 Sélectionnez le menu de résolution de l'image individuelle.**

- [4M-S] : Permet de prendre une image à une résolution de 2.288 × 1.712 (4 millions de pixels), compression haute
- |8<sub>M</sub>| : Permet de prendre une image à une résolution de 3.264 × 2.448 (8 millions de pixels)
- M :Permet de prendre une image à une résolution de  $2.288 \times 1.712$ (4 millions de pixels), compression basse
- |2<sub>M</sub>| :Permet de prendre une image à une résolution de  $1.600 \times 1.200$ (2 millions de pixels)
- $2M$  : Permet de prendre une image à une résolution de 1.200 × 1.600 (2 millions de pixels, position verticale)
- 0.3M: Permet de prendre une image à une résolution de 640 × 480 (300.000 pixels)

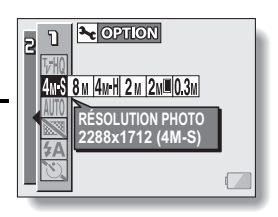

#### **3 Sélectionnez l'icône souhaitée dans le menu de résolution de l'image individuelle et appuyez sur le bouton de réglage SET.**

h Cette étape termine le réglage de résolution de l'image individuelle.

# **SÉLECTION DE SCÈNE**

Vous pouvez choisir parmi plusieurs réglages prédéfinis (ouverture, vitesse d'obturation, etc.) pour des conditions de prise de photos spécifiques.

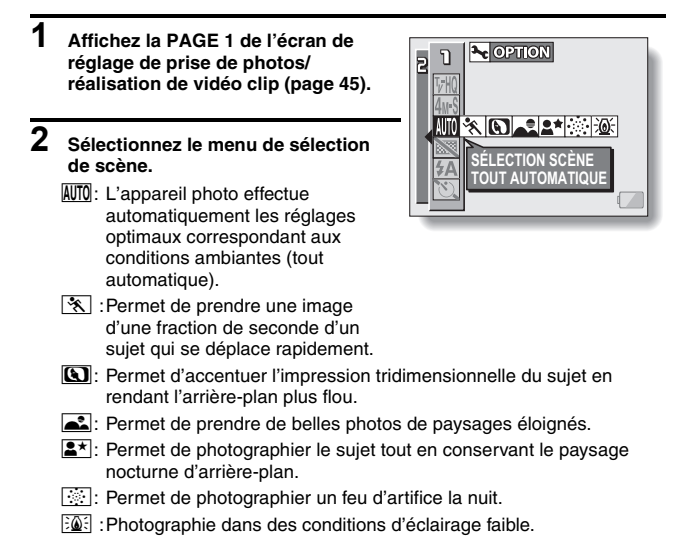

- **3 Sélectionnez l'icône souhaitée dans le menu de sélection de scène et appuyez sur le bouton de réglage SET.**
	- h Cette étape termine le réglage de la fonction de sélection de scène.

## **4 Prenez la photo.**

Pour l'enregistrement de vidéo clip, reportez-vous à la page 30. Pour la prise d'image individuelle, reportez-vous à la page 32. Pour revenir à la photographie normale, sélectionnez **AUTO** dans le menu de sélection de scène et appuyez sur le bouton de réglage SET.

#### **CONSEIL**

- **•** Lors de la capture d'images à l'aide du réglage de feu d'artifice  $\boxed{ }$ . de lampe  $\frac{20}{20}$  ou de vue nocturne  $2 \times$ , utilisez un trépied ou un autre accessoire pour stabiliser l'appareil photo.
- $\bullet$  Un tableau indiquant les limites des réglages correspondant aux icônes de sélection de scène autres que **AUTO** est disponible à la page 152.

## **FILTRES**

La fonction de filtre modifie les caractéristiques de l'image, comme les couleurs, pour appliquer des effets uniques à l'image photographiée.

- **1 Affichez la PAGE 1 de l'écran de réglage de prise de photos/ réalisation de vidéo clip (page 45).**
	- $\sim$  OPTION **FILTRE NON**UOA
- **2 Sélectionnez le menu de filtre.**
	- $\boxed{38}$ : Aucun filtre n'est utilisé (aucun).
	- **1.** Permet d'embellir le teint de la peau pour les prises de près (filtre cosmétique).
	- $\boxed{\mathbb{O}}$  : Permet de prendre des photos en noir et blanc (filtre monochrome).
	- $\blacktriangleright$ : Permet de créer une photo de ton sépia (filtre sépia).
- **3 Sélectionnez l'icône souhaitée dans le menu de filtre et appuyez sur le bouton de réglage SET.**
	- Cette étape termine le réglage du filtre.

## **4 Prenez la photo.**

Pour l'enregistrement de vidéo clip, reportez-vous à la page 30. Pour la prise d'image individuelle, reportez-vous à la page 32.

• Pour revenir à la photographie normale, sélectionnez  $\boxtimes$  dans le menu de filtre et appuyez sur le bouton de réglage SET.

#### **CONSEIL**

• Un tableau indiquant les limites des réglages correspondant aux icônes de filtre autres que  $\boxed{\mathbb{N}}$  est disponible à la page 152.

# **RÉGLAGE DU FLASH**

Le flash n'est pas seulement utilisé pour prendre des photos en cas de luminosité insuffisante, mais également lorsque le sujet est dans l'ombre ou à contre-jour. Votre appareil photo possède trois modes de fonctionnement (mode de flash automatique, mode de flash obligatoire et mode de flash interdit).

**1 Affichez la PAGE 1 de l'écran de réglage de prise de photos/ réalisation de vidéo clip (page 45).**

## **2 Sélectionnez le menu de flash.**

 $\overline{A}$  : L'appareil photo détecte la luminosité du sujet et n'utilise le flash qu'en cas de nécessité. À contre-jour, si seul le centre de l'image est très sombre, le flash fonctionne pour compenser (flash automatique).

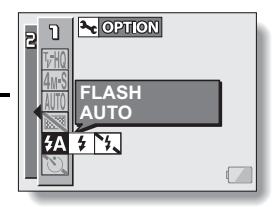

- $\boxed{4}$  : Le flash se déclenche pour chaque image capturée indépendamment des conditions. Utilisez ce réglage en cas de contre-jour, lorsque le sujet est dans l'ombre, sous un éclairage fluorescent, etc. (flash obligatoire).
- **14.** : Le flash ne fonctionne pas, même dans un environnement sombre. Utilisez ce réglage pour la capture d'une image dans un endroit où l'utilisation du flash est interdite ou lors de la photographie d'un paysage nocturne (flash interdit).

## **RÉGLAGE DU FLASH**

#### **3 Sélectionnez l'icône souhaitée dans le menu de flash et appuyez sur le bouton de réglage SET.**

• Cette étape termine le réglage du flash.

## **4 Prenez la photo.**

Pour la prise d'image individuelle, reportez-vous à la page 32.

• Pour revenir à la photographie normale, sélectionnez  $\overline{A}$  dans le menu de flash et appuyez sur le bouton de réglage SET.

#### **CONSEIL**

i Vous pouvez changer le réglage du flash en déplaçant le bouton de réglage SET vers la gauche tandis que l'écran de réglage de prise de photos/réalisation de vidéo clip est affiché.

## **RETARDATEUR**

- **1 Affichez la PAGE 1 de l'écran de réglage de prise de photos/ réalisation de vidéo clip (page 45).**
- **2 Sélectionnez le menu de retardateur.**
	- N :Permet de désactiver la fonction de retardateur.
	- $\sqrt[\mathcal{S}_2]$  : Permet d'activer la fonction de retardateur. L'image est capturée environ 2 secondes après avoir appuyé sur le bouton de prise d'image individuelle ou d'enregistrement de vidéo clip.
	- $\overline{\circlearrowright_0}$  : Permet d'activer la fonction de retardateur. L'image est capturée environ 10 secondes après avoir appuyé sur le bouton de prise d'image individuelle ou d'enregistrement de vidéo clip.

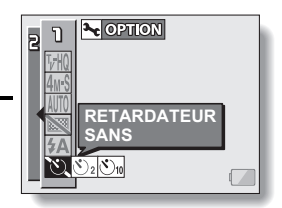

#### **3 Sélectionnez l'icône souhaitée dans le menu de retardateur et appuyez sur le bouton de réglage SET.**

h Cette étape termine le réglage du retardateur.

## **4 Prenez la photo.**

Pour l'enregistrement de vidéo clip, reportez-vous à la page 30. Pour la prise d'image individuelle, reportez-vous à la page 32.

## **RETARDATEUR**

#### **CONSEIL**

#### **Pour interrompre ou annuler la fonction de retardateur...**

- Si vous appuyez de nouveau sur le bouton d'enregistrement de vidéo clip ou de prise d'image individuelle avant que l'obturateur ne soit relâché, le décompte du retardateur s'arrête temporairement. Appuyez de nouveau sur le bouton d'enregistrement de vidéo clip ou de prise d'image individuelle pour redémarrer le retardateur.
- $\bullet$  Pour annuler la photographie avec retardateur, sélectionnez l'icône  $\circledcirc\Box$ dans le menu de retardateur et appuyez sur le bouton de réglage SET.
- Une fois la photographie avec retardateur prise, le retardateur est automatiquement désactivé N.

#### Lorsque  $\circled{v}_{10}$  est sélectionné...

- Lorsque vous appuyez sur le bouton de prise d'images fixes ou sur le bouton d'enregistrement de vidéo clip, l'indicateur multifonctions clignote pendant environ 10 secondes, puis l'image est capturée. De même, 4 secondes avant le déclenchement de l'obturateur, l'indication montrée dans l'illustration apparaît sur l'écran à cristaux liquides.
- Si vous faites pivoter l'unité de l'écran vers le sujet, le sujet peut voir l'indication du retardateur.

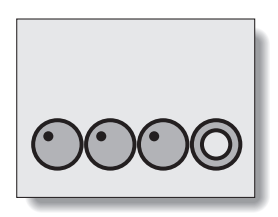

## **COMPENSATION DE MOUVEMENT (STABILISATION DE L'IMAGE)**

Votre appareil photo peut améliorer une image floue en compensant le mouvement involontaire des mains (vidéo clips uniquement).

#### **1 Affichez la PAGE 2 de l'écran de réglage de prise de photos/ réalisation de vidéo clip (page 45).**

#### **2 Sélectionnez le menu de stabilisation de l'image.**

 $[\n\llbracket \mathbb{R} \rbracket]$  : Permet de compenser le mouvement involontaire de l'appareil photo pendant l'enregistrement de vidéo clip. L'angle de champ ne change pas lorsque vous appuyez sur le bouton d'enregistrement de vidéo clip. Par conséquent, ce réglage convient parfaitement à la réalisation de vidéo clip (affichage du champ de vision de vidéo clip).

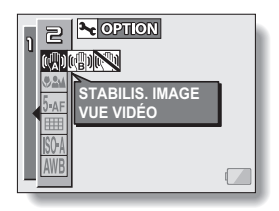

- **[GD]** : Permet de compenser le mouvement involontaire de l'appareil photo pendant l'enregistrement de vidéo clip. L'angle de champ ne change pas lorsque vous appuyez sur le bouton de prise d'image individuelle. Par conséquent, ce réglage convient parfaitement à la prise d'images individuelles (affichage du champ de vision d'image fixe).
- **Notaint**: Permet de désactiver la fonction de compensation de mouvement (OFF).

### **3 Sélectionnez l'icône souhaitée dans le menu de stabilisation de l'image et appuyez sur le bouton de réglage SET.**

• Ceci met fin au réglage de stabilisation de l'image.

#### **CONSEIL**

#### **Si la compensation de mouvement semble ne pas fonctionner...**

- En raison des caractéristiques mécaniques de cette fonction, il se peut que l'appareil photo ne puisse pas effectuer de compensation de mouvement brusque.
- i En cas d'utilisation du zoom numérique (page 114), le facteur d'agrandissement peut rendre difficile le fonctionnement correct de la compensation de mouvement.
- Lors de l'utilisation d'un trépied ou de tout autre moyen pour stabiliser l'appareil photo, veuillez désactiver la fonction de compensation de mouvement ]. Si la fonction de compensation de mouvement est activée alors qu'elle n'est pas nécessaire, cela peut donner une image à l'apparence artificielle.

## **COMPENSATION DE MOUVEMENT (STABILISATION DE L'IMAGE)**

#### **<Changement d'angle de champ lorsque la compensation de mouvement est activée>**

- Lorsque la compensation de mouvement est définie sur ON, l'angle de champ pendant l'attente d'enregistrement diffère de l'angle enregistrable, comme illustré ci-dessous.
- Lorsqu'il est défini sur le réglage  $[\![\mathbb{Q}]\!]$ , de compensation de mouvement, la plage d'enregistrement de vidéo clip est telle qu'indiquée dans l'écran d'attente d'enregistrement.

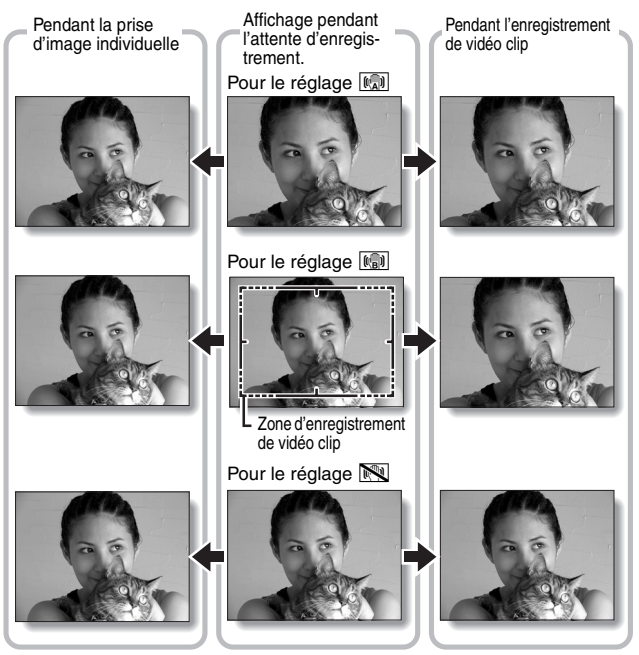

• Lorsque la résolution de prise d'image individuelle est définie sur  $[0.3]$ et la fonction de sélection de scène sur  $\overline{M}$ ,  $\overline{N}$ ,  $\overline{M}$  ou  $\overline{N}$  (page 53), une image individuelle capturée pendant l'enregistrement de vidéo clip aura le même champ de vue que le vidéo clip.

## **PLAGE DE MISE AU POINT**

**1 Affichez la PAGE 2 de l'écran de réglage de prise de photos/ réalisation de vidéo clip (page 45).**

## **2 Sélectionnez le menu de plage de mise au point.**

- Si vous réglez la plage de mise au point sur **EM** lors de la photographie d'un sujet à une distance plus ou moins éloignée, vous trouverez que la mise au point est plus aisée et rapide.
	- **524**: Grand angulaire : 10 cm à l'infini Téléobjectif : 80 cm à l'infini (mode de plage totale)
	- **24:** 80 cm à l'infini (mode standard)
	- MF: Vous pouvez régler manuellement la mise au point sur n'importe quelle distance de 1 cm à 8 m et jusqu'à l'infini (mise au point manuelle).
	- $\bullet$ : 1 cm à 60 cm (mode super macro : grand angulaire uniquement)
- Lorsque la plage de mise au point est définie sur  $\mathbb{R}$ ,  $\mathbb{R}$  ou  $\mathbb{R}$ , l'indication correspondante s'affiche sur l'écran à cristaux liquides.

#### **3 Sélectionnez l'icône souhaitée dans le menu de plage de mise au point et appuyez sur le bouton de réglage SET.**

• Cette étape termine le réglage de la plage de mise au point.

#### **CONSEIL**

- Dans l'écran de prise de photos/réalisation de vidéo clip, vous pouvez rapidement modifier le réglage de la plage de mise au point en déplaçant le bouton de réglage SET vers le bas.
- Lorsque la plage de mise a point est réglée sur super macro,  $\mathcal{L}$ , le zoom est placé temporairement sur l'extrémité grand anglulaire.

## **PLAGE DE MISE AU POINT**

### **Comment utiliser la mise au point manuelle**

- **1** Sélectionnez l'icône de mise au point manuelle **MF** dans le menu de **mise au point et appuyez sur le bouton de réglage SET.**
- **2 Appuyez sur le bouton de réglage SET.**
	- La barre de réglage de la distance de mise au point s'affiche.
- **3 Déplacez le bouton de réglage SET vers la gauche ou la droite pour régler la distance de mise au point et appuyez sur le bouton de réglage SET.**
	- La distance de mise au point est réglée et l'écran de prise de photos/ réalisation de vidéo clip s'affiche de nouveau.

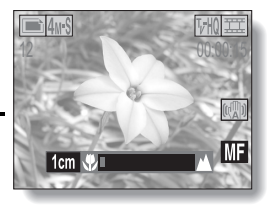

#### **CONSEIL**

#### **À propos de la plage de mise au point**

- L'indication de distance de mise au point affiche la distance entre la surface de l'objectif et le sujet.
- i Dans certains cas, il se peut que la distance (valeur numérique) définie en mode de mise au point manuelle diffère légèrement de la distance réelle.

#### **À propos du mouvement du zoom lors de l'utilisation de la mise au point manuelle**

- Si la distance de mise au point est égale ou inférieure à 70 cm, le zoom passe au plus grand réglage qui convient à cette distance.
- Si la distance de mise au point est égale ou inférieure à 70 cm, le zoom fonctionne uniquement dans la plage de mise au point appliquée à l'image.

# **RÉGLAGE DE LA ZONE DE MISE AU POINT**

Vous pouvez choisir parmi les 2 types de mise au point automatique suivants (prise d'image individuelle uniquement) :

Localisateur mise de 5 points de gamme :

La distance du sujet détectée par échantillonnage de zones multiples de l'écran d'enregistrement en entier.

Mise au point ponctuelle : L'appareil photo fait la mise au point sur le sujet au centre de l'écran à cristaux liquides.

- **1 Affichez la PAGE 2 de l'écran de réglage de prise de photos/ réalisation de vidéo clip (page 45).**
- **2 Sélectionnez la méthode de mise au point désirée dans le menu du mode de mise au point et appuyez sur le bouton de réglage SET.**
	- $\overline{5}$  af : Le localisateur mise de 5 points de gamme est sélectionné.
	- S<sub>AF</sub> : La mise au point ponctuelle est sélectionnée.
	- Lorsque le réglage de mise au point ponctuelle est sélectionné, le repère de mise au point + apparaît au centre de l'écran à cristaux liquides.

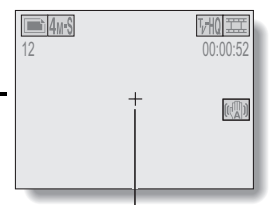

Repère de mise au point

## **RÉGLAGE DU MODE DE MESURE DE LA LUMIÈRE**

Vous pouvez choisir parmi 3 types de modes de mesure de la lumière. **Mesure de la lumière multisections :**

L'exposition est ajustée après l'échantillonnage de plusieurs zones de l'écran de prise de photos en entier.

#### **Mesure de la lumière pondérée au centre :**

L'exposition est ajustée après avoir mesuré la lumière à partir de l'image entière, mais elle est accentuée au centre.

#### **Mesure de la lumière en un point :**

Vous pouvez composer la photo et capturer l'image après avoir d'abord mesuré la lumière uniquement au point central de l'écran à cristaux liquides.

#### **1 Affichez la PAGE 2 de l'écran de réglage de prise de photos/ réalisation de vidéo clip (page 45).**

#### **2 Sélectionnez le mode de mesure de la lumière à partir du menu correspondant (MESURE D'EXP).**

- **Full** : Mesure de la lumière multisections
- $\boxed{\textcircled{\tiny{\textsf{m}}}}$  : Mesure de la lumière pondérée au centre
- $\boxed{ \Box }$  : Mesure de la lumière en un point

#### **3 Appuyez sur le bouton de réglage SET.**

- Ceci met fin au réglage du mode de mesure de la lumière.
- Lorsque la mesure de la lumière en un point est sélectionnée, le repère du point de mesure de la lumière apparaît au centre de l'écran à cristaux liquides.

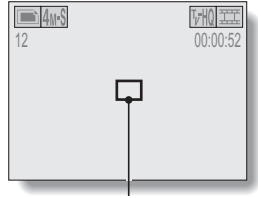

Repère du point de mesure de la lumière

# **SENSIBILITÉ ISO**

Par défaut, la sensibilité ISO est automatiquement réglée en fonction de la luminosité du sujet. Toutefois, elle peut être définie sur une valeur fixe.

#### **1 Affichez la PAGE 2 de l'écran de réglage de prise de photos/ réalisation de vidéo clip (page 45).**

## **2 Sélectionnez le menu de sensibilité ISO.**

- **ISOA** : Permet de régler automatiquement la sensibilité ISO (équivalent à ISO50 jusqu'à 200 [mode de réalisation de vidéo clip : ISO200 à 800]).
- [50]: Permet de régler la sensibilité sur ISO50 (mode de réalisation de vidéo clip : ISO200).
- u :Permet de régler la sensibilité sur ISO100 (mode de réalisation de vidéo clip : ISO400).
- 200 : Permet de régler la sensibilité sur ISO200 (mode de réalisation de vidéo clip : ISO800).
- [400] :Permet de régler la sensibilité sur ISO400 (mode de réalisation vidéo clip : ISO1600).

#### **3 Sélectionnez l'icône souhaitée dans le menu de sensibilité ISO et appuyez sur le bouton de réglage SET.**

• Cette étape termine le réglage de la sensibilité ISO.

#### **CONSEIL**

• En augmentant la sensibilité ISO, vous pouvez utiliser des vitesses d'obturation plus élevées et enregistrer des images dans des endroits plus sombres, mais les images enregistrées risquent d'être plus granuleuses.
## **BALANCE DES BLANCS**

Cet appareil photo règle automatiquement la balance des blancs pour la plupart des conditions d'éclairage. Toutefois, si vous souhaitez spécifier les conditions d'éclairage ou modifier la teinte globale de l'image, la balance des blancs peut être réglée manuellement.

### **1 Affichez la PAGE 2 de l'écran de réglage de prise de photos/ réalisation de vidéo clip (page 45).**

## **2 Sélectionnez le menu de balance des blancs.**

- AWB : L'appareil photo effectue le réglage de la balance des blancs automatiquement suivant les conditions d'éclairage naturel ou artificiel. Il s'agit du réglage utilisé en mode automatique.
- $\boxed{\ddot{\mathcal{R}}}$  : Pour prendre des photos à l'extérieur par temps ensoleillé.
- $\lfloor \triangle \rfloor$  : Pour prendre des photos à l'extérieur par temps nuageux.
- **PUBLEM**: Pour prendre des photos sous un éclairage fluorescent.
- $\lceil \frac{a}{2} \rceil$  : Pour prendre des photos sous un éclairage incandescent.
- $\mathbb{Z}$  : Pour un réglage plus précis ou lorsque la source lumineuse ne peut pas être spécifiée. (une pression)

#### **Méthode de réglage**

- $(1)$  Sélectionnez l'icône  $\mathbb{Z}$  et appuyez sur le bouton de réglage **SET.** 
	- $\cdot$  L'icône  $\mathbb{Z}$  se déplace vers l'extrémité gauche de la ligne.
- 2 Cadrez en plein écran un carton blanc (ou un morceau de papier, etc.) et appuyez sur le bouton de réglage SET.

### **3 Sélectionnez l'icône souhaitée dans le menu de balance des blancs et appuyez sur le bouton de réglage SET.**

• Une fois le réglage de la balance des blancs programmé pour l'icône  $\mathbb{Z}$ , il est maintenu même si un autre réglage ( $\overline{MIB}$ ,  $\overline{\mathbb{Z}}$ ),  $\overline{\mathbb{Z}}$  ou  $\lceil \frac{f(x)}{f(x)} \rceil$ ) est sélectionné. Si vous changez ce réglage, chaque fois que vous sélectionnez l'icône  $\mathbb{Z}$  et appuyez sur le bouton de réglage SET, le réglage programmé précédemment est rappelé.

### **CONSEIL**

### **Pour annuler le réglage de la balance des blancs**

• Exécutez l'étape **1**, sélectionnez **AWB**, puis appuyez sur le bouton de réglage SET.

## **AFFICHAGE DES ÉCRANS DE RÉGLAGE DE LECTURE**

Les écrans de réglage de lecture permettent de définir les réglages de lecture de l'appareil photo. Ils sont organisés en deux affichages : **PAGE 1** et **PAGE 2**. Les réglages **PAGE 1** (page 71) couvrent les réglages de lecture de base et ceux de **PAGE 2** (page 72) fournissent des réglages plus détaillés.

- **1 Allumez l'appareil photo (page 22).**
- **2 Réglez l'interrupteur principal sur PLAY.**
- **3 Appuyez sur le bouton MENU.**
	- · L'écran de réglage de lecture s'affiche.
	- Appuyez de nouveau sur le bouton MENU pour quitter l'écran de réglage de lecture.

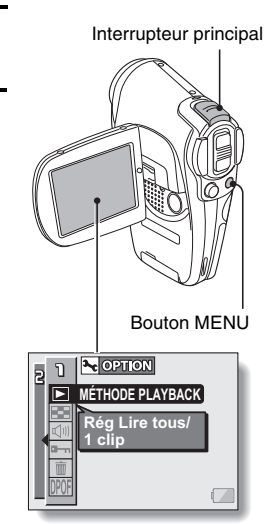

## **CHANGEMENT DE PAGE**

**Vous pouvez passer de PAGE 1 à PAGE 2, ou vice versa.**

**1 Affichez un écran de réglage de lecture (page 69).**

### **2 Déplacez le bouton de réglage SET vers la gauche.**

- L'écran de réglage de lecture passe à l'autre PAGE.
- Chaque fois que vous déplacez le bouton de réglage SET vers la gauche, la PAGE change.

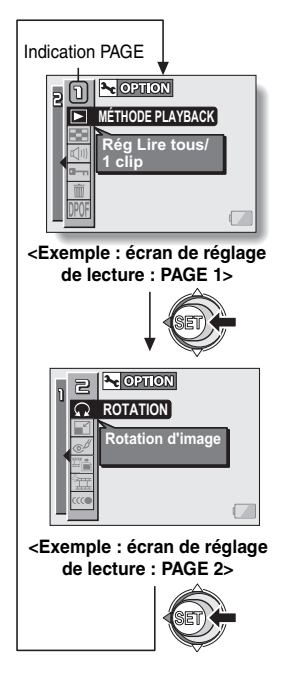

## **AFFICHAGE DES ÉCRANS DE RÉGLAGE DE LECTURE**

### **Présentation des écrans de réglage de lecture**

### **PAGE 1**

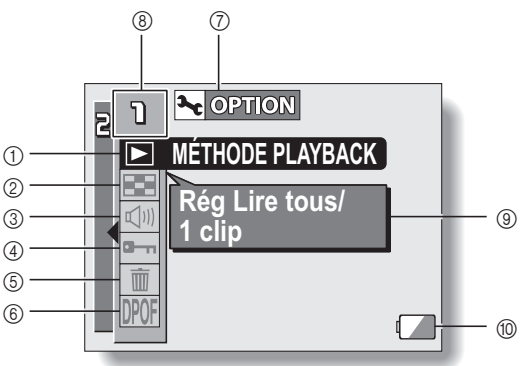

- 1 **Réglage de la méthode de lecture (page 73)**
	- Permet de sélectionner la lecture continue ou la lecture image par image.
- 2 **Lecture multiécrans (page 40)**
	- Permet d'afficher des images sur un écran de 9 cadres.
- 3 **Commande de volume de lecture (page 74)**
	- Aiustez le volume de la lecture des vidéo clips et des données audio.
- 4 **Réglage de protection des données (page 75)**
	- Permet de protéger les données contre l'effacement accidentel.
- 5 **Effacer (page 77)**
	- Permet d'effacer les images de la carte mémoire.
- 6 **Réglages d'impression (page 79)**
	- Indiquez les réglages d'impression (réglages DPOF).
- 7 **Icône d'option (page 100)**
	- Permet d'afficher l'écran Option.
- 8 **Affichage PAGE (page 70)**
- 9 **Affichage de l'aide (page 108)**
- 0 **Alimentation restante du blocpile (page 127)**

### **PAGE 2**

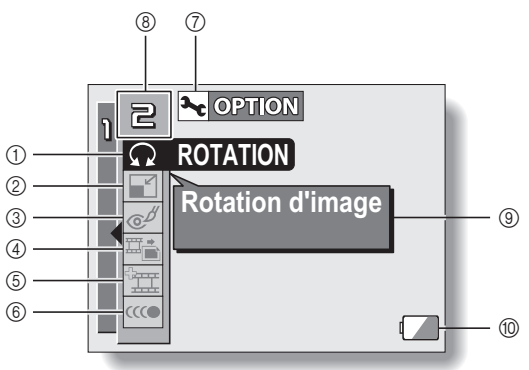

### 1 **Rotation d'image (page 86)**

• Permet de faire pivoter des images individuelles.

#### 2 **Modification taille (page 87)**

- Permet de réduire la résolution d'une image individuelle.
- 3 **Correction yeux rouges (page 88)**
	- Permet de corriger l'effet yeux rouges pour faire paraître les yeux plus naturels.
- 4 **Extraire l'image individuelle (page 90)**
	- Permet d'extraire une image individuelle d'un vidéo clip.
- 5 **Modification de vidéo clips (page 91)**
	- Permet de modifier des vidéo clips.
- 6 **Lecture continue (page 98)**
	- Permet de faire disparaître le mouvement lors de la lecture de vidéo clips.
- 7 **Icône d'option (page 100)**
	- Permet d'afficher l'écran Option.
- 8 **Affichage PAGE (page 70)**
- 9 **Affichage de l'aide (page 108)**
- 0 **Alimentation restante du blocpile (page 127)**

## **MODE DE LECTURE**

Les images peuvent être visualisées sans interruption (lecture en diaporama) ou vous pouvez choisir d'afficher des images individuelles.

## **1 Affichez la PAGE 1 de l'écran de réglage de lecture (page 69).**

- **2 Sélectionnez l'icône de méthode de lecture** 4 **et appuyez sur le bouton de réglage SET.**
	- L'écran de mode de lecture s'affiche.
	- **LIRE TOUS :** Permet de lire les images en mode diaporama.
	- **1 CLIP :** Permet de n'afficher que l'image sélectionnée (page 39).

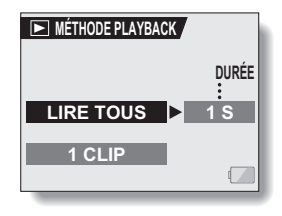

**3 Sélectionnez le mode de lecture désiré. <Lorsque LIRE TOUS est** 

### **sélectionné>**

- L'écran permettant de régler la durée d'affichage de chaque image s'affiche.
- 1 Déplacez le bouton de réglage SET vers la droite pour sélectionner la durée de lecture.
- 2 Déplacez le bouton de réglage SET vers le haut ou le bas pour indiquer la durée d'affichage de chaque image.
- 3 Appuyez sur le bouton de réglage SET.

### **4 Appuyez sur le bouton de réglage SET.**

• La durée d'affichage est réglée et l'écran de réglage de lecture s'affiche de nouveau.

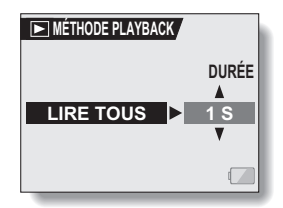

**73** Français

## **VOLUME DE LECTURE**

Vous pouvez régler le volume de lecture des vidéo clips et des données audio, ainsi que les sons.

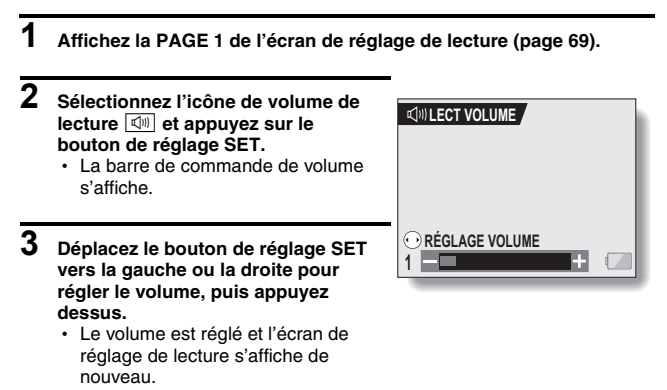

### **CONSEIL**

• Pendant la lecture d'un vidéo clip ou d'un mémo audio, si vous déplacez la commande de zoom, la barre de commande de volume s'affiche et permet de régler le volume.

## **PROTECTION DES IMAGES**

Vous pouvez éviter l'effacement accidentel d'images et de données audio.

- **1 Affichez les données à protéger contre un effacement accidentel et la PAGE 1 de l'écran de réglage de lecture (page 69).**
- **2 Sélectionnez l'icône de protection a**<sub>n</sub> et appuyez sur le bouton de **réglage SET.**
	- h "VERROUILLER?" apparaît.
	- · Si le mode de protection est déjà activé pour les données, "DÉVERROUILLER?" s'affiche.

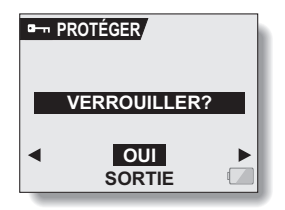

- **3 Déplacez le bouton de réglage SET vers le haut ou le bas pour sélectionner "OUI" et appuyez dessus.**
	- Le mode de protection est réglé pour les données.
	- $\cdot$  L'icône de protection  $\boxed{\rightarrow}$  indique que les données sont verrouillées.
	- Pour revenir à l'écran de réglage de lecture, appuyez sur le bouton **MENU**

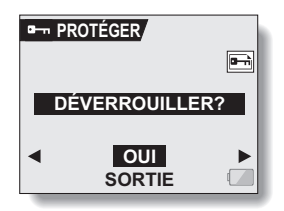

### **ATTENTION**

 $\bullet$  Même si le mode de protection est réglé pour certains fichiers de données, ces derniers seront effacés si la carte est reformatée (page 123).

### **CONSEIL**

**Pour sélectionner une image différente aux étapes 2 et 3...**

· Déplacez le bouton de réglage SET vers la gauche ou la droite.

**Pour annuler le mode de protection d'une image...**

i Affichez les données souhaitées et répétez les étapes **1** à **3**. L'icône de protection  $\boxed{\longrightarrow}$  disparaît et le mode de protection est annulé.

## **EFFACEMENT DE DONNÉES**

Vous pouvez effacer les données enregistrées sur la carte si elles ne sont plus nécessaires. Vous pouvez effacer les données, une ou la totalité à la fois.

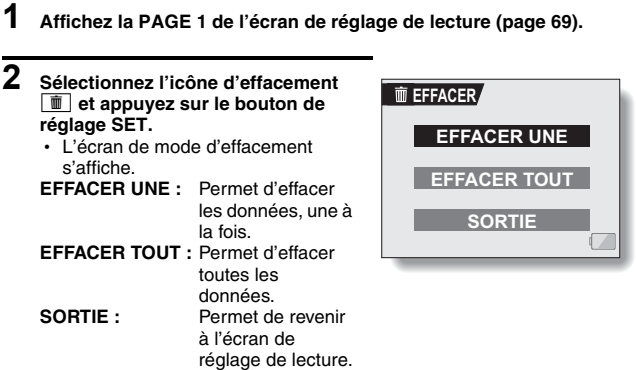

- **3 Déplacez le bouton de réglage SET vers le haut ou le bas pour sélectionner le mode d'effacement et appuyez dessus.**
	- $\cdot$  L'écran de confirmation d'effacement s'affiche.

### **<EFFACER UNE>**

• Déplacez le bouton de réglage SET vers la gauche ou la droite pour sélectionner les données à effacer.

### **<EFFACER TOUT>**

• Déplacez le bouton de réglage SET vers la gauche ou la droite pour confirmer les données à effacer.

### **4 Déplacez le bouton de réglage SET vers le haut pour sélectionner "OUI" et appuyez dessus.**

### **<EFFACER UNE>**

- L'image affichée est effacée.
- Pour effacer d'autres données, sélectionnez-les et appuyez sur le bouton de réglage SET.

### **<EFFACER TOUT>**

• L'écran de confirmation d'effacement s'affiche de nouveau. Pour effacer les données, sélectionnez "OUI" et appuyez sur le bouton de réglage SET. Une fois l'effacement des données effectué, "PAS D'IMAGE" s'affiche.

### **ATTENTION**

• Les données protégées contre l'effacement accidentel ne peuvent pas être effacées. Pour effacer des données protégées, désactivez le réglage de protection pour les données (page 75), puis respectez la procédure d'effacement des données.

### **CONSEIL**

i Vous pouvez également accéder à l'écran de confirmation d'effacement d'une seule image depuis l'écran de lecture en déplaçant le bouton de réglage SET vers le haut.

# **RÉGLAGES D'IMPRESSION**

En plus d'utiliser votre imprimante pour imprimer les images individuelles capturées avec votre appareil photo, comme avec un film conventionnel, vous pouvez faire tirer des épreuves dans les magasins offrant des services d'impression numérique. Cet appareil photo étant compatible avec la norme DPOF, vous pouvez, par conséquent, l'utiliser pour indiquer le nombre d'épreuves, si la date doit être imprimée dessus, et pour demander l'impression d'un index.

## **Affichage de l'écran des réglages d'impression**

- **1 Affichez la PAGE 1 de l'écran de réglage de lecture (page 69).**
- **2 Sélectionnez l'icône des réglages d'impression** b **et appuyez sur le bouton de réglage SET.**
	- L'écran des réglages d'impression s'affiche.

### **TOUTES :**

Les réglages d'impression spécifiés s'appliquent à toutes les images individuelles de la carte.

### **CHACUNE :**

Les réglages d'impression sont spécifiés pour chaque image.

### **INDEX :**

Toutes les images individuelles sont imprimées en tant que miniatures (croquis), plusieurs images sur une page.

### **EFFACER TOUT :**

Permet d'annuler tous les réglages d'impression. Cette fonction ne peut être sélectionnée que si des réglages d'impression ont été définis pour l'image.

### **SORTIE :**

Permet de revenir à l'écran de réglage de lecture d'image individuelle.

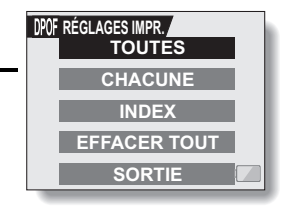

## **79** Français

### **CONSEIL**

### **Impression d'une seule image d'un vidéo clip**

• Pour imprimer à l'aide d'une imprimante ou pour qu'un service d'impression numérique imprime une image individuelle à partir d'un vidéo clip, vous devez d'abord l'enregistrer comme image individuelle.

### **À propos du format DPOF**

• Le format DPOF (Digital Print Order Format) est un format de commande d'impression. Vous pouvez connecter votre appareil photo à une imprimante compatible DPOF pour réaliser vos impressions. Vous pouvez également définir les réglages d'impression pour les images de votre choix, puis les faire imprimer automatiquement (page 136).

### **À propos des épreuves finales**

- Les images pivotées seront imprimées suivant leur orientation originale.
- La qualité de l'impression varie suivant le service d'impression et l'imprimante utilisée.

## **RÉGLAGES D'IMPRESSION**

### **Spécification de la date d'impression et du nombre de copies à imprimer**

**Vous pouvez spécifier des réglages d'impression pour chaque image (CHACUNE) ou les appliquer à toutes les images de la carte (TOUTES).**

### **1 Affichez l'écran des réglages d'impression (page 79).**

**2 Sélectionnez CHACUNE ou TOUTES.**

### **TOUTES :**

Les réglages d'impression définis s'appliquent à toutes les images individuelles de la carte.

#### **CHACUNE :**

Les réglages d'impression définis ne s'appliquent qu'à l'image affichée.

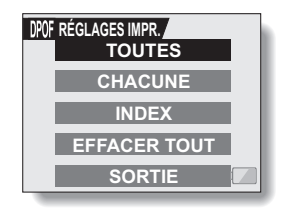

### **3 Appuyez sur le bouton de réglage SET.**

- L'écran d'impression de date/copies s'affiche.
- Si vous avez sélectionné "CHACUNE", déplacez le bouton de réglage SET vers la gauche ou la droite pour afficher l'image que vous souhaitez imprimer.
- Les réglages actifs de l'image affichée sont indiqués sous "RÉGLAGES". Vous pouvez déplacer le bouton de réglage SET vers la gauche ou la droite pour confirmer les réglages d'impression de chaque image.

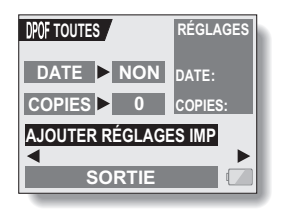

**4 Spécifiez si la date doit être affichée sur l'épreuve et indiquez le nombre d'épreuves à imprimer. <Spécification d'épreuves datées>**

- 1 Déplacez le bouton de réglage SET vers le haut ou le bas pour sélectionner "DATE".
- 2 Appuyez sur le bouton de réglage SET.
	- L'écran d'impression de la date s'affiche.
- 3 Déplacez le bouton de réglage SET vers le haut ou le bas pour sélectionner l'option souhaitée. **OUI :**

La date est imprimée. **NON :**

La date n'est pas imprimée.

- 4 Appuyez sur le bouton de réglage SET.
	- L'écran d'impression de date/ copies s'affiche de nouveau.

#### **<Spécification du nombre d'épreuves>**

- 1 Déplacez le bouton de réglage SET vers le haut ou le bas pour sélectionner "COPIES".
- 2 Appuyez sur le bouton de réglage SET.
	- L'écran du nombre d'épreuves s'affiche.
- 3 Déplacez le bouton de réglage SET vers le haut ou le bas pour indiquer le nombre d'épreuves à imprimer.
	- Déplacez le bouton de réglage SET vers le haut ou le bas jusqu'à atteindre le nombre d'épreuves à imprimer.
- 4 Appuyez sur le bouton de réglage SET.
	- L'écran d'impression de date/ copies s'affiche de nouveau.

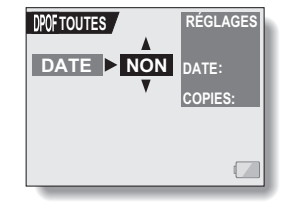

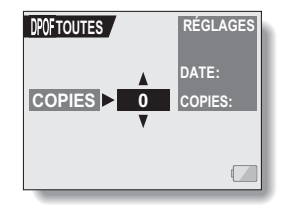

## **RÉGLAGES D'IMPRESSION**

- **5 Sélectionnez "AJOUTER RÉGLAGES IMP" et appuyez sur le bouton de réglage SET.** • L'écran de confirmation des
	- réglages d'impression s'affiche. **Si les réglages d'impression sont corrects :** Sélectionnez "SORTIE" et appuyez sur le bouton de réglage SET. **Si les réglages d'impression ont**

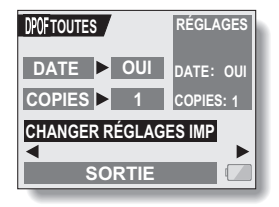

Sélectionnez "CHANGER RÉGLAGES IMP" et appuyez sur le bouton de réglage SET.

## **Impression d'index**

**été modifiés :**

**L'impression de plusieurs petites images sur une feuille est appelée "impression d'index". Cette fonction est pratique pour être utilisée comme une liste des images capturées.**

**1 Affichez l'écran des réglages d'impression (page 79).**

**2 Sélectionnez "INDEX".**

### **3 Appuyez sur le bouton de réglage SET.**

• L'écran d'impression d'index s'affiche.

### **OUI :**

Permet de spécifier une copie d'impression d'index.

### **SORTIE :**

Permet d'interrompre la procédure de réglage et de revenir à l'écran des réglages d'impression.

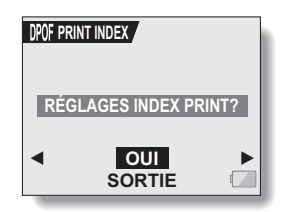

## **4 Sélectionnez "OUI" et appuyez sur le bouton de réglage SET.**

h Cette étape termine le réglage pour l'impression d'index. L'écran des réglages d'impression s'affiche de nouveau.

### **Modification des réglages d'impression**

- **1 Suivez les étapes 1 à 4 des pages 81 et 82.**
- **2 Sélectionnez "CHANGER RÉGLAGES IMP" et appuyez sur le bouton de réglage SET.**

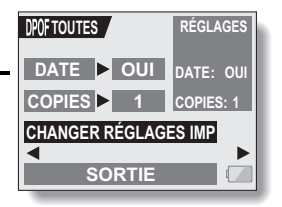

## **RÉGLAGES D'IMPRESSION**

### **Effacement de tous les réglages d'impression**

Supprimez les réglages d'impression pour toutes les images.

### **1 Affichez l'écran des réglages d'impression (page 79).**

## **2 Sélectionnez "EFFACER TOUT".**

**3 Appuyez sur le bouton de réglage SET.**

 $\cdot$  L'écran de confirmation d'effacement complet s'affiche. **OUI :**

Permet d'effacer les réglages d'impression pour toutes les images. **SORTIE :**

Permet d'annuler la procédure d'effacement et de revenir à l'écran des réglages d'impression.

- **4 Sélectionnez "OUI" et appuyez sur le bouton de réglage SET.**
	- Tous les réglages d'impression sont annulés et l'écran correspondant s'affiche de nouveau.

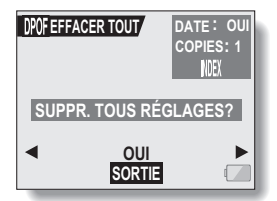

## **ROTATION D'IMAGE**

Vous pouvez faire pivoter des images individuelles capturées jusqu'à ce que l'orientation d'affichage soit correcte.

- **1 Affichez l'image fixe que vous désirez faire tourner et affichez l'écran de réglage de lecture PAGE 2 (page 69).**
- **2 Sélectionnez l'icône de rotation** <sup>L</sup> **et appuyez sur le bouton de réglage SET.**
	- L'écran de rotation d'image s'affiche.
	- **DROITE :** L'image pivote de 90 degrés dans le sens des aiguilles d'une montre
	- **GAUCHE :** L'image pivote de 90 degrés dans le sens inverse des aiguilles d'une montre
	- **SORTIE :** Permet de revenir à l'écran de réglage de lecture.

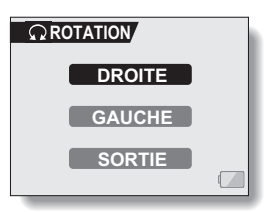

- **3 Sélectionnez "DROITE" ou "GAUCHE" et appuyez sur le bouton de réglage SET.**
	- À chaque fois que vous appuyez sur le bouton de réglage SET. l'image pivote de 90 degrés.

## **MODIFICATION DE LA TAILLE DE L'IMAGE (MODIFICATION TAILLE)**

La taille d'une image individuelle qui a déjà été capturée à une résolution de  $\sqrt{2M}$  minimum peut être remplacée par 1.600  $\times$  1.200 pixels ou 640  $\times$  480 pixels. L'image redimensionnée est enregistrée en tant qu'image distincte.

- **1 Affichez l'image individuelle dont vous souhaitez modifier la taille ainsi que la PAGE 2 de l'écran de réglage de lecture (page 69).**
- **2 Sélectionnez l'icône de modification de la taille** I **et appuyez sur le bouton de réglage SET.**
	- L'écran de modification de la taille apparaît.

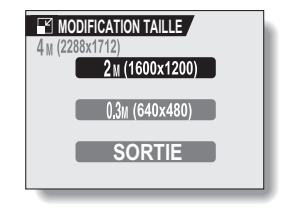

**3 Déplacez le bouton de réglage SET vers le haut ou le bas pour sélectionner la nouvelle taille de l'image.**

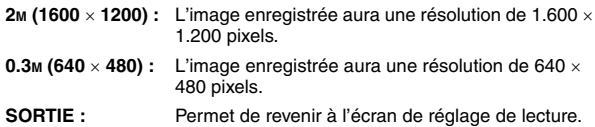

### **4 Appuyez sur le bouton de réglage SET.**

 $\cdot$  La modification de la taille commence.

### **CONSEIL**

### **Pourquoi l'image ne peut-elle pas être redimensionnée ?**

• Une image ne peut être redimensionnée que vers une taille inférieure (ou identique), mais pas supérieure.

## **CORRECTION DES YEUX ROUGES**

Si vous photographiez vos sujets la nuit en utilisant le flash, ils risquent d'apparaître sur l'image avec les yeux rouges (phénomène yeux rouges). Désormais, vous pouvez apporter des modifications à l'image de sorte que les yeux des sujets apparaissent plus naturels (correction yeux rouges).

- **1 Affichez l'image à modifier ainsi que la PAGE 2 de l'écran de réglage de lecture (page 69).**
- **2 Sélectionnez l'icône de correction des yeux rouges** f **et appuyez sur le bouton de réglage SET.**
	- L'écran de correction des yeux rouges s'affiche.
	- **OUI :** Permet d'effectuer la correction des yeux rouges.
	- **SORTIE :** Permet de revenir à l'écran de réglage de lecture.

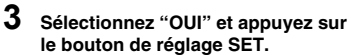

- La correction des yeux rouges est effectuée.
- Pendant le processus de correction des yeux rouges, le "TRAITEMENT" s'affiche à l'écran.
- $\cdot$  Une fois la correction effectuée. l'image modifiée s'affiche. Vérifiez l'image pour voir si le résultat après le traitement est satisfaisant.

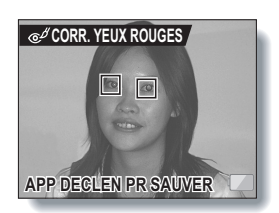

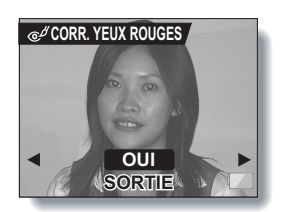

## **CORRECTION DES YEUX ROUGES**

### **4 Appuyez sur le bouton de prise d'image individuelle.**

- Un écran vous permettant d'indiquer l'enregistrement ou non de l'image originale apparaît.
- **OUI :** L'image corrigée est enregistrée comme image séparée et l'image originale est conservée.
- **NON :** L'image corrigée remplace l'image originale.
- **SORTIE :** Les corrections sont annulées et l'écran de réglage de lecture s'affiche de nouveau.

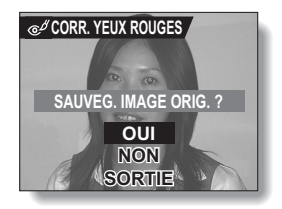

### **5 Sélectionnez la méthode souhaitée pour enregistrer l'image corrigée et appuyez sur le bouton de réglage SET.**

• L'image corrigée est enregistrée et l'écran de correction des yeux rouges s'affiche de nouveau.

### **CONSEIL**

### **Si le message "CORR. YEUX ROUGES NON RÉUSSIE" …**

- L'appareil photo n'a pas réussi à corriger le phénomène des yeux rouges.
- La fonction de correction des yeux rouges édite automatiquement le phénomène des yeux rouges détecté dans les images par l'appareil photo. Dans certains cas, l'appareil photo peut ne pas détecter le phénomène des yeux rouges, ou bien il peut incorrectement identifier le phénomène des yeux rouges là où il n'existe pas.

#### **En ce qui concerne les informations de date et d'heure des images sauvegardées**

• Lorsqu'une image est corrigée et sauvegardée, la date et l'heure d'enregistrement de l'image restent les mêmes que celles de l'image originale. Cependant, la date du fichier change à la date et à l'heure de la révision.

## **EXTRACTION D'UNE IMAGE INDIVIDUELLE D'UN VIDÉO CLIP**

Vous pouvez sélectionner une image (scène) d'un vidéo clip, la copier et l'enregistrer en tant qu'image individuelle (les données originales restent inchangées).

- **1 Lisez un vidéo clip et marquez une pause à l'endroit où vous souhaitez copier et enregistrer l'image.**
- **2 Affichez l'écran de réglage de lecture PAGE 2 (page 69).**
- **3 Sélectionnez l'icône d'extraction**  7 **et appuyez sur le bouton de réglage SET.**
	- L'écran d'extraction d'une image apparaît.
	- **OUI :** L'image est copiée et enregistrée comme une image individuelle (les données originales restent inchangées).
	- **SORTIE :** L'écran de réglage de lecture s'affiche de nouveau.

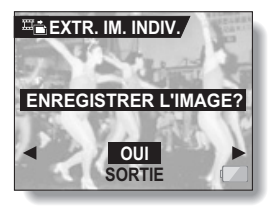

- **4 Sélectionnez "OUI" et appuyez sur le bouton de réglage SET.**
	- L'image est extraite.

#### **CONSEIL**

**Pour sélectionner une autre image (cadre) à l'étape 3...**

• Déplacez le bouton de réglage SET vers la gauche ou la droite.

# **MODIFICATION DE VIDÉO CLIPS**

Vous pouvez effacer ("couper") la première ou la dernière partie d'un vidéo clip. Vous pouvez choisir n'importe quelle scène du vidéo clip comme point de coupure. Vous pouvez également assembler deux vidéo clips et les enregistrer comme clip séparé ("assemblage").

### **ATTENTION**

### **Avertissement concernant la charge restante du bloc-pile**

- i Pendant la modification de vidéo clips longs, le temps nécessaire au traitement d'un important volume de données peut être très long. Pour éviter des problèmes causés par un bloc-pile déchargé en cours de modification du vidéo clip, avant d'apporter les modifications, veillez à ce que l'appareil photo soit équipé d'un blocpile suffisamment chargé ou connectez l'adaptateur c.a.
- Il est recommandé d'utiliser un ordinateur pour modifier des vidéo clips longs.

### **Procédure d'enregistrement d'une partie d'un vidéo clip comme clip séparé**

**Démarrez la lecture du vidéo clip, puis marquez une pause à l'endroit où vous souhaitez couper le vidéo clip.**

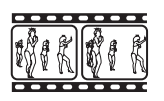

#### $\blacksquare$

**Indiquez si vous souhaitez effacer la partie du vidéo clip avant ou après le point de coupure.**

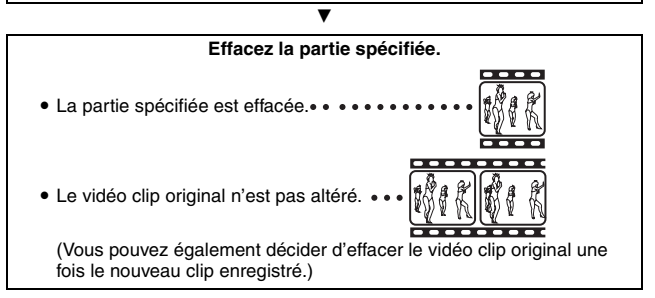

### **Procédure d'assemblage de deux vidéo clips**

**Affichez le vidéo clip qui démarrera en premier.**

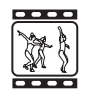

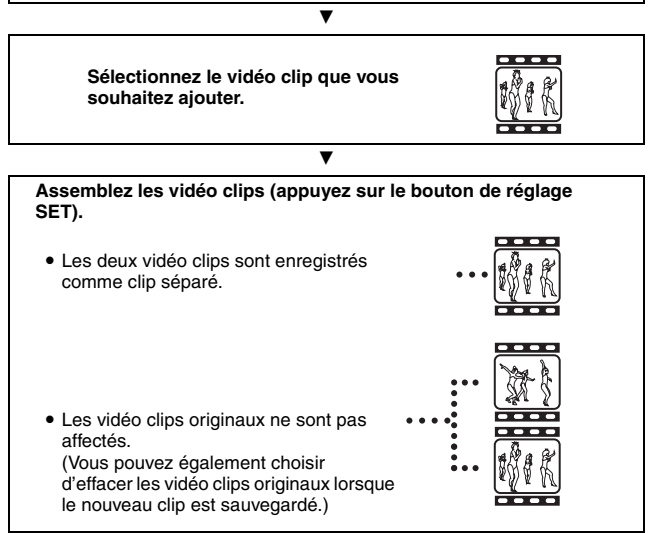

### **ATTENTION**

#### **Mises en garde lors de la modification de vidéo clips**

- Lors de la modification de vidéo clips, ne déplacez pas l'interrupteur principal. Sinon, les modifications risquent de ne pas être correctes et le vidéo clip original risque d'être effacé.
- Si vous répétez les procédures de coupure et d'assemblage, vous pouvez créer exactement le vidéo clip souhaité. Notez, toutefois, que lorsque le nombre ou la taille des vidéo clips augmente, la carte mémoire peut être saturée, ce qui peut ainsi rendre impossible la modification des vidéo clips. Dans ce cas, vous devez libérer de l'espace sur la carte en effaçant les données qui ne sont plus nécessaires (page 77) ou en procédant à l'effacement des vidéo clips originaux (pages 95 et 97).

## **MODIFICATION DE VIDÉO CLIPS**

### **Effacement d'une partie d'un vidéo clip**

**1 Affichez le vidéo clip que vous souhaitez modifier.**

## **2 Affichez la scène que vous souhaitez effacer.**

• À l'étape 5, vous indiquerez si vous souhaitez effacer la partie du début du vidéo clip jusqu'à la scène sélectionnée ou la partie de la scène sélectionnée jusqu'à la fin du vidéo clip.

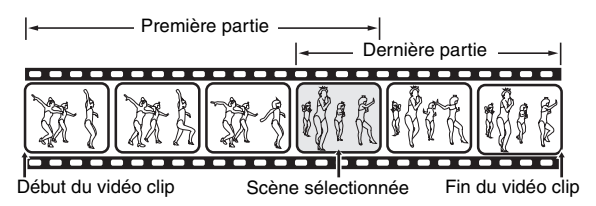

- Pour sélectionner rapidement la scène souhaitée, vous pouvez utiliser une combinaison des fonctions de lecture accélérée vers l'avant (ou vers l'arrière), de pause et de lecture image par image (page 42).
- Le point de coupure réel peut se situer légèrement avant ou après la scène affichée.
- **3 Affichez la PAGE 2 de l'écran de réglage de lecture (page 69).**

### **4** Sélectionnez l'icône de modification de vidéo clips  $\frac{f_m}{f_m}$  et appuyez **sur le bouton de réglage SET.**

• L'écran de modification de vidéo clips s'affiche.

**5 Déplacez le bouton de réglage SET vers le haut ou le bas pour sélectionner la partie à effacer. EFFACER 1E PARTIE :**

Permet d'effacer la première partie du vidéo clip.

### **EFFACER 2E PARTIE :**

Permet d'effacer la dernière partie du vidéo clip.

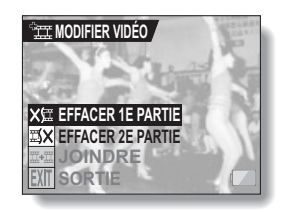

### **6 Appuyez sur le bouton de réglage SET.**

• Un écran vous invitant à conserver le vidéo clip original s'affiche.

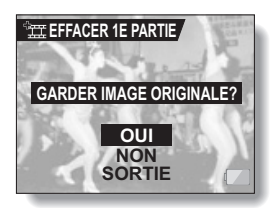

## **MODIFICATION DE VIDÉO CLIPS**

### **7 Indiquez si vous souhaitez effacer le vidéo clip original lors de la procédure de coupure.**

**OUI :**

Le vidéo clip original est enregistré.

**NON :**

Le vidéo clip original n'est pas enregistré.

## **8 Appuyez sur le bouton de réglage SET.**

L'édition commence.

- · Si vous avez sélectionné "OUI", le vidéo clip modifié est enregistré comme nouveau vidéo clip.
- · Si vous avez sélectionné "NON", le vidéo clip modifié est enregistré comme nouveau vidéo clip et le vidéo clip original est effacé.
- Lorsque l'édition est terminée, vous retournez à l'écran de réglage de lecture.

#### **CONSEIL**

• Si le vidéo clip original est protégé, même si vous sélectionnez "NON" aux étapes **7** et **8** et appuyez sur le bouton de réglage SET, celui-ci ne sera pas effacé. Pour ce faire, vous devez tout d'abord désactiver la protection.

### **Assemblage de deux vidéo clips**

#### **ATTENTION**

- Vous ne pouvez pas assembler des vidéo clips photographiés en modes différents.
- **1 Affichez le premier vidéo clip.** Vidéo clip en cours Vidéo clip à assembler Début du vidéo clip **Fin du vidéo clip** Fin du vidéo clip
- **2 Affichez la PAGE 2 de l'écran de réglage de lecture (page 69).**
- **3 Sélectionnez l'icône de modification de vidéo clips <b>x** et **appuyez sur le bouton de réglage SET.**
	- L'écran de modification de vidéo clips s'affiche.
- **4 Sélectionnez l'icône d'assemblage**  x**.**

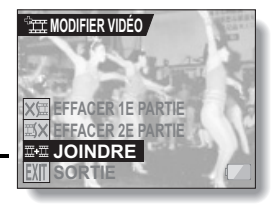

## **MODIFICATION DE VIDÉO CLIPS**

### **5 Appuyez sur le bouton de réglage SET.**

- L'écran de lecture de 9 images pour les vidéo clips s'affiche.
- **6 Déplacez le bouton de réglage SET pour positionner le cadre orange sur le vidéo clip que vous souhaitez assembler.**

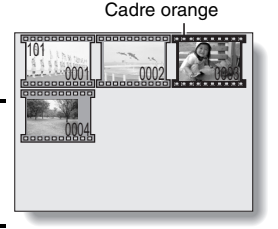

### **7 Appuyez sur le bouton de réglage SET.**

### **8 Indiquez si vous souhaitez effacer le vidéo clip original lors de la procédure de coupure.**

### **OUI :**

Les vidéo clips originaux sont enregistrés. **NON :**

Les vidéo clips originaux ne sont pas enregistrés.

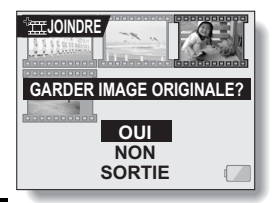

### **9 Appuyez sur le bouton de réglage SET.**

L'édition commence.

- Les deux vidéo clips sont enregistrés comme clip séparé.
- **<Écran de confirmation d'enregistrement du vidéo clip original>**
- h Si vous avez sélectionné "NON" à l'étape **8**, les vidéo clips originaux sont effacés lors de l'enregistrement du vidéo clip assemblé.
- h Lorsque l'édition est terminée, vous retournez à l'écran de réglage de lecture.

### **CONSEIL**

• Si le vidéo clip original est protégé, même si vous sélectionnez "NON" à l'étape **8** et appuyez sur le bouton de réglage SET, celui-ci ne sera pas effacé. Pour ce faire, vous devez tout d'abord désactiver la protection.

## **LECTURE CONTINUE**

Supprimez le scintillement vidéo qui se produit lors de la lecture de vidéo clips enregistrés avec l'appareil photo se déplaçant rapidement.

### **1 Affichez l'écran PAGE 2 Réglage de lecture (page 69).**

### **2 Sélectionnez l'icône de lecture**  régulière **<sup>(** $\overline{w}$ **</sup>)** et appuyez sur le **bouton de réglage SET.**

• L'écran de lecture continue s'affiche.

### **AVEC :**

Permet d'activer la lecture continue **SANS :**

Permet de désactiver la lecture continue

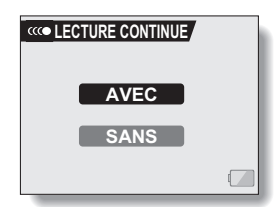

### **3 Sélectionnez "AVEC" et appuyez sur le bouton de réglage SET.**

• Ceci termine le réglage de la lecture régulière.

### **CONSEIL**

i En fonction des conditions d'enregistrement, dans certains cas, l'effet de lecture régulière peut être insignifiant.

## **AFFICHAGE DES PROPRIÉTÉS D'IMAGE (ÉCRAN D'INFORMATIONS)**

L'écran d'informations permet de vérifier les réglages de capture de l'image.

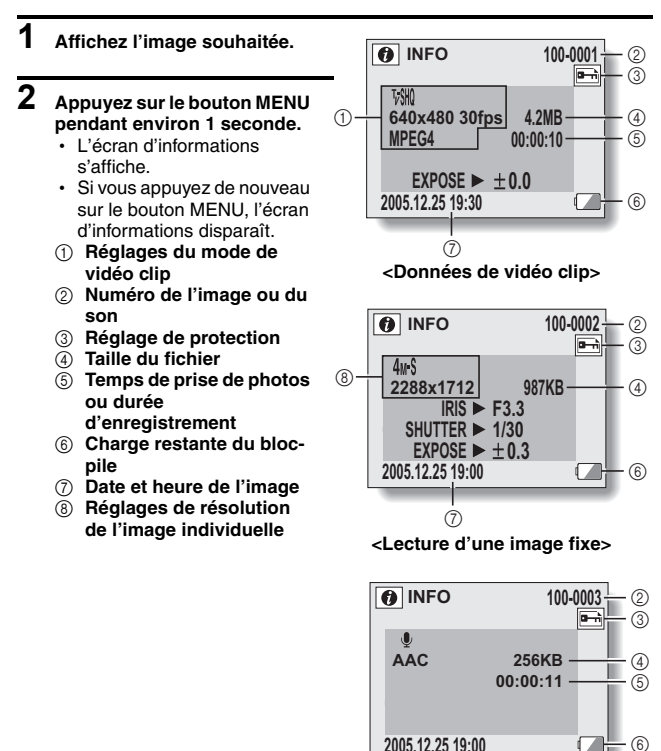

 $^\circledR$ 

**<Données audio>**

## **AFFICHAGE DE L'ÉCRAN OPTION**

L'écran Option permet de régler différents réglages de l'appareil photo.

- **1 Allumez l'appareil photo et appuyez sur le bouton MENU.** • L'écran de réglage de lecture ou de prise de photos/réalisation de vidéo clip s'affiche.
- **2 Déplacez le bouton de réglage SET vers le haut ou le bas pour sélectionner l'indication PAGE.**
- **3 Déplacez le bouton de réglage SET vers la droite pour sélectionner l'icône d'option.**
	- L'écran Option s'affiche.
	- L'écran Option est annulé si vous appuyez sur le bouton MENU.

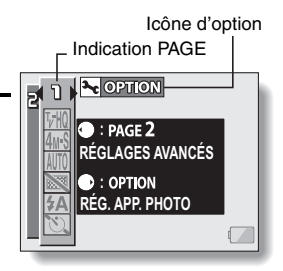

- **4 Déplacez le bouton de réglage SET vers le bas.**
	- Le menu apparaît.

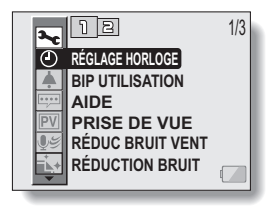

## **AFFICHAGE DE L'ÉCRAN OPTION**

### **Présentation de l'écran Option**

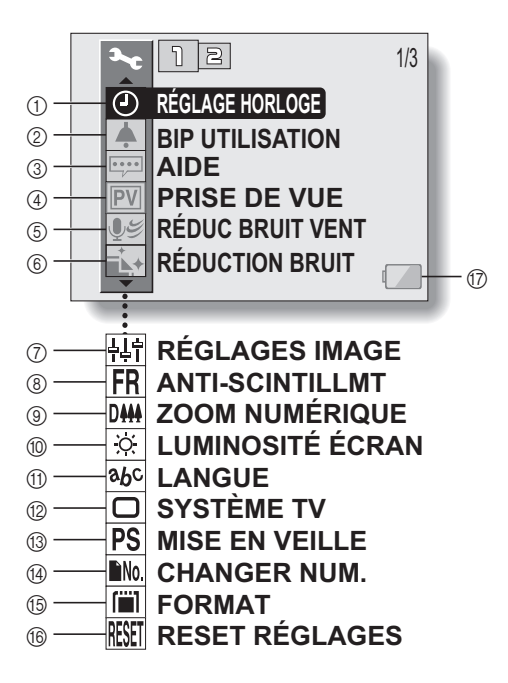

- 1 **Réglage de la date et de l'heure (page 103)**
	- Permet de régler l'horloge interne de l'appareil photo.
- 2 **Réglage des sons de fonctionnement (page 106)**
	- Sélectionnez les sons de fonctionnement produits lorsque les boutons de l'appareil sont pressés et ajustez le volume des sons de fonctionnement.
- 3 **Réglage de l'affichage de l'aide (page 108)**
	- Permet d'activer ou de désactiver l'affichage de l'aide.
- 4 **Prise de vue (page 109)**
	- Permet de spécifier la durée d'affichage d'une image individuelle sur l'écran à cristaux liquides après avoir appuyé sur le bouton de prise d'image individuelle.
- 5 **Réglage de la réduction du bruit du vent (page 110)**
	- Permet d'activer ou de désactiver la fonction de réduction du bruit du vent.
- 6 **Menu de réduction du bruit (page 111)**
	- Permet d'activer ou de désactiver la fonction de réduction du bruit.
- 7 **Réglage de la qualité d'image (page 111)**
	- Permet de régler la qualité d'image pendant la prise d'une photo.
- 8 **Menu anti-scintillement (page 113)**
	- Permet d'activer ou de désactiver la fonction d'antiscintillement.
- 9 **Réglage du zoom numérique (page 114)**
	- Permet d'activer ou de désactiver le zoom numérique.
- 0 **Luminosité de l'écran (page 115)**
	- Permet de régler la luminosité de l'écran à cristaux liquides.
- A **Langue de l'écran (page 116)**
	- Permet de sélectionner la langue dans laquelle les messages s'affichent sur l'écran à cristaux liquides.
- B **Réglage du système TV (page 117)**
	- Permet de sélectionner le type de signal vidéo provenant du connecteur USB/AV de l'appareil photo.
- C **Fonction d'économie d'énergie (page 118)**
- D **Changement de la numérotation des fichiers (page 120)**
	- Permet de sélectionner la fonction de changement de la numérotation des fichiers.
- E **Formatage de la carte (page 123)**
	- Permet de formater la carte mémoire à l'aide de l'appareil photo.
- F **Réinitialisation des réglages de l'appareil photo (page 125)**
	- Vous pouvez rétablir les réglages par défaut de l'appareil photo.
- G **Alimentation restante du blocpile (page 127)**
- \* Les icônes  $(7)$  à  $(6)$  s'affichent lorsque vous déplacez le bouton de réglage SET vers le haut ou le bas pour parcourir les options.
# **DATE ET HEURE**

L'appareil photo enregistre la date et l'heure de prise d'une image ou d'un enregistrement audio de sorte qu'elles puissent être affichées lors de la lecture. C'est pourquoi, avant de capturer des images, assurez-vous que la date et l'heure sont réglées correctement.

Exemple : pour régler l'horloge sur 19:30, le 24.12.05

# **1 Affichez l'écran Option (page 100).**

- **2 Sélectionnez l'icône de réglage de l'horloge** C **et appuyez sur le bouton de réglage SET.**
	- L'écran de réglage de l'horloge s'affiche.
	- h Les réglages de la date et de l'heure en cours s'affichent.
	- · Respectez les procédures cidessous pour activer ou désactiver l'affichage de la date lors de la lecture, définir le format d'affichage de la date et régler la date et l'heure.
	- Pour revenir à l'écran Option, appuyez sur le bouton MENU ou sélectionnez "SORTIE" et appuyez sur le bouton de réglage SET.

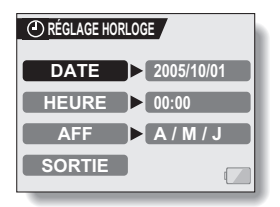

# **3 Réglez la date.**

- 1 Sélectionnez "DATE".
- 2 Appuyez sur le bouton de réglage SET.
	- L'écran de réglage de la date s'affiche.
- 3 Réglez la date sur "2005/12/24".
	- La date est réglée dans l'ordre suivant : l'année → le mois → le jour.
	- Déplacez le bouton de réglage SET vers la gauche ou la droite pour sélectionner l'année, le mois ou le jour.

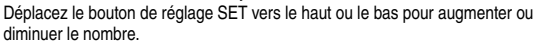

4 Appuyez sur le bouton de réglage SET.

# **4 Réglez l'horloge.**

- 1 Sélectionnez "HEURE".
- 2 Appuyez sur le bouton de réglage SET.
	- L'écran de réglage de l'heure s'affiche.
- 3 Réglez l'heure sur "19:30".
	- h L'heure est réglée dans l'ordre suivant : l'heure → les minutes.
	- Une horloge de 24 heures est utilisée pour l'affichage de l'heure.
- 4 Appuyez sur le bouton de réglage SET.

## **5 Définissez l'ordre d'affichage de la date pendant la lecture.**

- 1 Sélectionnez "AFF".
- 2 Appuyez sur le bouton de réglage SET.
	- L'écran de réglage du format de la date s'affiche.
- 3 Déplacez le bouton de réglage SET vers le haut ou le bas.
	- Déplacez le bouton de réglage SET vers le haut pour modifier l'ordre d'affichage de la date comme suit :

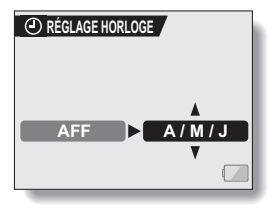

année/mois/jour → mois/jour/année → jour/mois/année → AFF OFF (aucun affichage)

Déplacez le bouton de réglage SET vers le bas pour faire défiler les propositions dans l'ordre inverse.

- Si "AFF OFF" est sélectionné, la date de capture de l'image n'est pas affichée lors de la lecture.
- 4 Appuyez sur le bouton de réglage SET.

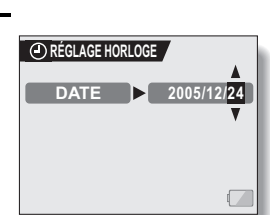

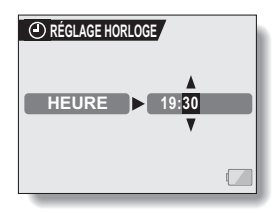

# **DATE ET HEURE**

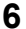

**6 Sélectionnez "SORTIE" et appuyez sur le bouton de réglage SET.**

- Le réglage de la date et de l'heure est terminé et l'écran Option s'affiche de nouveau.
- Pour revenir à l'écran de prise de photos/réalisation de vidéo clip, appuyez sur le bouton MENU.

#### **CONSEIL**

• Dans des conditions normales, une pile interne conserve les réglages de la date et de l'heure pendant le remplacement du bloc-pile. Toutefois, il est possible que ces réglages soient perdus (la sauvegarde dure environ 7 jours). Il est recommandé de vérifier que les réglages de la date et de l'heure sont encore corrects après le remplacement du bloc-pile et avant toute prise de photos/réalisation de vidéo clip ou enregistrement quelconque (suivez les étapes **1** et **2**).

#### **Pour corriger les réglages de la date et de l'heure**

i Après les étapes **1** et **2**, sélectionnez la ligne du réglage que vous souhaitez modifier, appuyez sur le bouton de réglage SET et respectez la procédure des paragraphes respectifs ci-dessus pour modifier le réglage.

# **SONS DE FONCTIONNEMENT**

Utilisez ce menu pour régler les signaux de confirmation audio lorsque l'appareil photo est allumé/éteint ou lorsque les boutons de fonctionnement (prise d'images fixes, bouton de réglage SET, bouton MENU, etc.) sont pressés pour ajuster le volume des sons de fonctionnement et pour activer/ désactiver le guidage audio.

# **1 Affichez l'écran Option (page 100).**

- **2 Sélectionnez l'icône de bip d'utilisation** ? **et appuyez sur le bouton de réglage SET.**
	- L'écran de réglage du bip d'utilisation s'affiche.
	- Les réglages en cours s'affichent sur l'écran.
	- Si "TS DÉSACTIV" est sélectionné et si vous appuyez sur le bouton de réglage SET, tous les sons sont mis en sourdine.
	- Si "SORTIE" est sélectionné et si vous appuyez sur le bouton de réglage SET, l'écran Option s'affiche de nouveau.

#### **MISE MAR/ARR :**

Permet de mettre en sourdine ou d'activer le son produit lorsque vous allumez ou éteignez l'appareil photo.

### **OBTURATEUR :**

Permet de sélectionner le son produit lorsque vous appuyez sur le bouton de prise d'image individuelle ou lorsque vous prenez une photo à l'aide du retardateur.

### **TOUCHES :**

Permet de sélectionner le son produit lorsque vous appuyez sur le bouton de réglage SET, le bouton MENU, etc.

### **GUIDE AUDIO :**

Permet de mettre en sourdine ou d'activer le guide d'aide audio de l'appareil photo.

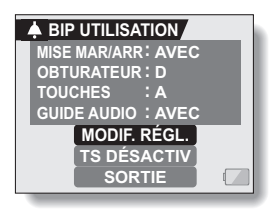

# **SONS DE FONCTIONNEMENT**

- **3 Sélectionnez "MODIF. RÉGL." et appuyez sur le bouton de réglage SET.**
	- L'écran de modification des réglages s'affiche.

**4 Déplacez le bouton de réglage SET vers le haut ou le bas pour sélectionner le réglage souhaité et appuyez dessus.**

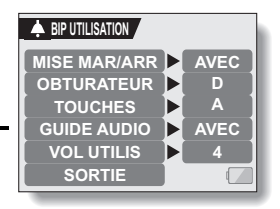

 $\cdot$  L'écran de sélection des sons de fonctionnement s'affiche.

## **<Si "MISE MAR/ARR" ou "GUIDE AUDIO" est sélectionné>**

- L'écran correspondant d'activation ou de désactivation du son s'affiche.
- Déplacez le bouton de réglage SET vers le haut ou le bas pour sélectionner le réglage souhaité et appuyez dessus. **AVEC :**Permet d'activer le son. **SANS :**Permet de désactiver le son.

## **<Si "OBTURATEUR" ou "TOUCHES" est sélectionné >**

- $\cdot$  L'écran de sélection des sons de fonctionnement s'affiche.
- Effectuez votre sélection parmi 8 sons différents (A à H).
- Vous pouvez appuyer sur le bouton de prise d'image individuelle pour prévisualiser le son sélectionné.
- Si "SANS" est sélectionné, aucun son n'est émis.
- Déplacez le bouton de réglage SET vers le haut ou le bas pour sélectionner le réglage souhaité et appuyez dessus.
- **<Si "VOL. UTILIS" a été sélectionné >**
	- h L'écran de sélection du volume des sons de fonctionnement s'affiche.
	- Vous pouvez sélectionner un volume de son de fonctionnement entre 1 (minimum) et 7 (maximum).
	- Déplacez le bouton de réglage SET vers le haut ou le bas pour sélectionner le volume et appuyez dessus.

**5 Sélectionnez "SORTIE" et appuyez sur le bouton de réglage SET.** • Les réglages des sons de fonctionnement sont effectués.

## **CONSEIL**

• Si vous maintenez le bouton MENU appuyé et si vous mettez l'alimentation sous tension, l'écran pour activer/désactiver les sons de fonctionnement apparaît immédiatement. Ceci est une procédure pratique pour désactiver les sons de fonctionnement dans les endroits où vous ne voulez pas qu'ils se fassent entendre.

# **107** Français

# **AFFICHAGE DE L'AIDE**

Vous pouvez décider si les messages d'aide doivent s'afficher ou pas sur l'écran à cristaux liquides.

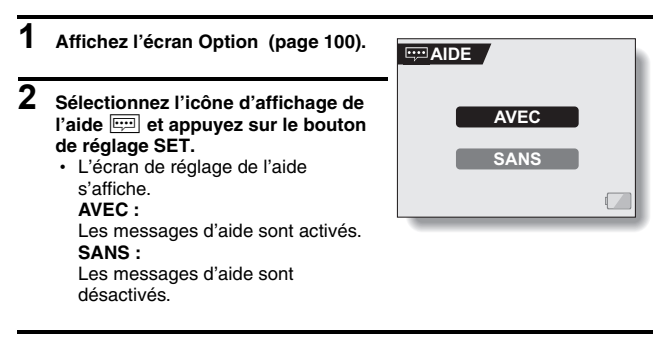

**3 Déplacez le bouton de réglage SET vers le haut ou le bas pour sélectionner le réglage souhaité et appuyez dessus.**

• Cette étape termine le réglage de l'affichage de l'aide.

# **RÉGLAGE DE PRISE DE VUE**

Spécifiez la durée d'affichage de l'image capturée sur l'écran à cristaux liquides (prise de vue) après avoir appuyé sur le bouton de prise d'image individuelle.

> **1 S 2 S**

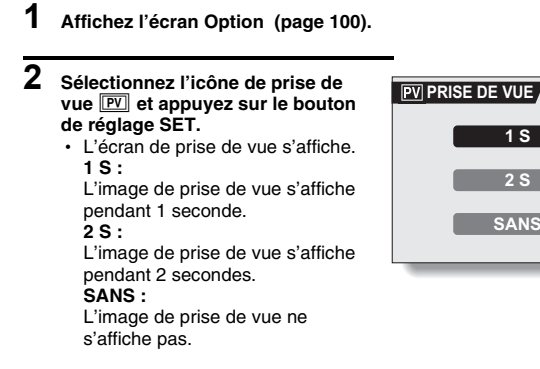

- **3 Sélectionnez le réglage souhaité et appuyez sur le bouton de réglage SET.**
	- Cette étape termine le réglage de prise de vue.

# **RÉDUCTION DU BRUIT DU VENT**

Cette fonction réduit le son ambiant du vent lorsque vous réalisez un vidéo clip ou effectuez un enregistrement audio dans un environnement très venteux. Activez ou désactivez la fonction.

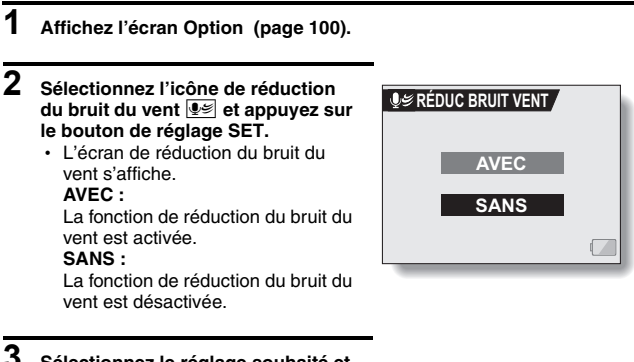

- **3 Sélectionnez le réglage souhaité et appuyez sur le bouton de réglage SET.**
	- Cette étape termine le réglage de la réduction du bruit du vent.

### **CONSEIL**

· Pour une réalisation de vidéo clip normale, réglez la réduction du bruit du vent sur "SANS". Si la fonction est activée et s'il n'y a pas de vent, la qualité audio pendant la réalisation de vidéo clip et l'enregistrement n'est pas naturelle.

# **FONCTION DE RÉDUCTION DU BRUIT**

Ce réglage permet de réduire le bruit des images individuelles et de créer une image nette.

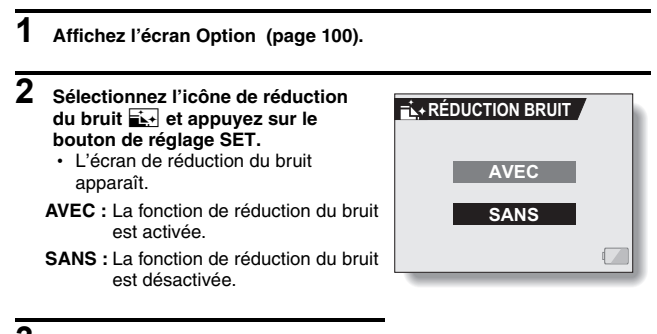

**3 Sélectionnez le réglage souhaité et appuyez sur le bouton de réglage SET.**

> • Cette étape termine le réglage de réduction du bruit.

### **CONSEIL**

- La fonction de réduction du bruit est active lorsque la vitesse d'obturation est égale ou inférieure à 1/4 de seconde.
- i En comparaison à la prise de photos normale, le temps de traitement de l'image une fois capturée est légèrement plus long.

# **111** Français

# **RÉGLAGE DE LA QUALITÉ D'IMAGE**

L'appareil photo peut régler la qualité d'image tandis qu'elle est capturée.

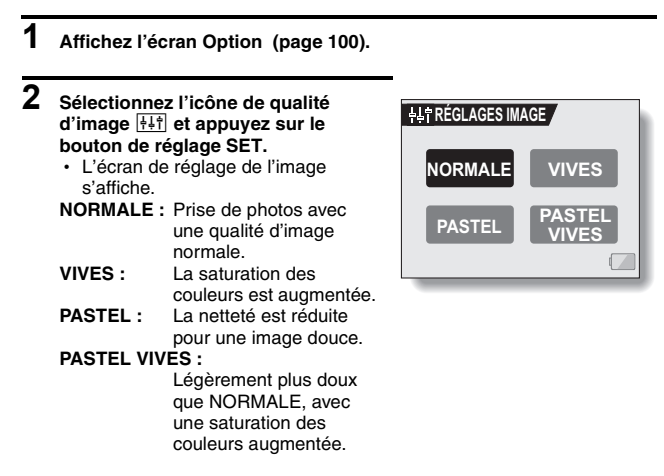

## **3 Sélectionnez le réglage souhaité et appuyez sur le bouton de réglage SET.**

• Ceci met fin au réglage de qualité d'image.

# **ANTI-SCINTILLEMENT**

Le réglage anti-scintillement atténue le scintillement apparent lorsque des vidéo clips sont filmés sous un éclairage fluorescent ou autre qui génère une pulsation du fond suivant la fréquence de l'alimentation. Le réglage antiscintillement est prévu pour une fréquence de 50 Hz.

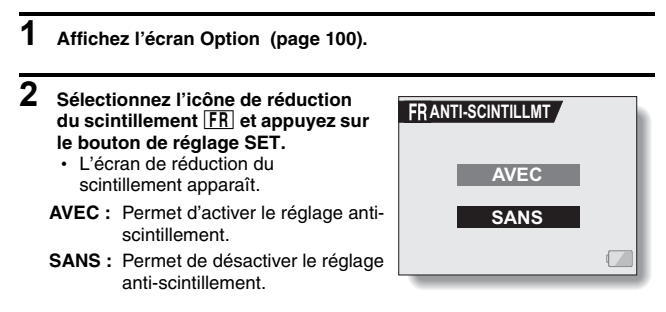

## **3** Sélectionnez l'icône **FR** dans le **menu anti-scintillement et appuyez sur le bouton de réglage SET.**

• Cette étape termine le réglage de la fonction anti-scintillement.

## **CONSEIL**

• Si le réglage anti-scintillement est utilisé à l'extérieur par temps très clair, un effet de halo, qui produit des cercles de lumière diffus autour des zones de lumière claires, peut survenir.

# **RÉGLAGE DU ZOOM NUMÉRIQUE**

Ce réglage vous permet de spécifier si le zoom numérique doit être activé ou pas pendant la prise de photos avec zoom.

- **1 Affichez l'écran Option (page 100).**
- **2 Sélectionnez l'icône du zoom numérique** Q **et appuyez sur le bouton de réglage SET.**
	- L'écran de réglage du zoom numérique s'affiche.
		- **AVEC :** Le zoom numérique peut être utilisé.
		- **SANS :** Le zoom numérique ne peut pas être utilisé.

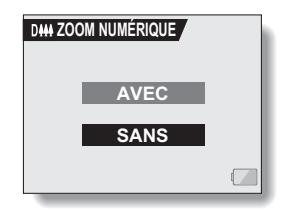

- **3 Sélectionnez le réglage souhaité et appuyez sur le bouton de réglage SET.**
	- Cette étape termine le réglage du zoom numérique.

# **LUMINOSITÉ DE L'ÉCRAN À CRISTAUX LIQUIDES**

Permet de régler la luminosité de l'écran à cristaux liquides de l'appareil photo. Utilisez ce réglage si vous ne parvenez pas à visualiser l'image en raison de l'éclairage ambiant.

- **1 Affichez l'écran Option (page 100).**
- **2 Sélectionnez l'icône de luminosité de l'écran à cristaux liquides** , **et appuyez sur le bouton de réglage SET.**
	- h L'écran de commande de la luminosité s'affiche.

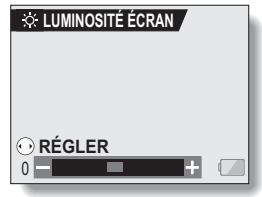

- **3 Déplacez le bouton de réglage SET vers la gauche ou la droite pour régler la luminosité et appuyez sur le bouton de réglage SET.**
	- La luminosité de l'écran à cristaux liquides est réglée.

#### **CONSEIL**

i Il est également possible d'accéder à l'affichage de l'étape **2** depuis l'écran de prise de photos.

Appuyez sur le bouton MENU pendant au moins 1 seconde; l'affichage de contrôle de la luminosité apparaît et vous pouvez alors ajuster la luminosité de l'écran.

# **LANGUE DE L'ÉCRAN**

Vous pouvez sélectionner l'une des langues suivantes pour l'affichage des messages sur l'écran à cristaux liquides.

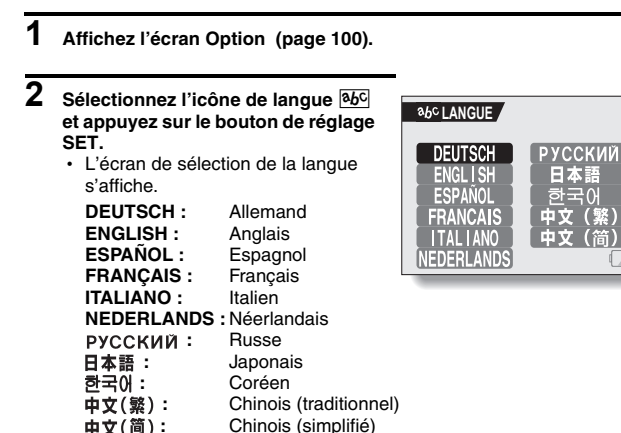

- **3 Sélectionnez la langue souhaitée et appuyez sur le bouton de réglage SET.**
	- · La langue d'affichage sélectionnée est réglée.

# **RÉGLAGE DU SYSTÈME TV**

Spécifiez le type de signal image provenant du connecteur USB/AV de votre appareil photo.

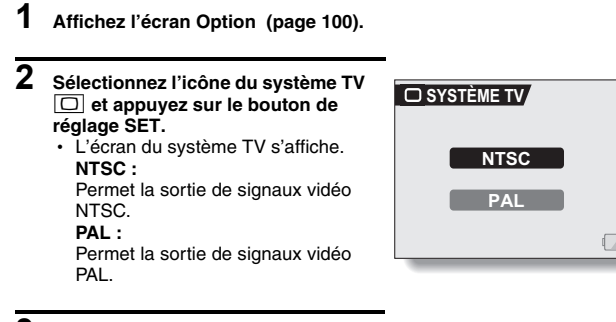

- **3 Sélectionnez le réglage souhaité et appuyez sur le bouton de réglage SET.**
	- Le système TV sélectionné est réglé.

### **CONSEIL**

### **Si aucune image n'apparaît sur le téléviseur...**

• Si le réglage du système TV n'est pas correct pour l'équipement connecté, aucune image n'apparaît sur le téléviseur.

### **Lorsqu'il est réglé sur "PAL" et connecté à un téléviseur à l'aide du câble d'interface AV fourni (page 129).**

**Prise de photos:** Les images sont affichées sur l'écran à cristaux liquides seulement et n'apparaissent pas sur le téléviseur.

**Lecture:** Les images sont affichées sur le téléviseur seulement et n'apparaissent pas sur l'écran à cristaux liquides.

# **FONCTION D'ÉCONOMIE D'ÉNERGIE**

Votre appareil photo est équipé d'une fonction "d'économie d'énergie" qui coupe automatiquement l'alimentation après une période d'inactivité spécifiée. La fonction d'économie d'énergie permet de conserver l'alimentation du bloc-pile lorsque l'appareil photo n'est pas utilisé ou d'éviter que le bloc-pile ne se décharge complètement si l'appareil photo est accidentellement laissé allumé. Vous pouvez spécifier la durée (temps d'attente) au terme de laquelle la fonction d'économie d'énergie est activée.

# **1 Affichez l'écran Option (page 100).**

- **2 Sélectionnez l'icône d'économie d'énergie** ? **et appuyez sur le bouton de réglage SET.**
	- L'écran de réglage de l'économie d'énergie s'affiche.

## **BATT/CAM :**

Permet de régler le temps d'attente pour les modes de prise de photos/ réalisation de vidéo clip lorsque le bloc-pile est utilisé.

## **BATT/PB :**

Permet de régler le temps d'attente pour les modes de lecture lorsque le bloc-pile est utilisé.

### **EXT.PWR/CAM.PB :**

Permet de régler le temps d'attente pour les modes de lecture et de prise de photos/réalisation de vidéo clip lorsqu'une source

d'alimentation c.a. est utilisée.

## **SORTIE :**

Permet de revenir à l'écran Option.

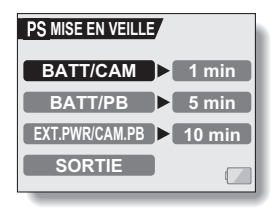

# **FONCTION D'ÉCONOMIE D'ÉNERGIE**

## **3 Sélectionnez l'option souhaitée et appuyez sur le bouton de réglage SET.**

- L'écran de réglage du temps d'attente s'affiche.
- **4 Déplacez le bouton de réglage SET vers le haut ou le bas pour régler le temps d'attente.**

**Vers le haut :**

Permet d'augmenter le temps d'attente.

**Vers le bas :** Permet de diminuer le temps

d'attente.

- **5 Appuyez sur le bouton de réglage SET.**
	- Le temps d'attente est réglé et l'écran de réglage de l'économie d'énergie s'affiche de nouveau.

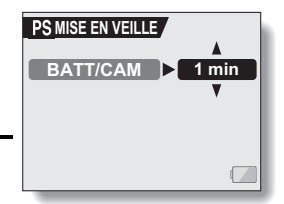

**<Exemple : Lorsque "BATT/ CAM" est sélectionné>**

# **119** Français

# **FONCTION DE CHANGEMENT DE LA NUMÉROTATION DES FICHIERS**

Si vous utilisez une carte nouvellement formatée, le nom du fichier (numéro de l'image) de l'image capturée commence automatiquement à partir de 0001. Si la carte est reformatée ultérieurement ou si vous utilisez une autre carte reformatée, le nom des fichiers commence de nouveau à partir de 0001. Cela s'explique par le réglage de la fonction de changement de la numérotation des fichiers sur "AVEC", résultant par conséquent en la présence de plusieurs cartes contenant des images avec les mêmes numéros. En réglant la fonction de changement de la numérotation des fichiers sur "SANS", même si la carte est reformatée ou remplacée par une autre carte, la numérotation consécutive des noms de fichier continue à partir du dernier numéro enregistré par l'appareil photo.

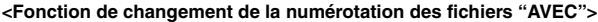

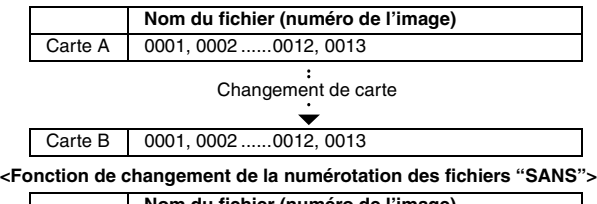

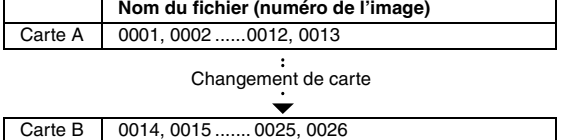

## **FONCTION DE CHANGEMENT DE LA NUMÉROTATION DES FICHIERS**

• Si la carte B contient déjà des données d'image lors du remplacement de la carte A, les noms de fichier sont attribués comme suit.

**Lorsque le numéro d'image le plus élevé sur la carte B (avant le remplacement) est inférieur au numéro d'image le plus élevé sur la carte A :** le nom de fichier de la prochaine image enregistrée suit le dernier nom de fichier enregistré sur la carte A.

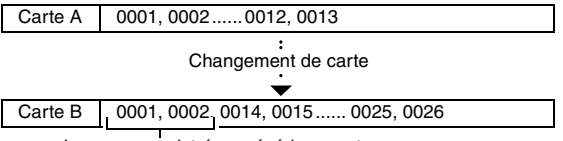

Images enregistrées précédemment

**Lorsque le numéro d'image le plus élevé sur la carte B (avant le remplacement) est supérieur au numéro d'image le plus élevé sur la carte A :** le nom de fichier de la prochaine image enregistrée suit le dernier nom de fichier enregistré sur la carte B.

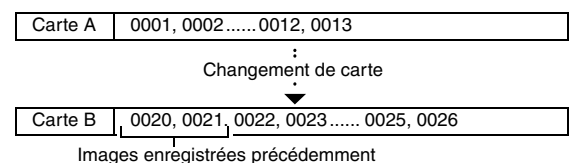

# **1 Affichez l'écran Option (page 100).**

- **2 Sélectionnez l'icône de changement de la numérotation des fichiers** i**.**
- **3 Appuyez sur le bouton de réglage SET.**
	- h L'écran de changement de la numérotation des fichiers s'affiche. **AVEC :** La fonction de changement de la

numérotation des fichiers est activée. **SANS :**

La fonction de changement de la numérotation des fichiers est désactivée.

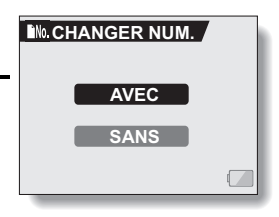

## **4 Sélectionnez "SANS" et appuyez sur le bouton de réglage SET.**

• La fonction de changement de la numérotation des fichiers est désactivée.

### **CONSEIL**

• Tant que la fonction de changement de la numérotation des fichiers n'est p s définie sur **"**AVEC**"**, des noms de fichiers consécutifs sont attribués. Il est recommandé de redéfinir la fonction de changement de la numérotation des fichiers sur **"**AVEC**"** à la fin de chaque session de photographie.

# **FORMATAGE D'UNE CARTE**

Une carte doit être formatée avec cet appareil :

- À l'achat, lorsqu'elle est utilisée pour la première fois ou
- Si elle a été formatée à l'aide d'un PC ou d'un autre appareil photo numérique.

Le formatage de la carte n'est pas possible si l'interrupteur de verrouillage est réglé sur la position "LOCK (VERROUILLER)". Effectuez la procédure de formatage après l'avoir réglé sur la position déverrouillée.

# **1 Affichez l'écran Option (page 100).**

## **2 Sélectionnez l'icône de formatage**  1 **et appuyez sur le bouton de réglage SET.**

- L'écran de formatage s'affiche.
- Pour une utilisation normale, un formatage complet n'est pas nécessaire. Toutefois, si une erreur de carte survient même après un formatage normal, il est possible de résoudre le problème par l'exécution d'un formatage complet. **FORMAT :**

Permet d'effectuer un formatage normal.

### **PLEIN FORMAT :**

Permet de numériser et de formater la carte entièrement (lorsque le bloc-pile est presque déchargé, cette option ne peut pas être sélectionnée).

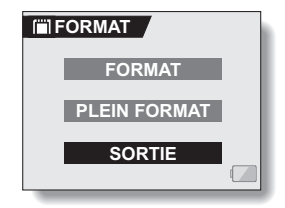

## **3 Sélectionnez l'option de formatage souhaitée, puis appuyez sur le bouton de réglage SET.**

• Un écran de confirmation s'affiche.

# **4 Sélectionnez "OUI" et appuyez sur le bouton de réglage SET.**

- Le formatage commence.
- Pendant le formatage, "FORMATAGE" et "NE PAS ÉTEINDRE" s'affichent sur l'écran à cristaux liquides.

### **ATTENTION**

#### **Précautions à prendre pendant le formatage**

i N'éteignez pas l'appareil photo et n'éjectez pas la carte pendant le formatage.

#### **Le formatage efface les données**

i Lorsqu'une carte est formatée, toutes les données enregistrées sur la carte sont effacées. Les données protégées (page 75) sont également effacées. Avant de formater une carte, veillez donc à copier toutes les données que vous souhaitez conserver sur le disque dur de votre PC ou sur tout autre support de stockage.

### **Précautions à prendre en ce qui concerne la mise au rebut/le transfert de la carte (récupération des données depuis une carte reformatée)**

- Si une carte est reformatée ou si les données sont effacées de la carte à l'aide de l'appareil photo ou d'un ordinateur, les données de commande de la carte peuvent n'être que modifiées et les données elles mêmes peuvent ne pas être complètement effacées de la carte.
- · Dans certains cas, il peut être possible de récupérer les données d'une carte reformatée en utilisant un logiciel spécialisé dans ce but. Cependant, si l'appareil photo est utilisée pour exécuter un formatage complet, il sera impossible de récupérer les données, même à l'aide du logiciel de récupération des données.
- Si vous mettez une carte au rebut, il vous est recommandé de la détruire physiquement. Si vous transférez la carte à quelqu'un d'autre pour qu'il l'utilise, il est recommandé que vous utilisiez la fonction de formatage complet de l'appareil photo pour reformater la carte, ou bien d'utiliser un logiciel disponible dans le commerce pour effacer les données de la carte. La gestion des données est la responsabilité de l'utilisateur.

### **CONSEIL**

### **Pour annuler le formatage**

• À l'étape 4, sélectionnez "NON" et appuyez sur le bouton de réglage SET.

# **RÉINITIALISATION DES RÉGLAGES DE L'APPAREIL PHOTO**

Vous pouvez rétablir les réglages par défaut de l'appareil photo.

# **1 Affichez l'écran Option (page 100).**

**2 Sélectionnez l'icône de**  *réinitialisation des réglages* **RESET** et **appuyez sur le bouton de réglage SET.**

• L'écran de réinitialisation des réglages s'affiche. **OUI :**

Permet de rétablir les réglages par défaut.

## **NON :**

Permet de laisser les réglages inchangés et de revenir à l'écran Option.

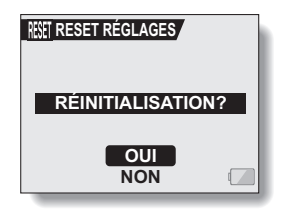

## **3 Sélectionnez "OUI" et appuyez sur le bouton de réglage SET.**

• Les valeurs par défaut des réglages de l'appareil photo sont rétablies.

### **CONSEIL**

 $\bullet$  Notez que les réglages suivants ne changent pas lors de cette opération : Réglage de la date et de l'heure Réglage de la langue Réglage du système TV

# **VÉRIFICATION DE LA MÉMOIRE RESTANTE SUR LA CARTE**

Vous pouvez vérifier le nombre d'images pouvant être capturées et la durée d'enregistrement disponible sur la carte. Pour plus d'informations sur le nombre maximum d'images et la durée d'enregistrement pour des cartes spécifiques, reportez-vous au tableau "Nombre d'images, temps de réalisation de vidéo clip et durée d'enregistrement possibles", à la page 158.

## **Vérification du nombre d'images et de la durée d'enregistrement vidéo restants**

### **1 Réglez l'interrupteur principal sur REC et allumez l'appareil photo (page 22).**

- Le nombre d'images restant s'affiche dans le coin supérieur gauche de l'écran à cristaux liquides.
- La durée d'enregistrement vidéo restante s'affiche dans le coin supérieur droit de l'écran à cristaux liquides.
- Le nombre d'images et la durée d'enregistrement vidéo restants varient en fonction des réglages de résolution et de compression.
- Lorsque le nombre d'images restant ou la durée d'enregistrement vidéo restante équivaut à "0", vous ne pouvez plus capturer d'images. Pour capturer d'autres images, installez une nouvelle

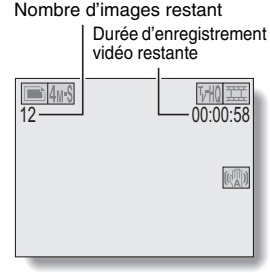

carte ou sauvegardez les images sur un ordinateur, puis effacez-les (page 77) de la carte.

h Lorsque le nombre d'images restant ou la durée d'enregistrement vidéo restante équivaut à "0", il peut être possible de capturer quelques autres images en définissant un réglage de résolution inférieur (pages 51 et 52) ou en sélectionnant un réglage de qualité d'image différent.

# **Pour les données audio**

### **1 Réglez l'appareil photo sur le mode d'enregistrement audio (page 37).**

• La durée d'enregistrement audio restante s'affiche.

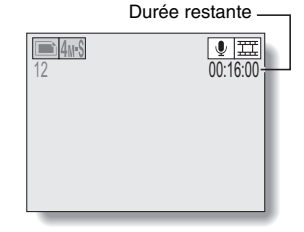

# **VÉRIFICATION DE LA CHARGE RESTANTE DU BLOC-PILE**

Lors de l'utilisation du bloc-pile, vous pouvez vérifier la charge restante sur l'écran à cristaux liquides. Contrôlez cet indicateur avant de capturer une image. Pour connaître la durée approximative d'autonomie du bloc-pile, reportez-vous à la page 157.

**1 Affichez un écran de réglage de prise de photos/réalisation de vidéo clip ou de lecture (pages 45 et 69).**

- L'indicateur de charge restante du bloc-pile s'affiche dans le coin inférieur droit de l'écran à cristaux liquides.
- En raison des caractéristiques du bloc-pile, lorsque la température ambiante est basse. s'afficher rapidement, donnant une indication incorrecte de la charge restante.

De plus, selon les conditions d'utilisation de l'appareil photo numérique ou les conditions ambiantes (température, etc.), la charge restante indiquée peut

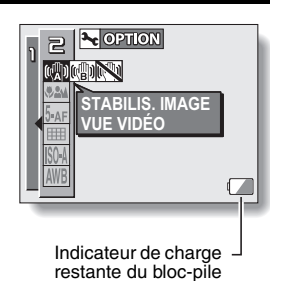

varier. Cette indication ne doit donc être utilisée que comme approximation générale de la charge restante.

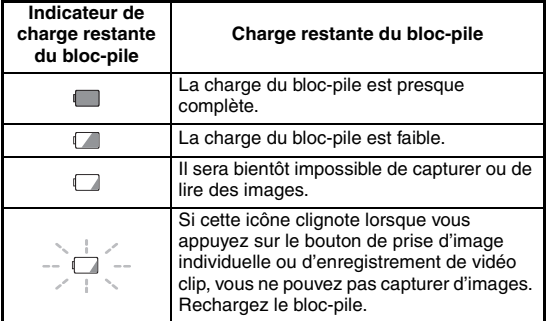

## **CONSEIL**

- Si des données sont présentes, vous pouvez également vérifier la charge restante du bloc-pile sur l'écran d'informations.
- La durée de vie du bloc-pile peut varier même lors de l'utilisation de blocpiles du même type.
- i Selon l'utilisation de l'appareil photo (comme le nombre d'utilisations du flash, l'utilisation de l'écran à cristaux liquides, etc.) ou la température ambiante (température inférieure à 10 °C), le nombre d'images pouvant être enregistrées avec un bloc-pile complètement chargé varie considérablement.
- Il est recommandé de préparer plusieurs bloc-piles supplémentaires lorsque vous prenez des photos lors d'un mariage ou en voyage, par exemple, afin de ne manquer aucun moment important parce que le blocpile se décharge. Cette précaution est également conseillée lorsque vous prenez des photos par temps froid (sur une piste de ski, par exemple, le bloc-pile peut être maintenu au chaud dans votre poche jusqu'au moment de son utilisation).

# **CONNEXION À UN TÉLÉVISEUR**

Connectez le câble d'interface AV fourni du connecteur USB/AV de l'appareil photo numérique aux connecteurs d'entrée AUDIO et VIDEO sur le téléviseur.

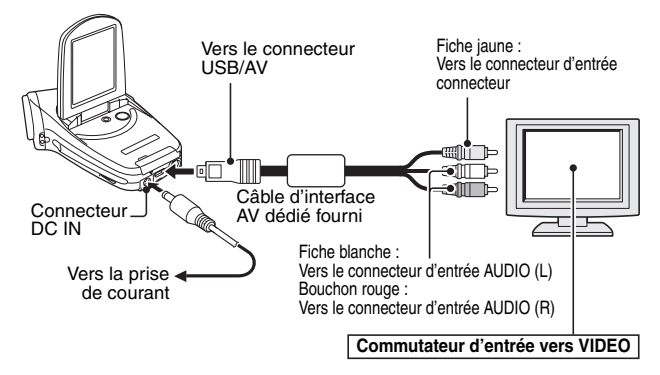

# **Lecture**

- Une fois l'appareil photo numérique connecté au téléviseur, réglez le commutateur d'entrée du téléviseur sur l'entrée VIDEO.
- i Lorsqu'un câble d'interface AV est connecté, aucune image n'apparaît sur l'écran à cristaux liquides de l'appareil photo.
- La méthode de lecture est identique à celle utilisée pour afficher les images sur l'écran à cristaux liquides de l'appareil photo.
- La même méthode de lecture que celle utilisée avec l'appareil photo permet également de lire des enregistrements audio. **Lecture audio : reportez-vous à la page 44**

## **ATTENTION**

## **Ne forcez pas lors de la connexion et de la déconnexion des câbles.**

- Lors de la connexion des câbles, vérifiez que les fiches des câbles sont orientées correctement et qu'elles correspondent aux formes des fiches des connecteurs des dispositifs. Enfoncez les fiches à la verticale lorsque vous les connectez. Si vous exercez une force excessive pour connecter un câble, les broches des connecteurs sur les fiches risquent d'être endommagées de manière permanente.
- $\bullet$  Ne forcez pas lors de la connexion et de la déconnexion des câbles.

# **129** Français

# **IMPRESSION DIRECTE**

Votre appareil photo prend en charge la fonction PictBridge. En connectant l'appareil photo directement à une imprimante compatible PictBridge, l'écran à cristaux liquides de l'appareil photo peut être utilisé pour sélectionner des images et démarrer l'impression (impression PictBridge).

# **Préparation de l'impression**

- **1 Installez la carte contenant les images que vous souhaitez imprimer dans l'appareil photo.**
- **2 Allumez l'imprimante et utilisez le câble d'interface USB fourni pour raccorder l'appareil photo à l'imprimante.**
	- h Raccordez le connecteur USB/AV de l'appareil photo au connecteur USB de l'imprimante.
	- L'écran de connexion USB apparaît sur l'écran à cristaux liquides de l'appareil photo.

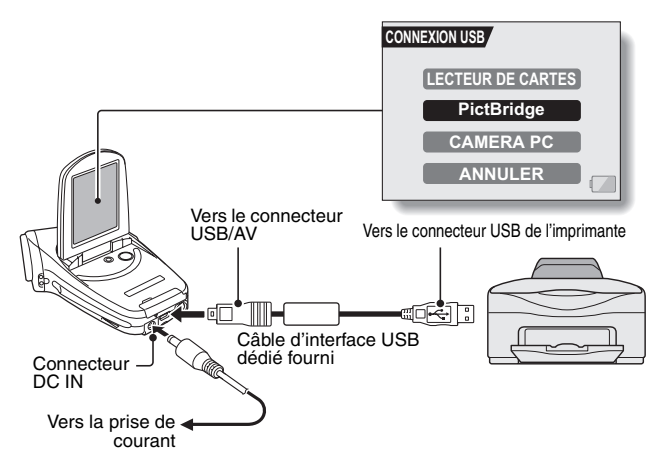

# **IMPRESSION DIRECTE**

## **3 Sélectionnez "PictBridge" et appuyez sur le bouton de réglage SET.**

• L'écran des réglages d'impression s'affiche.

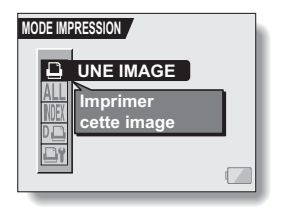

### **ATTENTION**

**Ne forcez pas lors de la connexion et de la déconnexion des câbles.**

- Lors de la connexion des câbles, vérifiez que les fiches des câbles sont orientées correctement et qu'elles correspondent aux formes des fiches des connecteurs des dispositifs. Enfoncez les fiches à la verticale lorsque vous les connectez. Si vous exercez une force excessive pour connecter un câble, les broches des connecteurs sur les fiches risquent d'être endommagées de manière permanente.
- $\bullet$  Ne forcez pas lors de la connexion et de la déconnexion des câbles.

**Précaution lors de la connexion d'une imprimante**

- Si l'imprimante est mise hors tension alors qu'elle est connectée, l'appareil photo peut ne pas fonctionner correctement. Si l'appareil photo ne fonctionne pas correctement, débranchez le câble d'interface USB, éteignez l'appareil photo, puis rebranchez le câble.
- Pendant l'impression PictBridge, la réponse de fonctionnement des boutons de l'appareil photo est plus lente.
- Si l'appareil photo est alimenté par le bloc-pile pour imprimer, assurezvous que la charge restant dans la pile est suffisante.

# **Sélection et impression d'une image (une image)**

**Respectez la procédure suivante pour sélectionner et imprimer une seule image.**

- **1 Effectuez la configuration d'impression (page 130).**
- **2 Sélectionnez l'icône d'impression d'une image** Y **et appuyez sur le bouton de réglage SET.**
	- L'écran de sélection des images à imprimer s'affiche.
- **3 Déplacez le bouton de réglage SET vers la gauche ou la droite pour afficher l'image à imprimer.**
	- Spécifiez l'image à imprimer.

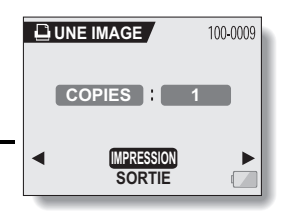

# **IMPRESSION DIRECTE**

# **4 Spécifiez le nombre d'épreuves.**

- 1 Sélectionnez "COPIES" et appuyez sur le bouton de réglage SET.
- 2 Déplacez le bouton de réglage SET vers le haut ou le bas pour indiquer le nombre d'épreuves à imprimer.
- 3 Appuyez sur le bouton de réglage SET.
	- "IMPRESSION" est sélectionné

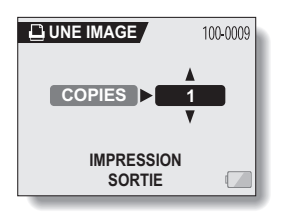

# **5 Appuyez sur le bouton de réglage SET.**

• L'impression commence.

#### **CONSEIL**

### **Pour annuler l'impression**

- 1 Pendant l'impression, déplacez le bouton de réglage SET vers le bas.
- L'écran de confirmation d'annulation de l'impression s'affiche.
- 2 Sélectionnez "OUI" et appuyez sur le bouton de réglage SET.
	- Si "SORTIE" est sélectionné et si vous appuyez sur le bouton de réglage SET, l'impression reprend.

## **Impression de toutes les images (toutes images)**

**Vous pouvez imprimer toutes les images de la carte.**

# **1 Effectuez la configuration d'impression (page 130).**

- **2 Sélectionnez l'icône d'impression**  de toutes les images **ALL** et appuyez **sur le bouton de réglage SET.** • L'écran d'impression de toutes les images s'affiche. **3 Sélectionnez "IMPRESSION" et IMPRESSION ALL TOUTES IMAGES**
- **appuyez sur le bouton de réglage SET.** • L'impression commence.

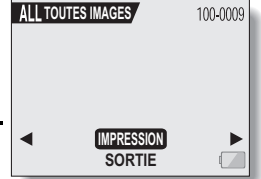

### **ATTENTION**

**Vous ne pouvez pas imprimer si la carte contient plus de 999 images individuelles.**

• Effacez les images superflues avant l'impression.

# **IMPRESSION DIRECTE**

## **Impression de miniatures (index)**

**Vous pouvez imprimer un index de toutes les images de la carte.**

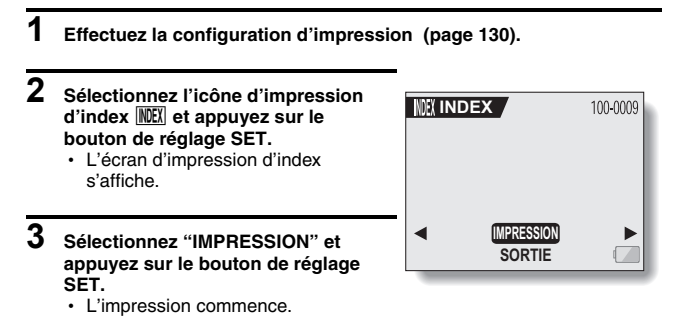

## **Impression des images définies pour l'impression (impression d'images réservées)**

**Respectez la procédure suivante pour imprimer toutes les images définies pour l'impression.**

- **1 Définissez les réglages d'impression (page 79) et procédez à la configuration d'impression (page 130).**
- **2** Sélectionnez l'icône DPOF **D**et **appuyez sur le bouton de réglage SET.**
	- L'écran d'impression des images programmées s'affiche.
- **3 Sélectionnez "IMPRESSION" et appuyez sur le bouton de réglage SET.**

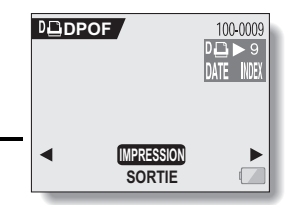

- L'impression commence.
- L'impression commence environ 1 minute après avoir appuyé sur le bouton de réglage SET.

## **CONSEIL**

i À l'étape **2**, si vous déplacez le bouton de réglage SET vers la gauche ou la droite, vous pouvez confirmer les images définies pour l'impression et leurs réglages DPOF.

#### **ATTENTION**

• L'impression d'images réservées  $\boxed{14}$  n'est possible que si l'imprimante utilisée est compatible avec la fonction DPOF de votre appareil photo.

# **IMPRESSION DIRECTE**

## **Modification des réglages de l'imprimante et impression des images (modification des réglages de l'imprimante)**

**Les images sont imprimées selon les réglages spécifiés par l'appareil photo, comme le type de papier, la taille, la composition, la qualité d'impression, etc.**

**1 Effectuez la configuration d'impression (page 130). 2 Sélectionnez l'icône des réglages de l'imprimante <b>D**i et appuyez sur **le bouton de réglage SET.** • L'écran des réglages de l'imprimante s'affiche. **TYPE MEDIA :** Permet de spécifier le type de papier utilisé pour l'impression. **TAILLE PAP :** Permet de spécifier la taille du papier utilisé pour l'impression. **COMPOSITION :** Permet de spécifier la disposition des images sur le papier. **QUALITÉ :** Permet de sélectionner la qualité d'impression des images. **DATE :** Permet d'imprimer la date de prise de la photo. **SORTIE :** Permet de revenir à l'écran PictBridge. **RÉGLAGES IMPRIM. TYPE MEDIA VALEUR PRINTER TAILLE PAP VALEUR PRINTER QUALITÉ VALEUR PRINTER COMPOSITION VALEUR PRINTER DATE VALEUR PRINTER SORTIE**

- **3 Effectuez les réglages de l'imprimante.**
	- 1 **Déplacez le bouton de réglage SET vers le haut ou le bas pour sélectionner un paramètre de réglage de l'imprimante et appuyez dessus.**
		- L'écran de réglage du paramètre sélectionné s'affiche.
	- 2 **Déplacez le bouton de réglage SET vers le haut ou le bas pour effectuer le réglage, puis appuyez dessus.**
		- Le paramètre sélectionné est défini et l'écran des réglages de l'imprimante s'affiche de nouveau.
		- Respectez la même procédure pour définir les autres paramètres, le cas échéant.
		- Le contenu des réglages pouvant être définis pour chaque paramètre diffère selon l'imprimante.

#### **<Lorsque "VALEUR PRINTER" est sélectionné >**

• Les images sont imprimées selon les réglages définis pour l'imprimante.

# **4 Sélectionnez "SORTIE" et appuyez sur le bouton de réglage SET.**

h L'écran de mode d'impression s'affiche de nouveau.

### **CONSEIL**

- Les paramètres de réglage de l'imprimante diffèrent selon l'imprimante connectée.
- Pour utiliser les fonctions d'imprimante qui n'apparaissent pas sur l'écran des réglages de l'imprimante de votre appareil photo, sélectionnez "VALEUR PRINTER".
- Si une fonction définie par l'appareil photo n'est pas disponible pour l'imprimante, les réglages de l'imprimante de votre appareil photo sont automatiquement définis sur "VALEUR PRINTER".
Si vous avez une question concernant le fonctionnement de l'appareil photo, vous pouvez éventuellement trouver la réponse parmi les questions fréquemment posées.

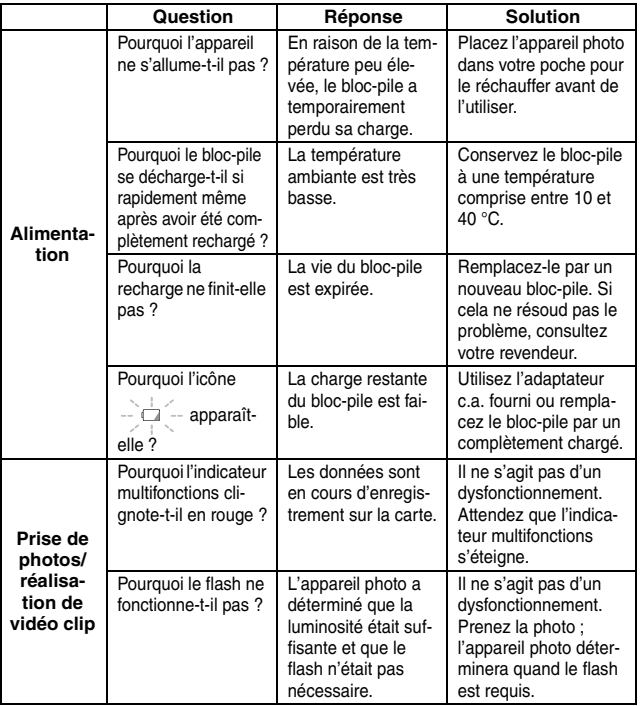

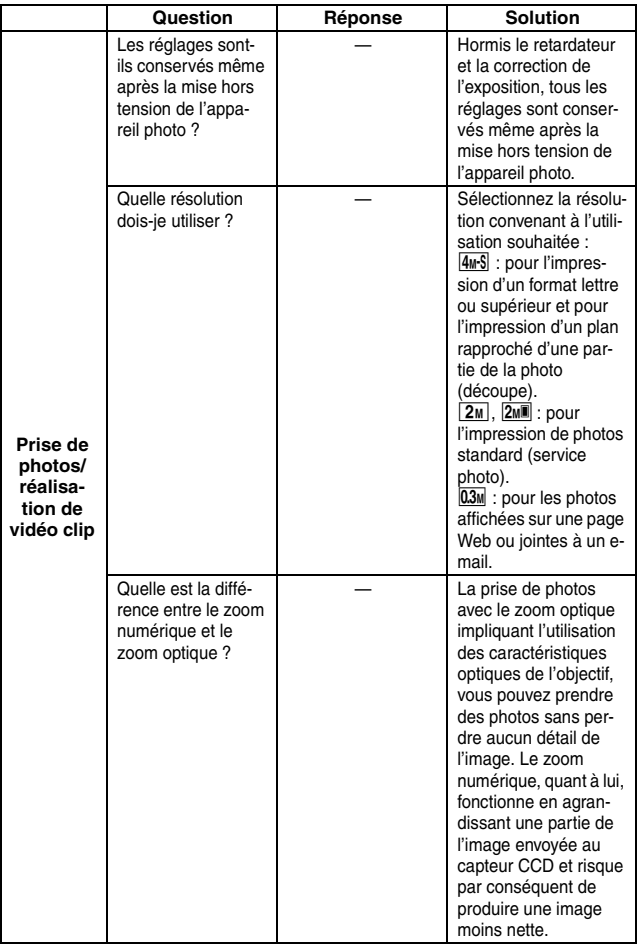

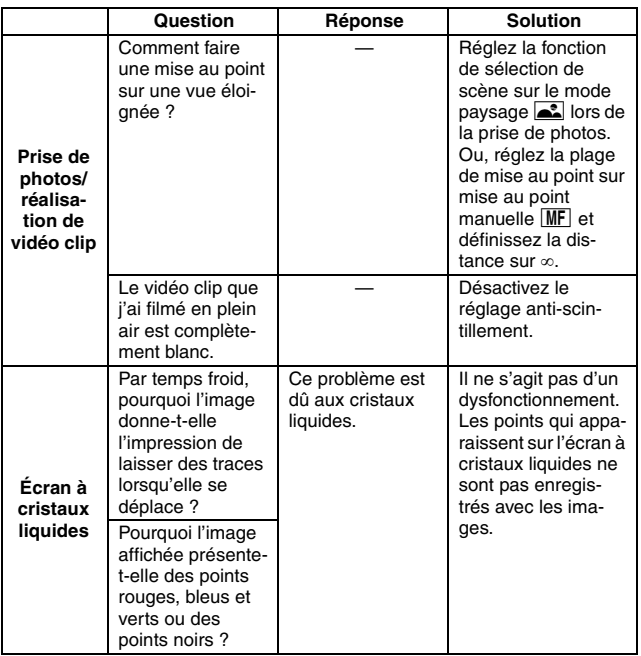

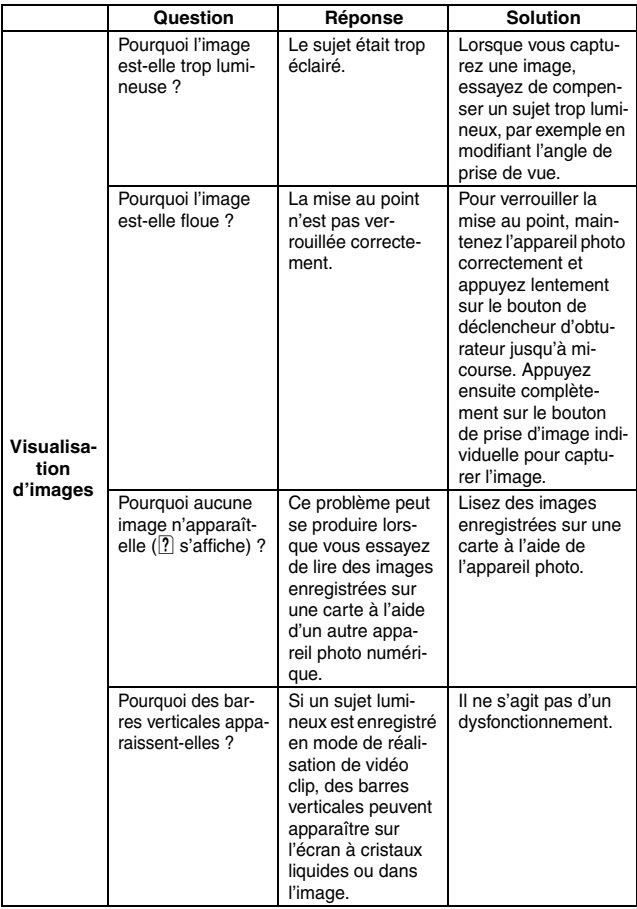

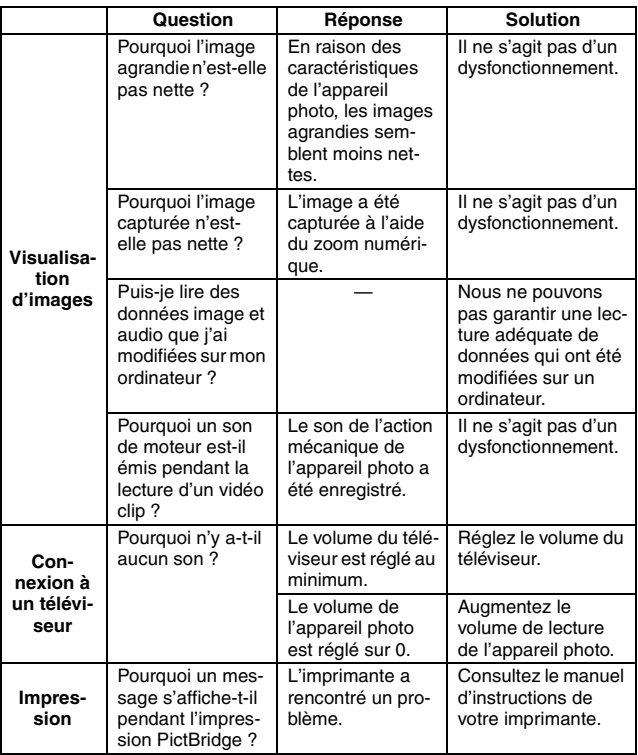

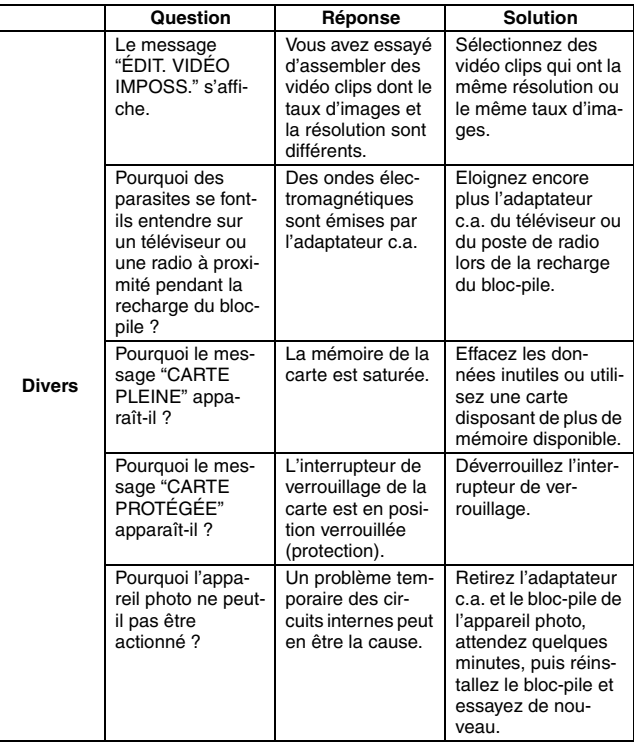

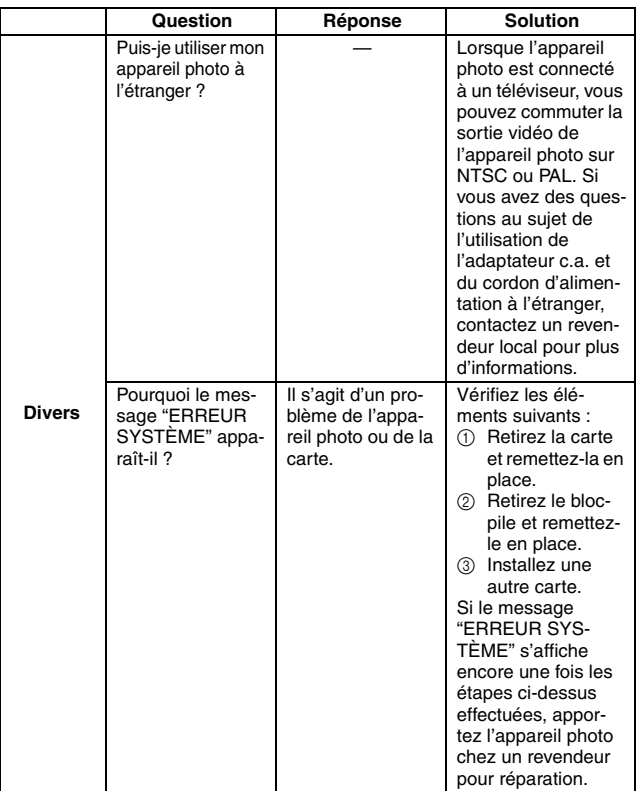

Avant de porter votre appareil photo à un atelier de réparation, consultez le tableau suivant pour une solution possible au problème.

## **APPAREIL PHOTO**

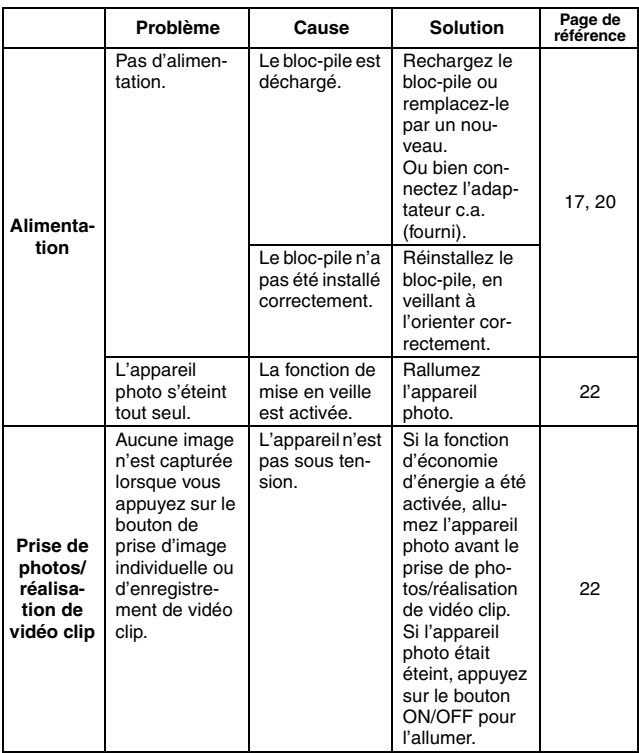

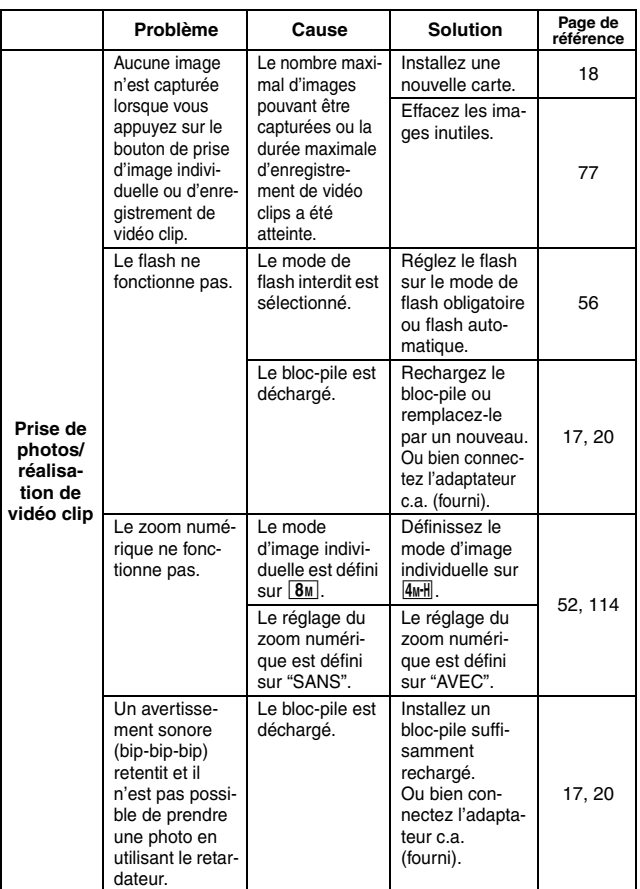

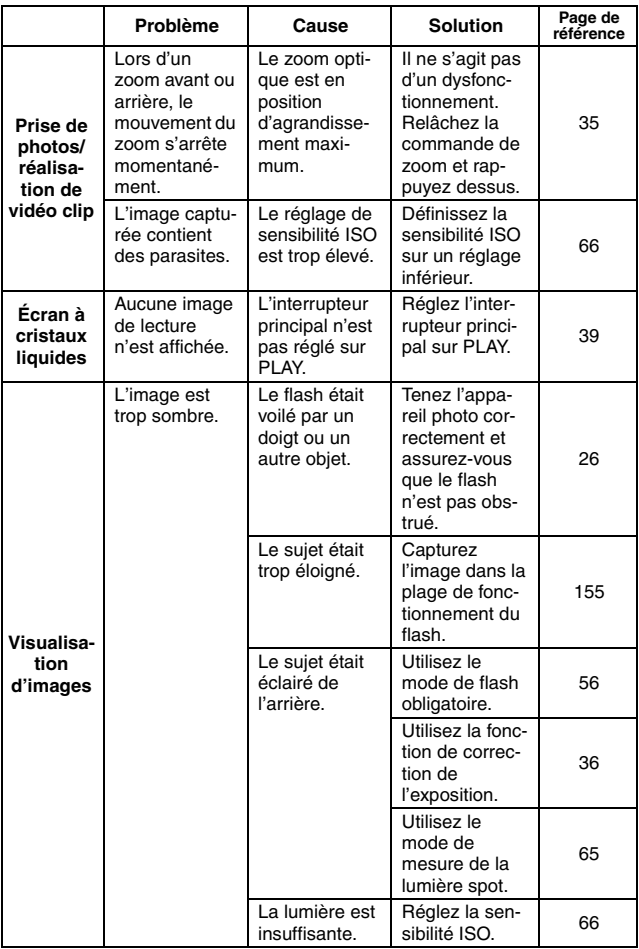

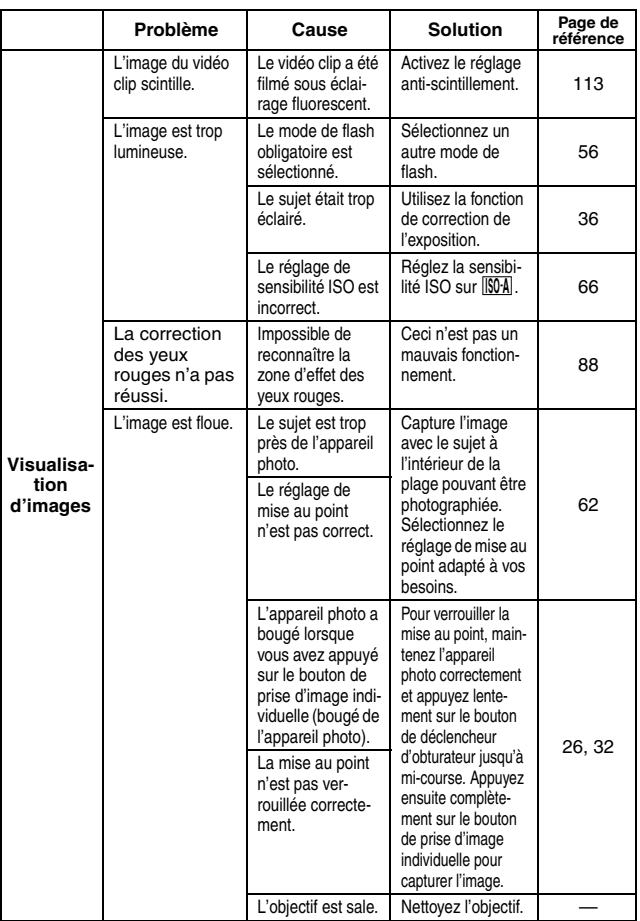

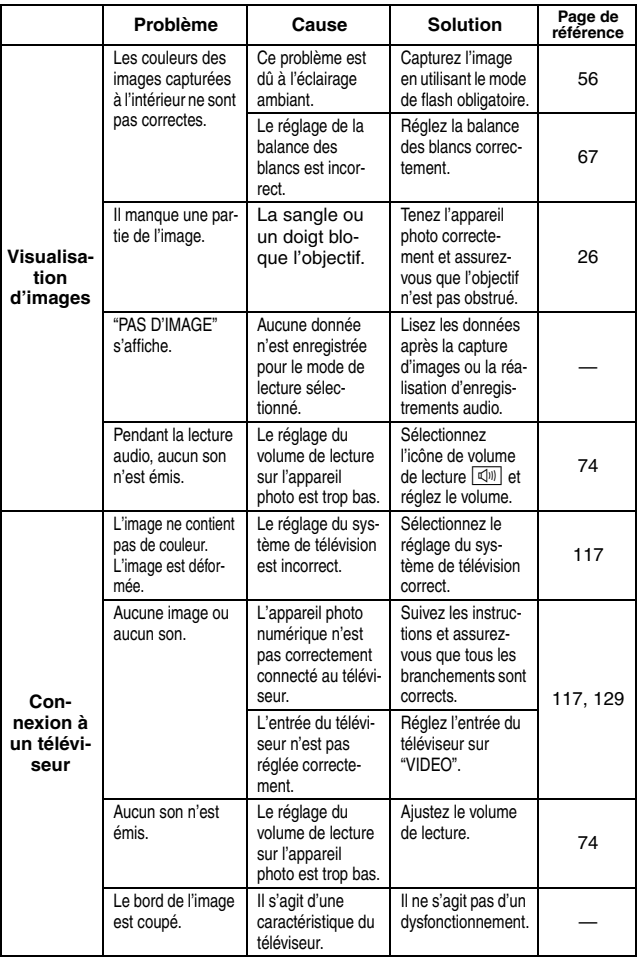

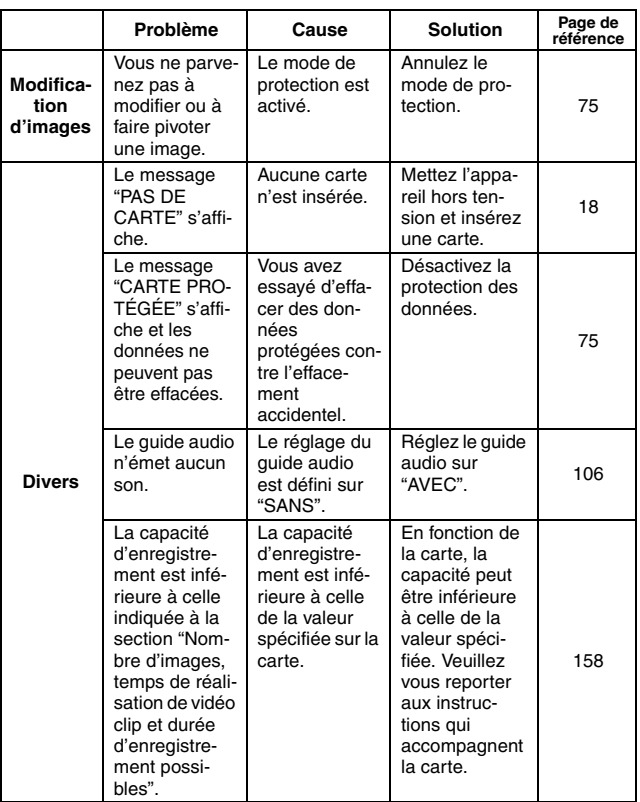

### **Remarques relatives à la fonction de sélection de scène et aux filtres**

## **Sélection de scène**

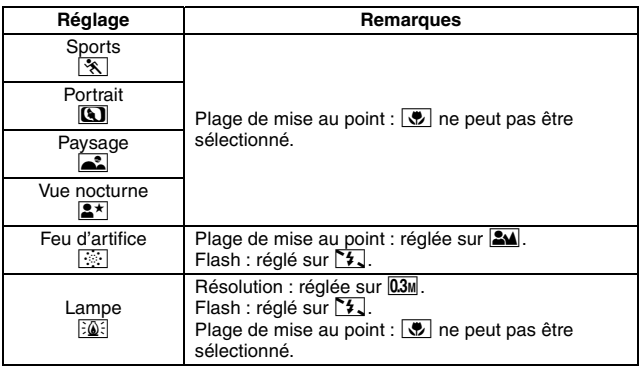

## **Filtre**

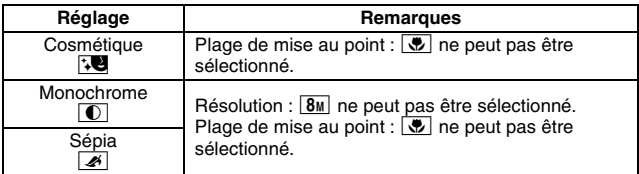

## **À propos des réglages de la fonction de sélection de scène et de la plage de mise au point**

- La fonction de sélection de scène passe en mode **AUTO** si la plage de mise au point est réglée sur  $\boxed{\bullet}$ .
- Même si vous réglez la plage de mise au point sur  $\boxed{34}$ ,  $\boxed{3}$  ou  $\boxed{\text{MF}}$ , elle devient  $\boxed{\bullet\blacktriangle}$  si la fonction de sélection de scène est définie sur un réglage autre que **AUTO**.
- Si la fonction de sélection de scène est définie sur  $\mathbb{R}$ , le réglage de la plage de mise au point se change en  $\mathbb{R}$ .

## **Appareil photo**

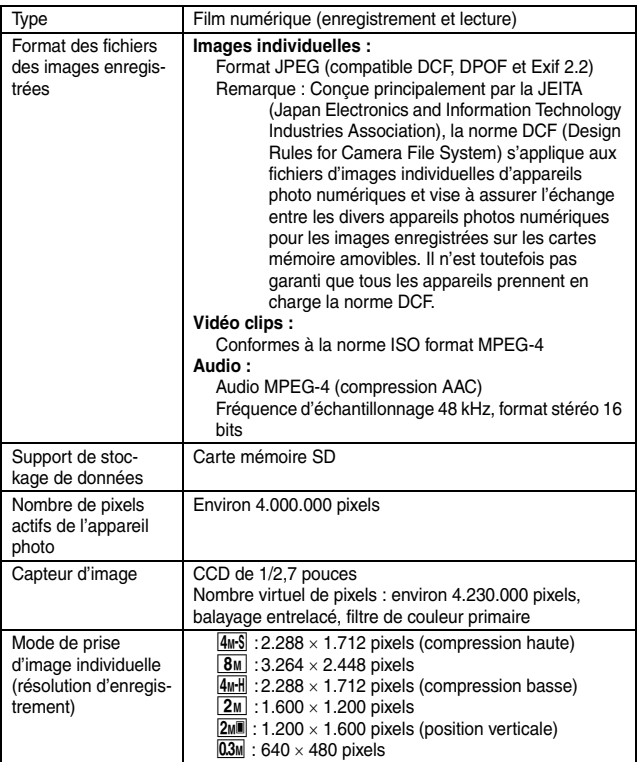

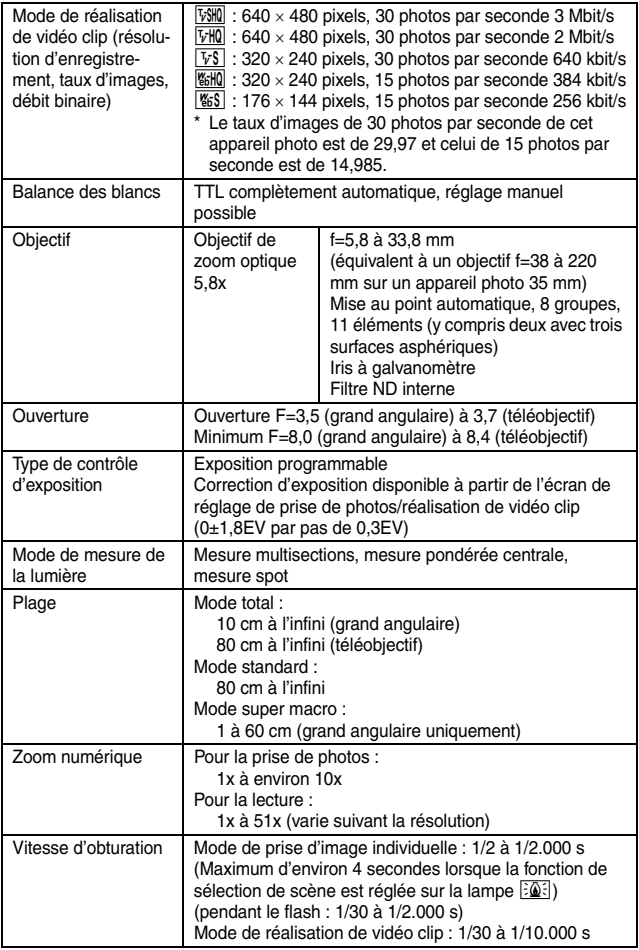

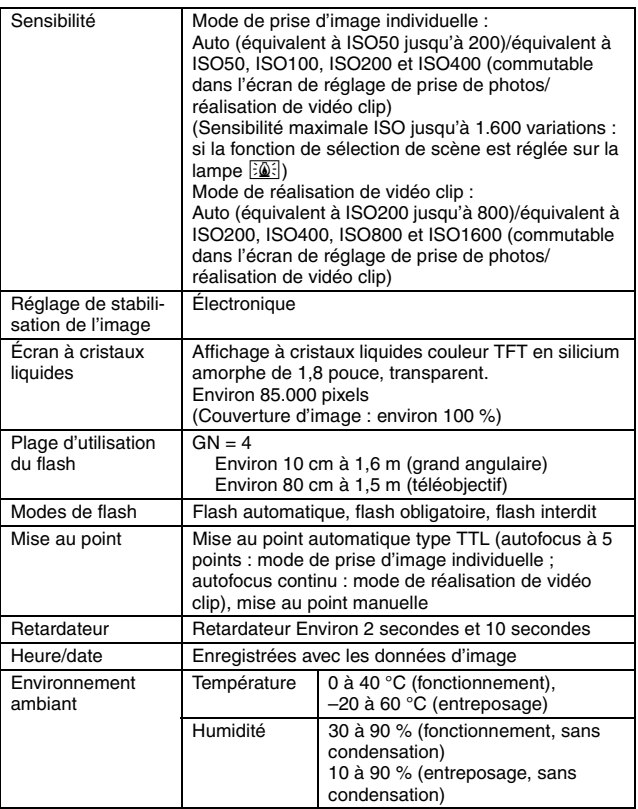

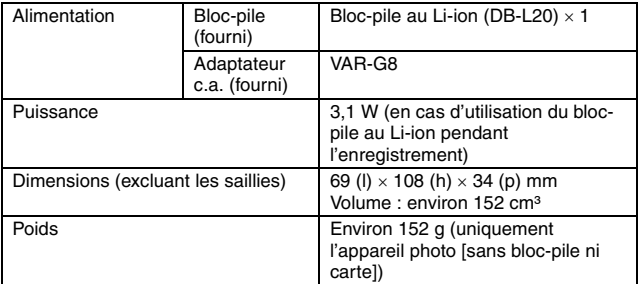

## **Connecteurs de l'appareil photo**

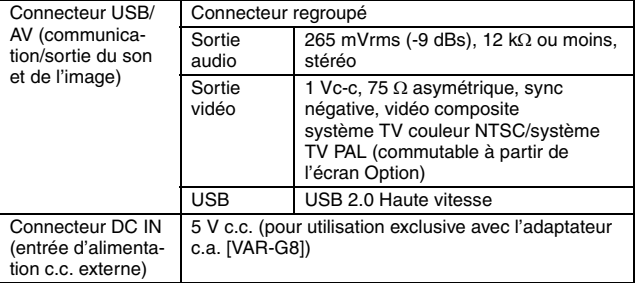

### **Durée de vie du bloc-pile**

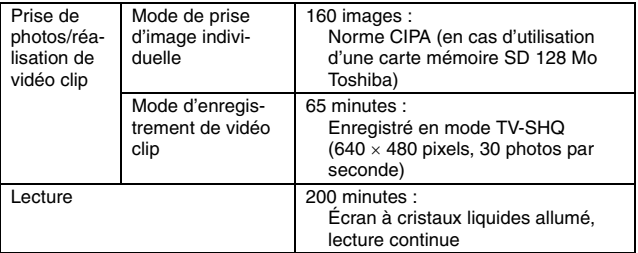

- i Jusqu'à ce que le bloc-pile soit déchargé lors de l'utilisation d'un bloc-pile complètement rechargé à une température ambiante de 25°C.
- La durée de fonctionnement peut changer selon l'état du bloc-pile et les conditions d'utilisation. En cas d'utilisation à une température inférieure à 10 °C, la durée de fonctionnement du bloc-pile peut être considérablement réduite.

### **Nombre d'images, temps de réalisation de vidéo clip et durée d'enregistrement possibles**

**Le tableau montre le nombre possible d'images capturées et la durée d'enregistrement possible pour une carte mémoire SD disponible dans le commerce. 128 Mo, 512 Mo, 1 Go).**

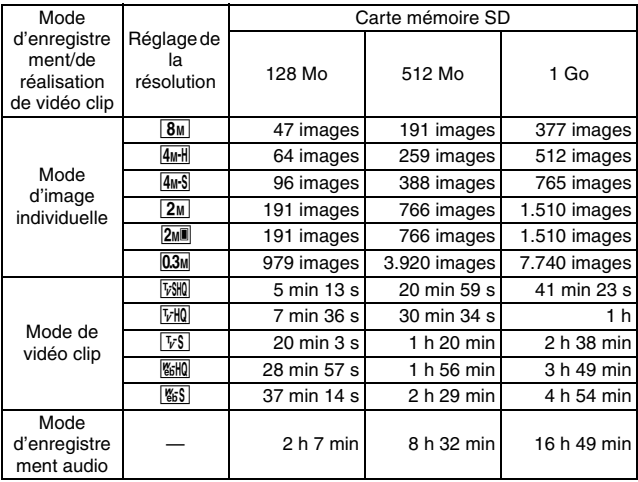

- La durée maximale de réalisation en continu de vidéo clip au niveau du réglage  $\sqrt{8}$  est de 5 heures 30 minutes. La durée maximale de réalisation en continu de vidéo clip au niveau du réglage  $\frac{10}{100}$  et  $\frac{10}{100}$  est de 7 heures.
- Un enregistrement audio continu de 13 heures maximum est possible.
- 1 Go : si une carte mémoire SD Sandisk est utilisée.
- · Même avec des cartes de capacité identique, la quantité de données pouvant être réellement stockée peut varier en fonction de la marque de la carte, etc.
- La durée de réalisation en continu pour chaque vidéo clip diffère, par exemple, selon la capacité de la carte, les conditions environnementales (température et conditions de réalisation, etc.).

## **À propos de l'indicateur multifonctions**

**L'indicateur multifonctions de l'appareil photo s'allume, clignote ou est éteint en fonction des différentes opérations de l'appareil photo.**

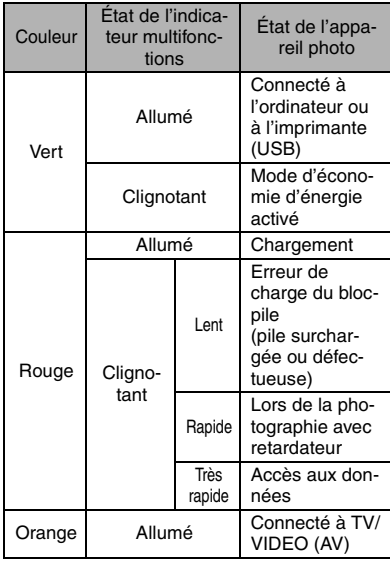

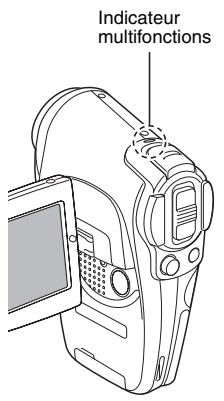

## **Adaptateur c.a. fourni**

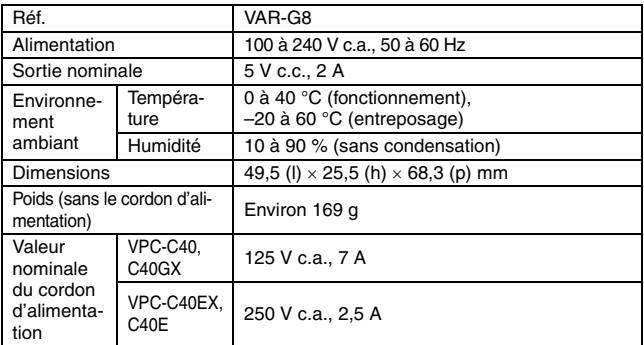

i Lors de l'utilisation à l'étranger de l'adaptateur c.a. fourni, vous risquez de devoir remplacer le cordon d'alimentation selon les exigences locales. Veuillez contacter votre revendeur local pour plus de détails.

### **Bloc-pile au Li-ion fourni**

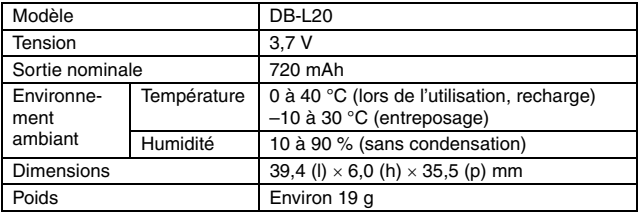

## **Autres**

**Apple, Macintosh et QuickTime sont des marques commerciales ou des marques déposées de Apple Computer Inc.**

Windows et Windows NT sont des marques déposées de Microsoft Corporation. Software Red Eye by FotoNation<sup>™</sup> 2003-2005 est une marque de fabrique de FotoNation® Inc.

Red Eye software © 2003-2005 Fotonation In Camera Red Eye -couvert par le brevet U.S. No. 6.407.777. Autres brevets en cours d'homologation.

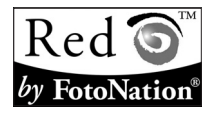

Tous les autres noms de sociétés et de produits mentionnés dans ce manuel sont des marques déposées ou des marques commerciales de leurs propriétaires respectifs.

#### **ATTENTION**

- Toute reproduction de ce manuel, en totalité ou en partie, est interdite sans autorisation écrite préalable.
- Toutes les images et illustrations de ce manuel ne sont fournies qu'à titre explicatif et peuvent être légèrement différentes de l'appareil que vous possédez. En outre, les spécifications actuelles peuvent faire l'objet de modifications sans préavis et peuvent donc différer de celles indiquées dans ce manuel.
- Sanyo Electric ne pourra être tenu responsable de tout dommage ou autre résultant de l'utilisation de cet appareil photo.
- Sanyo Electric décline toute responsabilité en cas de dommages dus à une utilisation incorrecte de l'appareil photo, au non-respect des instructions contenues dans ce manuel, ou aux réparations ou modifications effectuées par une personne autre qu'un technicien agréé par le fabricant.
- Sanyo Electric ne peut être tenu responsable de tout dommage causé par l'utilisation d'accessoires en option ou consommables utilisés avec l'appareil photo autres que ceux fournis avec celui-ci ou ceux spécifiés par Sanyo Electric.
- Sanyo Electric décline toute responsabilité en cas de perte ou perte de revenu causée par la perte de données, suite à un mauvais fonctionnement ou une réparation de l'appareil photo.
- La qualité des images capturées avec cet appareil photo peut différer de celle des photographies prises avec un appareil photo à pellicule standard.

# **161** Français

# **CONSEILS RELATIFS À LA PRISE DE PHOTOS**

Prendre des photos dans des environnements inappropriés est plus facile que vous ne le pensez. En gardant à l'esprit quelques points et en choisissant les réglages corrects, vous pouvez créer des photos que vous serez fier d'afficher et de faire partager.

## **Si les images sont floues malgré l'utilisation de la mise au point**

Votre appareil photo dispose d'une fonction de mise au point automatique. Lorsque vous prenez une photo en utilisant la mise au point automatique, l'appareil photo ajuste automatiquement les réglages de façon à ce que l'image soit nette. Une ou plusieurs des raisons suivantes peuvent expliquer l'obtention d'images floues malgré l'utilisation de la mise au point automatique.

#### ■ Comment fonctionne la mise au point automatique

La mise au point automatique est activée lorsque le bouton de prise d'images fixes est doucement pressé à mi-course. Appuyez légèrement sur le bouton de prise d'images fixes et la marque de cible apparaît sur l'écran à cristaux liquides pour indiquer que la mise au point automatique a été activée.

Ensuite, appuyez doucement à fond sur le bouton de prise d'images fixes pour prendre la photo. Cette méthode en deux étapes est la façon d'assurer que vos photos sont parfaitement mises au point.

#### **E** Raisons expliquant l'obtention d'images floues

- 1 Le bouton de prise d'images fixes a été pressé à fond en une étape.
- 2 Une fois l'image mise au point, le sujet a bougé.
	- Même si l'appareil photo effectue immédiatement la mise au point du sujet, si la distance entre l'appareil photo et le sujet change, ce dernier peut devenir flou.
- 3 Le réglage de mise au point n'est pas défini à la distance appropriée.
	- Si vous prenez une photo rapprochée d'un sujet avec l'appareil photo réglé sur le mode de mise au point normale, ou si vous prenez une photo d'un sujet à une distance normale avec l'appareil photo réglé sur le mode super macro (rapproché), l'image est floue.

#### k **Prévention d'images floues**

- 1 Vérifiez que l'appareil photo est réglé sur le mode de mise au point approprié pour votre sujet.
- 2 Tenez l'appareil photo correctement et appuyez à mi-course sur le bouton de prise d'images fixes.
- 3 Attendez que la marque de cible apparaisse sur l'écran à cristaux liquides et, tout en maintenant l'appareil photo stable, appuyez doucement à fond sur le bouton de prise d'images fixes.

Suivez ces étapes en appuyant doucement mais fermement sur le bouton de prise d'images fixes pour être certain que vos photos sont parfaitement mises au point.

# **CONSEILS RELATIFS À LA PRISE DE PHOTOS**

## **Photographie d'un sujet en mouvement**

Situation : vous souhaitez prendre une photographie d'action d'un enfant ou d'un animal qui se déplace. La mise au point automatique est activée, mais comme le sujet se déplace, l'image risque d'être floue. En particulier, si la distance entre l'appareil photo et le sujet change, il est difficile de verrouiller la mise au point sur le sujet. Voici quelques conseils pour réussir à prendre des photos de sujets en mouvement.

#### **E** Raisons expliquant l'obtention d'images floues

Lorsque le bouton de prise d'images fixes est pressé doucement à mi-course, la mise au point automatique de l'appareil photo fonctionne en déterminant la distance entre l'appareil photo et le sujet. Une fois le sujet mis au point, s'il bouge avant que la photo soit prise, la photo peut ne pas être au point. Cela se produit souvent lorsque vous verrouillez la mise au point sur un sujet et que vous attendez le bon moment pour prendre la photo. Une image floue peut également se produire si vous appuyez à fond sur le bouton de prise d'image fixe en une fois pour essayer de capturer une scène d'action, sans activer la mise au point automatique.

#### ■ Prévention d'images floues (comment utiliser la mise au point **manuelle [page 63])**

En plus de la mise au point automatique, un mode de mise au point manuelle est également incorporé dans votre appareil photo. Dans le mode de mise au point automatique, la distance entre l'appareil photo et le sujet est déterminée automatiquement lorsque vous appuyez à mi-course sur le bouton de prise d'images fixes. Par contre, dans le mode de mise au point manuelle, il vous est possible de régler la mise au point en spécifiant la distance correcte entre entre l'appareil photo et le sujet avant de prendre la photo.

#### ■ Comment photographier un sujet en mouvement

- 1 Réglez le mode de mise au point de l'appareil photo sur la mise au point manuelle. Définissez la distance de mise au point appropriée entre l'appareil photo et le sujet.
- 2 Lorsque le sujet se trouve à la distance de mise au point réglée, appuyez doucement à fond sur le bouton de prise d'images fixes.

#### **<Avantage de la mise au point manuelle>**

- Les images peuvent être rapidement capturées sans attendre l'activation de la mise au point automatique.
- La distance de mise au point étant prédéfinie, la mise au point peut être plus précise.
- **<Utilisation efficace de la mise au point manuelle>**
- Lors de la photographie d'un sujet en mouvement, appuyez sur le bouton de prise d'images fixes juste avant que le sujet ait atteint la distance de mise au point et l'obturateur se déclenche lorsque le sujet se trouve à la distance correcte.
- La mise au point manuelle permet d'éviter d'obtenir des images floues si un objet se trouve entre l'appareil photo et le sujet sur lequel vous souhaitez effectuer la mise au point.

# **163** Français

# **Photographie de portraits (mode portrait**  $\boxed{3}$ **)**

#### **Points :**

- Choisissez un arrière-plan qui n'altère pas le suiet.
- Rapprochez-vous du sujet.
- i Faites attention à l'éclairage et à ses effets sur le sujet.

#### **REMARQUE**

- Si l'arrière-plan altère le sujet, celui-ci n'est pas photographié à son avantage. Rapprochez-vous du sujet ou effectuez un zoom avant de façon à ce que l'arrière-plan n'altère plus le sujet.
- i En mode de photographie de portrait, le sujet constitue le personnage central, essayez donc des techniques permettant de le faire ressortir.
- Si la source de lumière se trouve à l'arrière du suiet (contre-jour), son visage va être sombre. Vous pouvez obtenir une photo de meilleure qualité si vous utilisez le flash, par exemple, ou si vous modifiez le réglage d'exposition.

## **Photographie de sujets en mouvement (mode**  sports  $|\mathcal{R}|$

#### **Points :**

- i Adaptez le mouvement de l'appareil photo à celui du sujet.
- Réglez le zoom sur le grand angulaire.
- $\bullet$  N'hésitez pas trop avant d'appuyer sur le bouton de prise d'images fixes, ou vous pourriez manquer l'action.

#### **REMARQUE**

- i Conseils permettant de ne pas manquer vos photographies d'action : veillez à tenir correctement l'appareil photo. Gardez en permanence le sujet dans l'objectif en déplaçant l'appareil photo avec lui dans l'attente de la bonne prise. Déplacez-vous (pas uniquement vos bras) avec l'appareil photo pendant la prise de photos.
- i Les images risquent d'être davantage floues si le zoom est réglé sur le téléobjectif plutôt que sur le grand angulaire. Réglez le zoom le plus près possible du grand angulaire.
- i Apprenez à appuyer rapidement mais régulièrement sur le bouton de prise d'images fixes au moment ou votre chance de prendre la photo se présente.

# **CONSEILS RELATIFS À LA PRISE DE PHOTOS**

# **Photographie nocturne (mode de vue nocturne** /**)**

#### **Points :**

- Évitez de secouer l'appareil photo.
- Augmentez la sensibilité ISO.

#### **REMARQUE**

- La vitesse d'obturation de l'appareil photo pendant la photographie nocturne est considérablement lente, vous aurez donc une plus grande chance que les images photographiées soient floues. Utilisez si possible un trépied ou, si vous n'en avez pas, vous pouvez vous appuyer contre un mur ou un poteau pour stabiliser l'appareil photo.
- Vous pouvez photographier votre sujet avec le paysage nocturne à l'arrière-plan en utilisant le flash. Veillez toutefois à ne pas photographier le sujet de trop près, son visage risquerait d'apparaître trop clair.
- i Après le déclenchement du flash, ne bougez pas l'appareil photo ni les sujets pendant environ 2 secondes.

## **Photographie de paysage (mode de paysage** +**)**

#### **Points :**

- Prenez des photos avec une haute résolution.
- Pour la photographie avec zoom, utilisez le zoom optique.
- Faites attention à la composition de l'image.

#### **REMARQUE**

- Lorsque vous prenez des photos avec un grand angle ou si vous souhaitez agrandir la photo, plus la résolution est élevée, plus les résultats sont bons.
- Pour effectuer un zoom avant sur un paysage éloigné, il est recommandé d'utiliser le zoom optique. L'utilisation du zoom numérique produit une image moins nette. Tenez l'appareil photo fermement, en gardant vos coudes près du corps et en s'assurant qu'il est stable. L'utilisation d'un trépied ou d'un autre accessoire pour stabiliser l'appareil photo augmente vos chances d'obtenir une photo plus nette.
- Faites attention à la composition de l'image ; tenez compte de la perspective et de la façon dont la place des objets affecte la scène.

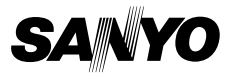

**SANYO Electric Co., Ltd.**